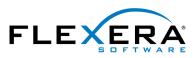

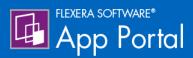

**App Portal 2017** Evaluation Guide

# Legal Information

Book Name:App Portal 2017 Evaluation GuidePart Number:APP-2017-UG00Product Release Date:18 July 2017

### **Copyright Notice**

Copyright © 2017 Flexera Software LLC. All Rights Reserved.

This product contains proprietary and confidential technology, information and creative works owned by Flexera Software LLC and its licensors, if any. Any use, copying, publication, distribution, display, modification, or transmission of such technology in whole or in part in any form or by any means without the prior express written permission of Flexera Software LLC is strictly prohibited. Except where expressly provided by Flexera Software LLC in writing, possession of this technology shall not be construed to confer any license or rights under any Flexera Software LLC intellectual property rights, whether by estoppel, implication, or otherwise.

All copies of the technology and related information, if allowed by Flexera Software LLC, must display this notice of copyright and ownership in full.

### **Intellectual Property**

For a list of trademarks and patents that are owned by Flexera Software, see http://www.flexerasoftware.com/intellectual-property. All other brand and product names mentioned in Flexera Software products, product documentation, and marketing materials are the trademarks and registered trademarks of their respective owners.

### **Restricted Rights Legend**

The Software is commercial computer software. If the user or licensee of the Software is an agency, department, or other entity of the United States Government, the use, duplication, reproduction, release, modification, disclosure, or transfer of the Software, or any related documentation of any kind, including technical data and manuals, is restricted by a license agreement or by the terms of this Agreement in accordance with Federal Acquisition Regulation 12.212 for civilian purposes and Defense Federal Acquisition Regulation Supplement 227.7202 for military purposes. The Software was developed fully at private expense. All other use is prohibited.

# Contents

| 1 | App Portal 2017 Evaluation Guide                                                                                                    | 7                                                     |
|---|----------------------------------------------------------------------------------------------------|-------------------------------------------------------|
|   | App Portal User Documentation                                                                                                    | 8                                                     |
|   | Contacting Us.                                                                                                    | 8                                                     |
| 2 | Getting Started with App Portal                                                                                                    | 9                                                     |
|   | Reviewing the App Portal User Interface                                                                                                    | 10                                                    |
|   | Browse Catalog Tab: Submitting Requests                                                                                                    | 13                                                    |
|   | My Requests Tab: Viewing Request Status                                                                                                    | 18                                                    |
|   | My Apps Tab: Managing Your Applications and Software Policy Score <sup>™</sup>                                                                                                    | 19                                                    |
|   | Admin Tab: Configuring App Portal                                                                                                    | 24                                                    |
|   | Reviewing App Portal Components                                                                                                    | 25                                                    |
|   | Catalog Items                                                                                                    | 25                                                    |
|   | Approval Workflows                                                                                                    | 28                                                    |
|   | Question Templates                                                                                                    | 29                                                    |
|   | Accessing the Admin Tab                                                                                                    | 30                                                    |
|   | Configuring Your Deployment Technology                                                                                                    | 32                                                    |
|   | Entering System Center Configuration Manager (Current Branch) Settings                                                                                                    | 33                                                    |
|   |                                                                                                    |                                                       |
|   | Entering System Center 2012 Configuration Manager Settings                                                                                                    |                                                       |
|   |                                                                                                    | 35                                                    |
|   | Entering System Center 2012 Configuration Manager Settings                                                                                                    | 35<br>37                                              |
|   | Entering System Center 2012 Configuration Manager Settings         Entering System Center 2007 Configuration Manager Settings                                                                                                    | 35<br>37<br>39                                        |
|   | Entering System Center 2012 Configuration Manager Settings         Entering System Center 2007 Configuration Manager Settings         Entering Altiris Client Management Suite Settings                                                                                                    | 35<br>37<br>39<br>41                                  |
|   | Entering System Center 2012 Configuration Manager Settings         Entering System Center 2007 Configuration Manager Settings         Entering Altiris Client Management Suite Settings         Entering AirWatch Settings                                                                                                    | 35<br>37<br>39<br>41<br>43                            |
|   | Entering System Center 2012 Configuration Manager Settings         Entering System Center 2007 Configuration Manager Settings         Entering Altiris Client Management Suite Settings         Entering Altiris Client Management Suite Settings         Entering AirWatch Settings         Entering Casper Settings                                   | 35<br>37<br>39<br>41<br>43<br>45                      |
| 3 | Entering System Center 2012 Configuration Manager Settings         Entering System Center 2007 Configuration Manager Settings         Entering Altiris Client Management Suite Settings         Entering AirWatch Settings         Entering Casper Settings         Entering MobileIron Settings                                                        | 35<br>37<br>39<br>41<br>43<br>45<br>46                |
| 3 | Entering System Center 2012 Configuration Manager Settings         Entering System Center 2007 Configuration Manager Settings         Entering Altiris Client Management Suite Settings         Entering AirWatch Settings         Entering Casper Settings         Entering MobileIron Settings         Entering Common Deployment Technology Settings | 35<br>37<br>39<br>41<br>43<br>45<br>46<br><b>. 49</b> |
| 3 | Entering System Center 2012 Configuration Manager Settings         Entering System Center 2007 Configuration Manager Settings         Entering Altiris Client Management Suite Settings         Entering AirWatch Settings         Entering Casper Settings         Entering MobileIron Settings         Entering Common Deployment Technology Settings | 35<br>37<br>39<br>41<br>43<br>45<br>46<br>. 49<br>50  |

|          | Adding Licensed Software Catalog Items                                 | 57    |
|----------|------------------------------------------------------------------------|-------|
|          | Adding an AirWatch Mobile Application Catalog Item                     | 71    |
|          | Linking a Mobile Application With a Desktop Application                | 78    |
|          | Attaching an Approval Workflow to an Existing Catalog Item             | 80    |
|          | Creating a Question Template and Attaching it to a Catalog Item        | 83    |
|          | Creating Questions                                                     | 84    |
|          | Creating a Question Template                                           |       |
|          | Attaching Question Template to Catalog Item                            | 89    |
| 4        | Requesting a Catalog Item                                              | 91    |
|          | Browsing for Catalog Items                                             | 92    |
|          | Areas of the Browse Catalog Tab                                        | 93    |
|          | Browsing Through Catalog Items in the Results Pane                     | 94    |
|          | Sorting Catalog Items                                                  | 96    |
|          | Icons Displayed on the Browse Catalog Tab and on Checkout Screens      | 97    |
|          | Requesting Catalog Items                                               | 99    |
|          | Requesting a Catalog Item Using Express Checkout                       | 99    |
|          | Requesting Catalog Items Using Standard Checkout                       |       |
|          | Overview of the Checkout Screen.                                       | 101   |
|          | Adding Items to Cart and Checking Out                                  | 102   |
|          | Approving a Request.                                                   | 109   |
|          | Verifying Deployment Status on the My Requests Tab                     | 110   |
|          | Viewing Reports                                                        | 111   |
| 5        | Configuring ITSM Integration                                           | . 113 |
|          | Connecting to ServiceNow or BMC Remedy and Creating Default Operations |       |
|          | About ITSM Operations                                                  |       |
|          | Editing an Existing Operation                                          |       |
|          | Setting ITSM Actions on Catalog Items                                  |       |
|          | Viewing ITSM Notations in App Portal and ITSM System                   |       |
| 6        | Performing App Portal Administrative Tasks                             | 129   |
| <b>v</b> | Enabling App Portal Site for Your Enterprise                           |       |
|          | Managing Administration and Catalog Permissions                        |       |
|          | Managing Administration Permissions.                                   |       |
|          | Managing Catalog Permissions                                           |       |
|          | Managing Approval Workflows                                            |       |
|          | About Approval Workflows                                               |       |
|          | Creating a New Approval Workflow                                       |       |
|          | Additional Workflow Step Properties                                    |       |
|          | Creating a Catalog Item Template                                       |       |
|          |                                                                        |       |
|          | Editing Default Email Notifications                                    |       |
|          | Branding Your App Portal Site                                          |       |
|          | Changing the Page Header Logo                                          | 153   |

|   | Customizing the Welcome Page                     | 155 |
|---|--------------------------------------------------|-----|
|   | Customizing the App Portal User Interface Colors | 157 |
|   | Displaying a EULA to New Users                   | 162 |
|   | Editing the Help Tab Content                     | 163 |
|   | Adding Announcements to the Page Header          | 164 |
|   | Specifying a Company Support Home Page URL       | 165 |
|   | Updating the Site Name in Browser Title Bar      | 166 |
| С | onnecting to the Flexera Service Gateway         | 166 |

Contents

1

# App Portal 2017 Evaluation Guide

The App Portal 2017 Evaluation Guide introduces you to the purpose and capabilities of App Portal, and provides exercises to help you quickly learn how to get started using App Portal in your enterprise.

| Table 1-1 | <ul> <li>App Portal</li> </ul> | 2017 | Evaluation | Guide |
|-----------|--------------------------------|------|------------|-------|
|-----------|--------------------------------|------|------------|-------|

| Торіс                                         | Content                                                                                                    |
|-----------------------------------------------|----------------------------------------------------------------------------------------------------|
| Getting Started with App Portal               | Introduces you to App Portal and reviews its major components.                                                                                                    |
| Configuring a Catalog Item                    | Describes how to add a new software catalog item from System Center<br>Configuration Manager or Altiris Client Management Suite and make it<br>available for selection in the App Portal storefront.                                                         |
| Requesting a Catalog Item                     | Explains how to submit a request for a catalog item, how a request<br>moves through the approval process, and how to view the progress of<br>your request. It also explains how to view reports that summarize<br>App Portal inventory and request activity. |
| Performing App Portal<br>Administrative Tasks | Explains how to perform standard administrative tasks to configure and customize App Portal for your enterprise.                                                                                                    |

# **App Portal User Documentation**

To view user documentation specific to your organization's App Portal app store, click the help icon in the navigation bar:

| 🖪 App             | Portal      |                     |           |         |       | Welcome John Smith 🔻 |
|-------------------|-------------|---------------------|-----------|---------|-------|----------------------|
| Browse<br>Catalog | My Requests | Approve /<br>Reject | Processed | Profile | Admin |                      |
| 3                 |             |                     |           | 1       | ¢°    |                      |

Figure 1-1: Opening User Documentation from the Navigation Menu

You can also access the complete set of App Portal user documentation by clicking **App Portal Help** from the login name menu.

| Welcome John Smith 🔻       |
|----------------------------|
| jsmith@flexerasoftware.com |
| SCHAP75DEMO                |
| App Portal Help            |

Figure 1-2: Opening User Documentation from the Login Name Menu

When you click on **App Portal Help**, the **App Portal / App Broker User Documentation** page opens, providing links to open the following documents in either HTML or PDF format:

- App Portal / App Broker Administration Guide
- App Portal / App Broker Installation Guide
- App Portal Evaluation Guide
- App Portal / App Broker Release Notes

You can also access the App Portal / App Broker User Documentation page at any time by visiting this site:

http://helpnet.flexerasoftware.com/appportal/index.htm

# **Contacting Us**

Flexera Software is headquartered in Itasca, Illinois, and has offices worldwide. To contact us or to learn more about our products, visit our website at:

http://www.flexerasoftware.com

2

# **Getting Started with App Portal**

You can use App Portal to provide your employees all the advantages of a self-service app store while maintaining complete control of the request, approval, and fulfillment process.

Your employees will be able to request applications from an easy-to-understand catalog using a Web browser. App Portal will execute the fulfillment process from end to end: automating software approvals, enforcing proper licensing, and handing off the application request to Microsoft System Center Configuration Manager or Altiris Client Management Suite for delivery to the user's device. App Portal can also deliver mobile applications using AirWatch or MobileIron, and can deliver Apple macOS applications using JAMF Casper. The solution maintains a detailed audit trail and keeps the requester informed of the status.

This chapter introduces you to App Portal, reviews its major components, and explains how to configure your deployment technology:

- Reviewing the App Portal User Interface
- Reviewing App Portal Components
- Accessing the Admin Tab
- Configuring Your Deployment Technology

# **Reviewing the App Portal User Interface**

The App Portal user interface (or "storefront") is where users, managers, requesters, and approvers interact with App Portal. The interface is divided into tabs to organize the content. The tabs displayed will depend on the user's rights and the configuration settings.

App Portal's user interface, which is viewed in a web browser, is organized into tabs that extend across the screen horizontally.

| App Portal        |             | Sear    | Search Catalog     |           |         |           | Q Welcome Patricia Howe V |  |  |
|-------------------|-------------|---------|--------------------|-----------|---------|-----------|---------------------------|--|--|
| Browse<br>Catalog | My Requests | My Apps | Approve/<br>Reject | Processed | Profile | Reporting | Admin                     |  |  |
|                   |             | 9       |                    |           | 2       | <u>dı</u> | ø                         |  |  |

Figure 2-1: App Portal's Tabbed Interface

The number of tabs each user sees depends upon that user's permissions. Each tab provides a specific set of App Portal functionality:

| Table 2-1 | • | App | Portal | User | Interface | Tabs |
|-----------|---|-----|--------|------|-----------|------|
|-----------|---|-----|--------|------|-----------|------|

| Tab            | Description                                                                                                    |
|----------------|----------------------------------------------------------------------------------------------------|
| Browse Catalog | Use to submit requests for software and other assets.                                                                                                    |
|                |                                                                                                    |
|                | <b>Note</b> • For more information, see Browse Catalog Tab: Submitting Requests and Configuring a Catalog Item.                                                                                              |
| My Requests    | Use to search for and view all of your submitted requests and those requests which target your current computer.                                                                                             |
|                |                                                                                                    |
|                | <b>Note</b> • For more information, see My Requests Tab: Viewing Request Status and Verifying Deployment Status on the My Requests Tab.                                                                      |
| Му Аррѕ        | Lists the applications installed on the user's device(s), and enables users to address automatic and administrator-defined alerts to ensure that those applications comply with corporate software policies. |
|                | <b>B</b>                                                                                                    |
|                | <b>Important</b> • This feature requires that App Portal is integrated with FlexNet Manager Suite via the Flexera Service Gateway.                                                                           |
|                |                                                                                                    |
|                | <b>Note</b> • For more information, see My Apps Tab: Managing Your Applications and Software Policy Score™.                                                                                                  |

#### Table 2-1 • App Portal User Interface Tabs

| Tab              | Description                                                                                                    |
|------------------|----------------------------------------------------------------------------------------------------|
| Approve / Reject | Lists all requests that are pending your approval. To approve or reject a request, select the row for the item you wish to process and then click the appropriate button: <b>Approve</b> , <b>Reassign</b> , <b>Reject</b> , or <b>Request Info</b> .     |
|                  |                                                                                                    |
|                  | <b>Note</b> • For more information, see Approving a Request and Managing Approval Workflows.                                                                                                    |
| Processed        | Lists all the items that you have processed (approved or rejected).                                                                                                    |
| Review           | List of your requests that are currently under review, such as when an approver asks for additional information before approving it.                                                                                                    |
| Profile          | Lists user-specific attributes and settings.                                                                                                    |
| Help             | You can customize this page to display any content you feel would be most helpful to users at your enterprise.                                                                                                    |
|                  |                                                                                                    |
|                  | <b>Note</b> • For more information, see Editing the Help Tab Content.                                                                                                    |
| Reporting        | Use to view App Portal data in a read-only, searchable, and exportable view. Over 40 reports are included with App Portal.                                                                                                    |
|                  |                                                                                                    |
|                  | <b>Note</b> • For more information, see Viewing Reports.                                                                                                    |
| Dashboard        | On this tab you can view helpful reports that demonstrate how much time and money<br>using App Portal is helping you save in your software and operating system deployment<br>projects: Software and OS Deployment ROI Dashboards, and the SLA Dashboard. |

#### Table 2-1 • App Portal User Interface Tabs

| Tab   | Description                                                                                                    |
|-------|----------------------------------------------------------------------------------------------------|
| Admin | Contains the following main views:                                                                                                    |
|       | <ul> <li>Site Management—Use to configure App Portal settings including security, web sit<br/>settings, deployment technology settings, Active Directory settings, and settings to<br/>integrate with the Flexera Service Gateway.</li> </ul>                                                                                                    |
|       | <ul> <li>Catalog Management—Use to create and manage catalog items, which are System<br/>Center Configuration Manager applications/programs or Altiris Client Management<br/>Suite software products/policies that have been published in App Portal for<br/>deployment through the software storefront. Under Catalog Management, you can<br/>also manage approval workflows, question templates, and catalog categories.</li> </ul> |
|       | <ul> <li>Compliance Management—Use to track software licensing and usage using the<br/>My Apps feature and by creating upgrade and retire campaigns.</li> </ul>                                                                                                    |
|       |                                                                                                    |
|       | <b>Note</b> • For more information, see Admin Tab: Configuring App Portal and Performing App Portal Administrative Tasks.                                                                                                    |

### Browse Catalog Tab: Submitting Requests

The App Portal **Browse Catalog** tab lists all catalog items and is the location where users submit requests for software and other asset. You can browse through categories or perform a search to locate catalog items. You can view catalog items in card, list, or detailed view.

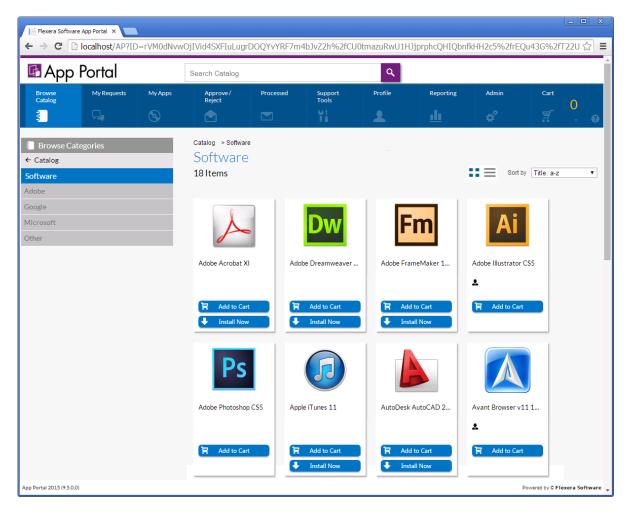

Figure 2-2: App Portal Browse Catalog Tab

Catalog items are grouped into categories in the left pane. You can browse or search (using the **Search** box at the top of the view) to locate the catalog item that you want to request. Search results or category contents are listed in the right pane.

The icons next to the catalog items let you know whether approval is required for the item and whether a license is currently available.

On the Browse Catalog tab, there are two checkout methods available:

• **Standard checkout**—After you locate a catalog item, click **Add to Cart** to add one or multiple catalog items to the cart, and then click on the cart to begin the checkout experience. Each time you add an item to the cart, the count (a large yellow number to the right of the cart icon) is increased. After you have selected all of the items you wish to request, click the cart icon to view the cart, and then click the **View cart and checkout** button to submit the request.

• **Express checkout**—Click **Install Now** to bypass the standard checkout experience when requesting a single catalog item. a catalog item request is automatically generated for that single catalog item, bypassing the checkout experience altogether.

Ē

Note • For more information, see Checkout Methods: Standard and Express.

▦

**Note** • For detailed information on submitting a request, see Requesting a Catalog Item.

#### Types of Catalog Items: Software, Cloud, General, Group, and AirWatch Mobile

App Portal lists three types of catalog items on the Browse Catalog tab:

- **Software catalog items**—When creating a Software Catalog Item, App Portal connects to System Center Configuration Manager, Altiris Client Management Suite, or a Casper server and prompts you to select one of the listed items to make available in App Portal.
- Cloud catalog items—App Portal provides out-of-the-box support for three cloud applications: Salesforce, Box, and Microsoft Office 365. These three catalog items are automatically created during App Portal installation. After you connect App Portal to your corporate account with these cloud application vendors, you can offer these catalog items on your Browse Catalog tab to enable end users to request an account to use these cloud applications.
- General catalog items—When creating a General Catalog Item, you manually add a new catalog item and set its properties. General catalog items are usually used for non-software assets, such as a headset or a mouse, that you want to make available for request on App Portal. They can also be used to enable someone to make a request for a software item that is not in the catalog.
- **Group catalog items**—Catalog items can be configured to be selected as a bundle of separate applications. This is called a group catalog item. If you add a group catalog item to your cart, all of the applications in that group are added to the cart. However, if the **Allow removal from bundle?** option is selected for a catalog item on its **Catalog Item Properties** dialog box, you can choose to remove that catalog item from the bundle before adding it to your cart by clearing the check box.
- Task sequence catalog items—Task sequence catalog items are used to deploy operating systems. A task sequence is a mechanism used in System Center Configuration Manager for performing multiple steps or tasks on a client computer at the command-line level without requiring user intervention.
- Mobile application catalog items—When App Portal is connected to an AirWatch or MobileIron instance, you can use the New Catalog Item Wizard to create a mobile application catalog item containing Apple iOS and Google Android mobile apps. All iOS and Android mobile apps configured on the connected AirWatch/ MobileIron instance, both internal and public store, can be associated with an App Portal catalog item and made available in App Portal.

#### **Sample Catalog Items**

When App Portal is installed, the Browse Catalog tab is populated with four sample General Catalog Items:

| Category             | Catalog Item          |
|----------------------|-----------------------|
| Hardware             | Headset               |
| Software             | Non-Catalog Item      |
| Software > Microsoft | Microsoft Silverlight |
|                      | Microsoft Visio 2012  |

Table 2-2 • Sample Catalog Items

When in production use, software available in App Portal will usually be added as **Software** catalog items from System Center Configuration Manager or Altiris Client Management Suite. However, these samples were added as **General** catalog items.

#### **Checkout Methods: Standard and Express**

When requesting a catalog item, you can bypass the checkout process on some catalog items by clicking the **Install Now** button.

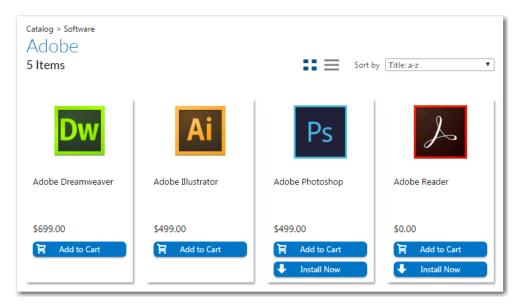

Figure 2-3: Install Now Button on Browse Catalog Tab

When you click the **Install Now** button, a catalog item request is automatically generated for that single catalog item, bypassing the checkout experience altogether. In the event that you have more than one associated device, a pop-up window will prompt you to select the desired target system.

| Choose Target                                           |         |
|---------------------------------------------------------|---------|
| Specify the target location for these catalog items.    |         |
| Me on machine ITAAPPHOWEDEV  SCHAPPATWFM  SCHAPRFSDEV04 |         |
| Cancel                                                  | Install |

#### Figure 2-4: Choose Target Dialog Box

If the catalog item has a standard approval workflow associated with it, and you click **Install Now**, a message will be displayed stating that installation will begin once the request has been approved.

Express checkout is enabled by the App Portal administrator at a global level. However, even when express checkout is enabled, not all catalog items will display an **Install Now** button. Also, in some instances, you cannot use express checkout even when the **Install Now** button is displayed.

- Conditions Preventing Display of Install Now Button
- Conditions That Prevent Use of Express Checkout

#### **Conditions Preventing Display of Install Now Button**

If any of the following conditions are met, the **Install Now** button will not be displayed even when the **Enable** express checkout option is selected.

| Condition                                             | Description                                                                                                    |
|-------------------------------------------------------|----------------------------------------------------------------------------------------------------|
| Question templates                                    | If the catalog item has an associated question template, the <b>Install Now</b> button is not displayed.                                                                                                    |
| Custom approvers                                      | If the catalog item has an approval workflow associated with it that prompts the requester to select a custom approver, the <b>Install Now</b> button is not displayed.          Image: Comparison of the catalog item has a standard approval workflow associated with it, the <b>Install Now</b> button will be displayed. When the requester clicks <b>Install Now</b> , a message will be displayed stating that installation will begin once the request has been approved. |
| Constraints, Leasing, or<br>Allow switch to? settings | If the catalog item has <b>Constraints, Leasing</b> , or <b>Allow switch to?</b> settings defined, the <b>Install Now</b> button is not displayed.                                                                                                    |
| Task sequence catalog items                           | For OSD/task sequence catalog items, the <b>Install Now</b> button is not displayed.                                                                                                    |

Table 2-3 • Conditions Preventing Display of Install Now Button

 Table 2-3 • Conditions Preventing Display of Install Now Button

| Condition             | Description                                                                                                    |  |  |  |  |
|-----------------------|----------------------------------------------------------------------------------------------------|--|--|--|--|
| Cloud catalog items   | For cloud catalog items—such as Box, Office 365 or Salesforce—the <b>Install Now</b> button is not displayed.                                                                                                    |  |  |  |  |
| General catalog items | For <b>General</b> catalog items, the <b>Install Now</b> button is not displayed.                                                                                                    |  |  |  |  |
| Group catalog items   | For <b>Group</b> catalog items, the <b>Install Now</b> button is not displayed.                                                                                                    |  |  |  |  |
| File upload           | If a catalog item has the <b>Allow File Upload?</b> option selected on the <b>General &gt;</b><br><b>Global</b> tab of the <b>Catalog Item Properties</b> dialog box, which enables a user to<br>upload a file during checkout, the <b>Install Now</b> button is not displayed. |  |  |  |  |

#### **Conditions That Prevent Use of Express Checkout**

Even if the **Install Now** button is displayed, you cannot perform express checkout in the following scenarios:

- **Multiple catalog item request**—You can only use the **Install Now** button to request one catalog item at a time. If you want to request more than one catalog item in the same request, you are required to add all catalog items to the cart and proceed through the regular checkout process.
- **Request on behalf**—If you are requesting a catalog item on behalf of another user, you cannot use the **Install Now** button to submit the request. You instead are required to add the catalog item to the cart and proceed through the regular checkout process.

### My Requests Tab: Viewing Request Status

The My Requests tab lists all of your submitted requests and those requests which target your current computer.

| Browse<br>Catalog                                                                          | My Requests | My Apps                     | Appro<br>Rejec         |                                                                | Support<br>Tools                                      | Profile  | Reporting                  | Admin       |                    |
|--------------------------------------------------------------------------------------------|-------------|-----------------------------|------------------------|----------------------------------------------------------------|-------------------------------------------------------|----------|----------------------------|-------------|--------------------|
|                                                                                            | P.          | 9                           |                        |                                                                | ₩1<br>18                                              | <u>ع</u> | <u>alı</u>                 | <b>\$</b> * |                    |
| Search<br>Basic Advance                                                                    | <b>4</b>    | S Refresh D                 | ata                    |                                                                |                                                       |          |                            |             |                    |
|                                                                                            | liced       | Date                        | Order #                | Request                                                        | Target                                                | Status   | Info                       | Actions     |                    |
| Search by:<br>Order #<br>Search value:                                                     | V           | 6/4/2014<br>4:49:53<br>PM   | FLX-19                 | Adobe Dreamweaver CS5                                          | Patricia Hov<br>(PatriciaHov<br>on<br>SCHAP75DE       | ve)      | 12                         | &           | <u>^</u>           |
| Show all request                                                                           |             | 6/4/2014<br>2:06:30<br>PM   |                        | <u>Microsoft Visio 2013 (ID: 25) -</u><br>Microsoft Visio 2012 | Patricia Hov<br>(PatriciaHov<br>on<br>SCHAP75DE       | ve) 💦    | <b>3</b>                   | &           |                    |
| <ul> <li>Online / offline</li> <li>Show My Apps I</li> <li>Filter by Date From:</li> </ul> | Requests    | 6/4/2014<br>2:04:34<br>PM   | FLX-17                 | FastStone IV (Install)                                         | Patricia Hov<br>(PatriciaHov<br>on<br>SCHAP75DE       | ve) 🀶    | <mark>€</mark> , ∰ €<br>₽7 | & 🕵 📩       |                    |
| 5/5/2014<br>Filter by Date To:<br>6/4/2014                                                 | <b>*</b>    | 6/4/2014<br>7:22:59<br>AM   |                        | Adobe Illustrator CS5 (ID: 16) -<br>Dreamweaver CS5            | Patricia Hov<br>Adobe (PatriciaHov<br>on<br>SCHAP75DE | ve)      | 12                         | &           |                    |
| 🔦 Search                                                                                   |             | 6/3/2014<br>5:45:52<br>PM   | FLX-15                 | Adobe Photoshop CS5                                            | Patricia Hov<br>(PatriciaHov<br>on<br>SCHAP75DE       | ve) 💦    | 12                         | ۵           |                    |
|                                                                                            |             | 6/3/2014<br>> 2:20:58<br>PM | FLX-14<br>(2<br>Items) |                                                                |                                                       |          |                            | 2           |                    |
|                                                                                            |             | Ю                           | 120                    | N Results per page: 10                                         | •                                                     |          |                            | 18          | 8 Items in 2 Pages |

Figure 2-5: My Requests Tab

Each request is represented by a row in the grid and contains basic information about the request. Details of the request are visible by clicking on the request name.

For more information, see Verifying Deployment Status on the My Requests Tab.

# My Apps Tab: Managing Your Applications and Software Policy Score™

If App Portal is integrated with FlexNet Manager Suite, the App Portal **My Apps** tab is displayed, where you can view a list of applications installed on your devices, and address automatic and administrator-defined alerts to ensure that those applications comply with corporate software policies. This enables end users to assist IT administrators in driving continual software license reclamation and optimization.

| owse<br>atalog | My<br>Requests                                                                       | My<br>Apps                | Approve<br>/ Reject | Processed | Support<br>Tools                      | Profile                    | Reporting                                 | Dashboard                           | Admin            | Cart                              |
|----------------|--------------------------------------------------------------------------------------|---------------------------|---------------------|-----------|---------------------------------------|----------------------------|-------------------------------------------|-------------------------------------|------------------|-----------------------------------|
|                |                                                                                      | Apps                      |                     |           |                                       | <b>£</b> .                 | <u>.lı</u>                                |                                     | ¢                |                                   |
| Choos          | se Your Device: SCH                                                                  | APRFSDEV04                | •                   |           |                                       |                            |                                           | 0                                   | oftware Polic    | v Scoro IM                        |
| My             | y Current Alerts My                                                                  | Resolved Alerts           |                     |           |                                       |                            |                                           | 3                                   | ultware Pulic    | Action Alerts:                    |
|                |                                                                                      |                           |                     |           |                                       |                            |                                           |                                     |                  |                                   |
| Inst           | alled Applicatic                                                                     | nns                       |                     |           |                                       |                            | Ŧ                                         | No Aler<br>99%                      |                  | is  Unused Software Alerts        |
| Inst           | alled Applicatic                                                                     | ons<br>Version            | Edit                | ion       | Publisher                             | Classi                     | -                                         | 99%                                 |                  | is  Unused Software Alerts Action |
| Inst           |                                                                                      |                           |                     | ion       | Publisher                             | Classi                     |                                           | 99%                                 | is  Action Alert |                                   |
| Inst<br>,      | Application                                                                          | Version                   |                     |           |                                       | Classi<br>Freewa           | fication                                  | 99%<br>No Alert<br>Is Used?         | is  Action Alert | Action                            |
|                | Application                                                                          | Version                   |                     |           | T                                     |                            | fication<br>T                             | 99%<br>No Alert<br>Is Used?         | is  Action Alert | Action                            |
| •              | Application<br>T<br>.NET Framework<br>SDK                                            | Version<br>T              |                     |           | Microsoft                             | Freewa                     | fication<br>T                             | 99%<br>• No Alert<br>Is Used?<br>Vo | is  Action Alert | Action                            |
| •              | Application<br>.NET Framework<br>SDK<br>7-Zip                                        | Version<br>T<br>4<br>9    |                     |           | Microsoft<br>Igor Pavlov              | Freewa                     | fication<br>T<br>are<br>are<br>are        | 99%<br>No Alert<br>No<br>No         | is  Action Alert | Action                            |
| •              | Application<br>.NET Framework<br>SDK<br>7-Zip<br>Build Tools<br>Internet Information | Version<br>4<br>9<br>2013 |                     |           | Microsoft<br>Igor Pavlov<br>Microsoft | Freewa<br>Freewa<br>Freewa | fication<br>T<br>are<br>are<br>are<br>are | 99%<br>No Alert<br>No<br>No<br>No   | is  Action Alert | Action                            |

Figure 2-6: My Apps Tab

#### **Viewing Installed Applications**

When App Portal is integrated with FlexNet Manager Suite, it has access to the FlexNet Manager Suite Application Recognition Library (ARL), which uniquely identifies over 110,000 applications (including multiple versions and editions) from over 14,000 publishers.

App Portal uses this information to identify the applications that have been installed on the current user's computer, and those applications are listed in the **Installed Applications** list on the **My Apps** tab.

| Application                                  | Version | Edition  | Publisher        | Classification | Is Used? | Cost | Action |
|----------------------------------------------|---------|----------|------------------|----------------|----------|------|--------|
| <b>T</b>                                     | T       | <b>T</b> | <b>T</b>         | T              | T        | T    | T      |
| .NET Framework                               | 4.5     |          | Microsoft        | Freeware       | Yes      |      |        |
| .NET Framework<br>Multi-Targeting Pack       | 4       |          | Microsoft        | Freeware       | Yes      |      |        |
| .NET Framework SDK                           | 4       |          | Microsoft        | Freeware       | Yes      |      |        |
| AdminStudio<br>Application<br>Virtualization | 2015    |          | Flexera Software | Commercial     | Yes      |      |        |
| Application Error<br>Reporting               | 12      |          | Microsoft        | Freeware       | Yes      |      |        |

#### Viewing Your Software Policy Score<sup>™</sup> Chart

The **Software Policy Score**<sup>™</sup> chart on the **My Apps** tab provides a quick way for a user to see the percentage of their installed applications which have license reclamation or optimization issues to address.

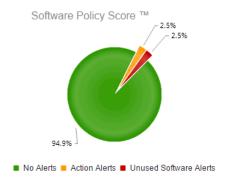

Figure 2-7: Software Policy Score on the My Apps Tab

In order to enforce corporate software policies, App Portal sends out the following types of alerts when it detects a problem with installed software:

- **Unused software alerts**—Application has not been used for the number of days specified by the App Portal administrator in the **License Reclamation Threshold** field.
- **Proof of purchase alert**—When informed by FlexNet Manager Suite that there are no remaining licenses for an application, administrators add that application to the **Proof of purchase** alert action catalog item, which triggers an alert to be sent to all users who have that application installed.
- Administrator-created action alert—An administrator can create a custom alert and attach a question template to it to gather information from the application user.

The **Software Policy Score**<sup>™</sup> chart classifies each application on your computer into one of three categories based upon its unresolved alerts, and displays the percentage of applications in each category:

- No Alerts—The applications in this category either have never had any alerts or all of their alerts have been
  resolved.
- Unused Software Alerts—The applications in this category have an unresolved unused software alert. Because unused licensed software is a large expense to an enterprise, these types of alerts have a high degree of importance
- Action Alerts—The applications in this category have an unresolved proof of purchase or administrator created action alert.

Your goal is to have 100% of your applications in the **No Alerts** category. Each time you resolve an alert, your Software Policy Score<sup>™</sup> improves.

#### **Resolving Alerts**

Rather than having administrators send out email notifications to users regarding expired licenses or unused software, administrators can create and enable license reclamation and alert actions to prompt end users to address compliance issues. You resolve these issues in the **My Current Alerts** subtab of the **My Apps** tab.

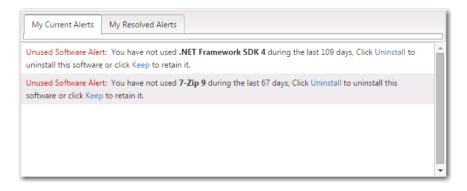

Figure 2-8: My Current Alerts Subtab of My Apps Tab

To resolve an unused software or action alert, perform the following steps:

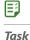

#### To resolve an alert:

1. Open the My Apps tab. All unresolved alerts are listed on the My Current Alerts tab.

| My Current Alerts                              | My Resolved Alerts                                                                                                    |          |
|------------------------------------------------|----------------------------------------------------------------------------------------------------|----------|
|                                                | t: You have not used <b>.NET Framework SDK 4</b> during the last 109 days, Click Uninstall to<br>or click Keep to retain it. | <b>^</b> |
| Unused Software Aler<br>software or click Keep | t: You have not used <b>7-Zip 9</b> during the last 67 days, Click Uninstall to uninstall this<br>to retain it.              |          |
|                                                |                                                                                                    |          |
|                                                |                                                                                                    |          |
|                                                |                                                                                                    | -        |

- 2. To resolve an Unused Software Alert, perform the following steps:
  - **a.** Review the text of the alert you want to resolve, and decide whether you would like to uninstall or keep the application. The following is a sample alert:

Unused Software Alert: You have not used SQL Compare 10 during the last 80 days, Click Uninstall to uninstall this software or click Keep to retain it.

**b.** Click **Keep** or **Uninstall**. The **Respond to Questionnaire** panel of the **Checkout** process opens, and you are prompted to specify why you want to keep or uninstall the application:

| Check      | out                |              |                                                                                |                                                                                                    |                                                        |
|------------|--------------------|--------------|--------------------------------------------------------------------------------|----------------------------------------------------------------------------------------------------|--------------------------------------------------------|
|            | Items in cart<br>1 | Answer the o | nd to Questionn<br>questions below. Questions<br>the reason for uninstallation | s marked with an asterisk (*) are mandatory.<br>-Select-<br>-Select-<br>I did not know this software was installed | Vext<br>Please select the reason for<br>uninstallation |
| Back       | To My Apps         |              |                                                                                |                                                                                                    |                                                        |
| Your Items |                    |              | Action                                                                         |                                                                                                    |                                                        |
|            | Uninstall (7-Zip)  | ×            | No response needed.                                                            |                                                                                                    |                                                        |

- c. Answer the listed questions and click Next. The Submit Request panel opens.
- d. Click Submit. A message appears stating that you have successfully resolved the issue:

| Check      | out               |                                                                                    |
|------------|-------------------|------------------------------------------------------------------------------------|
|            | older #           | equest Complete                                                                    |
|            |                   | er <b>FLX-6</b> was created successfully<br>k <b>My Apps</b> to go back to My Apps |
|            | FLX-6             | iew My Apps                                                                        |
| Your Items |                   | Action                                                                             |
|            | Uninstall (7-Zip) | Request ID 6 was successfully created                                              |

- 3. To resolve an Action Alert, perform the following steps:
  - a. Review the text of the alert you want to resolve. The following is a sample alert:

Action Alert: You are required to perform an action Uninstall Blacklisted Software for Calculator 6.1. To perform this action, click here.

**b.** Click the here link. The **Checkout** process opens, and you may or may not be prompted to answer questions specific to the Action Alert on the **Respond to Questionnaire** panel.

- c. Answer any questions that are listed and then click Next. The Submit Request panel opens.
- d. Click Submit. A message appears stating that you have successfully resolved the issue.
- 4. Return to the **My Apps** tab and open the **My Resolved Alerts** tab, where the alerts that you just resolved are now listed.

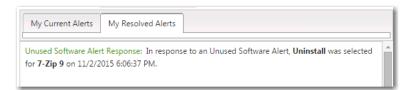

Now that you have resolved alerts, check the Software Policy Score chart on the My Apps tab. Each time you resolve an alert, your Software Policy Score improves. Your goal is to have 100% of your applications in the No Alerts category.

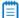

Note • For more information, see the App Portal 2017 End User Guide and the App Portal 2017 Configuration Guide.

### Admin Tab: Configuring App Portal

App Portal administrators use the Admin tab to configure App Portal settings and manage catalog items.

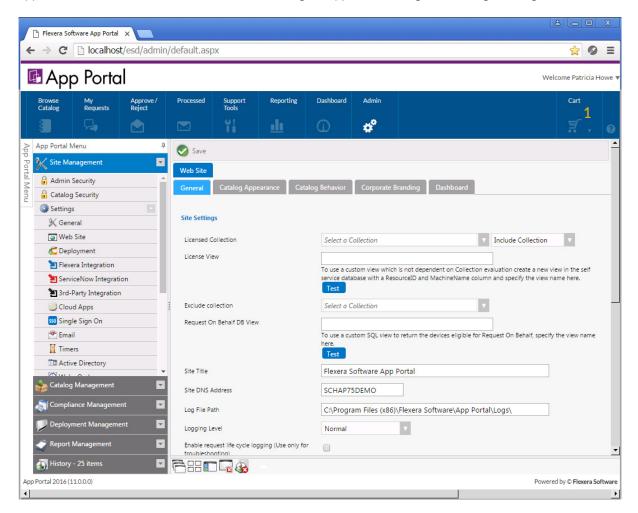

Figure 2-9: Admin Tab

The following are the two main views on the **Admin** tab that you will be interacting with:

- Site Management—Use to configure App Portal settings including security, web site settings, deployment technology settings, Active Directory settings, ITSM integration, and settings to integrate with the Flexera Service Gateway and FlexNet Manager Suite.
- Catalog Management—Use to create and manage catalog items, which are System Center Configuration Manager applications/programs or Altiris Client Management Suite software products/policies that have been published in App Portal for deployment through the software storefront. You also use Catalog Management to create mobile application catalog items (which will be deployed by AirWatch or MobileIron), macOS applications (which will be deployed by Casper) or cloud catalog items (which trigger the creation of an account for a cloud application). Under Catalog Management, you can also manage approval workflows, question templates, and catalog categories.

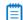

Note • For more information, see Performing App Portal Administrative Tasks.

## **Reviewing App Portal Components**

When learning to use App Portal, you need to understand the purpose of the following components:

- Catalog Items
- Approval Workflows
- Question Templates

### **Catalog Items**

Catalog items are added to App Portal and made available for selection in the App Portal storefront. Catalog items are listed on the **Browse Catalog** tab and are added and edited on the on the **Admin** tab under **Catalog Management**.

| Browse My Request<br>Catalog | ts       | My Apps | Approve /<br>Reject | Processed            | Support<br>Tools    | Pro        | ofile            | Reporting   | Admin                 |    |
|------------------------------|----------|---------|---------------------|----------------------|---------------------|------------|------------------|-------------|-----------------------|----|
|                              |          | •       |                     |                      | 41<br>88            | 1          |                  | <u>di</u>   | <b>*</b> *            |    |
| App Portal Menu              | Ą        |         |                     | Drag a               | column header and o | drop it he | re to group by t | that column |                       |    |
| X Site Management            | ~        | ID      |                     | Catalog Title        |                     |            | Туре             |             | Created               |    |
| 🕹 Catalog Management         | -        |         | T                   |                      |                     | T          |                  | T           |                       | T  |
| 🎲 Create New Catalog Item    | Ŧ        | 21      |                     | Adobe Acrobat XI     |                     |            | Package          |             | 5/23/2014 12:49:59 PM |    |
| 🎕 Current Catalog Items      |          | 9       |                     | Adobe Dreamweave     | er CS5              |            | General          |             | 4/28/2014 9:49:30 PM  |    |
| 📷 💱 View All Items           |          | 10      |                     | Adobe FrameMaker     | 12.0                |            | Package          |             | 4/29/2014 10:38:37 PM |    |
| Hardware (4)                 |          | 16      |                     | Adobe Illustrator CS | 5                   |            | Package          |             | 5/22/2014 6:08:07 PM  |    |
| Software (20)                |          | 8       |                     | Adobe Photoshop (    | :\$5                |            | General          |             | 4/28/2014 9:48:40 PM  |    |
| Adobe (5)                    |          |         |                     |                      |                     |            |                  |             |                       |    |
| Google (1)                   |          |         |                     |                      |                     |            |                  |             |                       |    |
| Microsoft (3)                |          |         |                     |                      |                     |            |                  |             |                       |    |
| Other (1)                    |          |         |                     |                      |                     |            |                  |             |                       |    |
| Inventory Management         | ~        |         |                     |                      |                     |            |                  |             |                       |    |
| 🧊 Deployment Management      |          | ۰.      |                     |                      |                     |            |                  |             |                       |    |
| 🔊 History - 13 items         | <b>T</b> | Ass     | ] 🗔 👪               |                      |                     |            |                  |             |                       | ]. |

Figure 2-10: Catalog Management / Current Catalog Items View

| eneral Deployment FlexNet Manager Suite                 | Visibility Approval Approval Process Security Groups      |
|---------------------------------------------------------|-----------------------------------------------------------|
| ilobal Title & Description Alert Invento                | ory Upgrade / Replacement Alternates Requirements Reviews |
| Save 😣 Archive                                          |                                                           |
| - Global Options<br>Is enabled?                         | Request options                                           |
| Category                                                | Enable request to AD property?                            |
| 2 categories selected                                   | Enable request for AD manager?                            |
| Class                                                   | Enable request to manual list?                            |
| Question Template                                       | Allow File Upload?                                        |
| No Template Specified                                   | Allow switch to?                                          |
| Template Name                                           | Enable unknown computer deployment (OSD Only)?            |
|                                                         | Show on support tools?                                    |
| Expire on                                               | Show for Migration / App Detection?                       |
|                                                         | Define Installation Order?                                |
| Approval Options                                        | Scheduling options                                        |
| Require Approval for Install?                           | Allow scheduling immediately after approval?              |
|                                                         | Enable user defined scheduling?                           |
| Bundle Options                                          | Initial Schedule offset (hrs)                             |
| Do not inherit bundle Approval process                  |                                                           |
| Allow removal from bundle?                              | Enable scheduling constraints?                            |
|                                                         | Require User Readiness record?                            |
|                                                         | -Image                                                    |
| eated on: 1/16/2015 10:49:11 AM                         | Current image: <u>Change</u>                              |
| eated by: Jayashree<br>odified On: 1/28/2015 6:20:22 PM |                                                           |
| odified by: AppPortal                                   |                                                           |
|                                                         |                                                           |
|                                                         |                                                           |
| rect link:                                              | w?SourcePage=MVC&LanguageID=0&packageid=12                |

Catalog item properties are viewed and configured on a multi-tabbed properties dialog box:

Figure 2-11: Catalog Item Properties Dialog Box

To create a new catalog item, you can use the **New Catalog Item Wizard**. Instead of entering the required and optional information on multiple tabs of the **Catalog Item Properties** dialog box, the wizard prompts you to enter just the required information, in a simple, linear fashion. To open the wizard, select **Create New Catalog Item > New Catalog Item Wizard**.

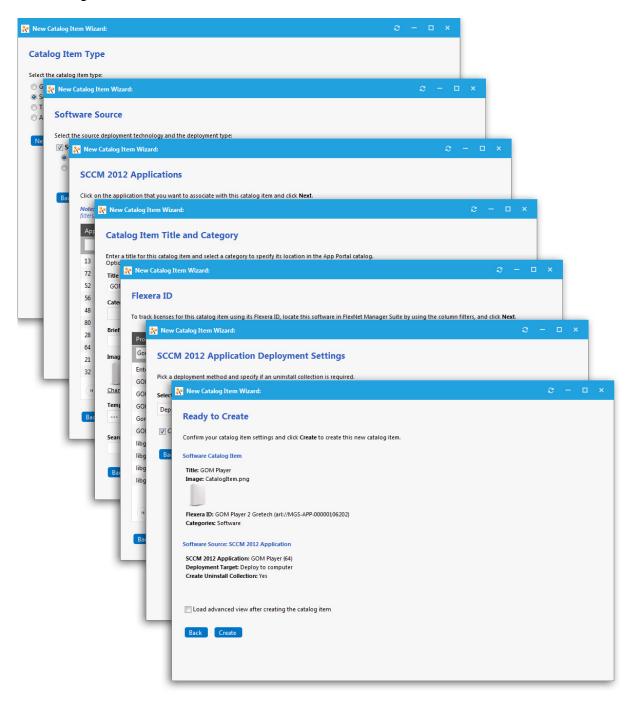

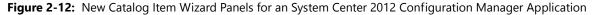

You have the option of opening the multi-tabbed **Catalog Item Properties** dialog box immediately after catalog item creation to configure advanced settings, or go back and edit the catalog item at a later time,

**Note** • Instead of using the wizard, you also have the option of creating new catalog items using the **Catalog Item Properties** dialog box. To do this, select **Create New Catalog Item** > **New Software Catalog Item**.

For more information, see Configuring a Catalog Item.

### **Approval Workflows**

Approval workflows are applied to catalog items to define how a request will be routed for review. In each step of an approval workflow, a user or group reviews the request.

| 🍅 Finance Approval Workflow - Workflow                      | c |  |  |
|-------------------------------------------------------------|---|--|--|
| Save 😢 Delete                                               |   |  |  |
| So Workflow updated successfully                            |   |  |  |
| General Workflow Steps Conditions Applies To Simulate       |   |  |  |
|                                                             |   |  |  |
| Enter a user ID in Domain\name format<br>or a computer name |   |  |  |
| APPPORTAL\jayashree Show approval process                   |   |  |  |
| Level 1 - Manager                                           |   |  |  |
| Venkat Donga                                                |   |  |  |
| Level 2 - Default Workflow Group                            |   |  |  |
| App Portal                                                  |   |  |  |
| DAny approver approves the request                          |   |  |  |
|                                                             |   |  |  |
|                                                             |   |  |  |

Figure 2-13: Simulation of an Approval Workflow

Approval workflows can be dynamic (evaluated based on user and computer conditions) or static (the same regardless of who requests it or where it goes), and can have conditions applied to them.

Workflows are defined and listed on the **Workflows View**, which is opened by selecting **Workflows** under **Site Management** on the **Admin** tab.

For detailed information, see Attaching an Approval Workflow to an Existing Catalog Item and Managing Approval Workflows.

### **Question Templates**

When submitting a software request, sometimes the end user needs to answer a set of questions that will give App Portal the information it needs in order to fulfill that software request.

For example, in order to approve a software request, a manager may want to know the name of the project that the end user is working on that requires this application. Or, in order to determine licensing requirements, the manager may want to know how frequently the end user will use this application or the time of day that it would be used.

In App Portal, you use the **Question Manager** to create questions, then group those questions into question templates using the **Template Manager**.

| Creating New Question                                                                                                    | C |      |  |
|----------------------------------------------------------------------------------------------------|---|------|--|
| Save                                                                                                    |   |      |  |
| Question Answers Question Condition Standard Condition                                                                                  |   |      |  |
| General options                                                                                                    |   | <br> |  |
| Question Title                                                                                                    |   |      |  |
| Question to be asked                                                                                                    |   |      |  |
| B <i>I</i> <u>U</u> ≡ ≡ ≡                                                                                                    |   |      |  |
|                                                                                                    |   |      |  |
|                                                                                                    |   |      |  |
|                                                                                                    |   |      |  |
| Cesign 🚯 HTML 🔍 Preview:                                                                                                    |   |      |  |
|                                                                                                    |   |      |  |
| Question details (popup information)                                                                                                    |   |      |  |
| B <i>I</i> <u>U</u> ≣ ≣ ≣                                                                                                    |   |      |  |
|                                                                                                    |   |      |  |
|                                                                                                    |   |      |  |
|                                                                                                    |   |      |  |
| <mark>∕ Design ∢&gt;</mark> HTML ♀ Preview:                                                                                             |   |      |  |
| Apply response to computer variable: Apply variable to: Apply to build type:                                                            |   |      |  |
| Target 🔻 Not Specified 🔽 Mask Variable                                                                                                  |   |      |  |
| Target Focus Question Format Answer Format                                                                                              |   |      |  |
| Requestor     Request Specific     Single Line     Radio Button List     No specific format required                                    |   |      |  |
| Approver     Item Specific     Multiline     Date     Control Width:     Either     Bich Text Box     Time     Control Date days Midtle |   |      |  |
| Required     Control Dropdown Width:     Ocheckbox List     O Date and time                                                             |   |      |  |
| Control Height:                                                                                                    |   |      |  |
| Dropdown List                                                                                                    |   |      |  |

Figure 2-14: Creating New Question Dialog Box

For detailed information, see Creating a Question Template and Attaching it to a Catalog Item.

# Accessing the Admin Tab

Access to the App Portal site is available to all directory services users at your enterprise (as long as the site is enabled, as described in Enabling App Portal Site for Your Enterprise). All users at your enterprise will be able to use the **Browse Catalog** and **My Requests** tabs to submit a request and the **Approve / Reject** tab to approve or reject a request.

However, a user needs to have been assigned specific permissions in order to access the views on the **Admin** tab. You use **Admin Security** and **Catalog Security** under **Site Management** on the **Admin** tab to assign permissions to users and groups to give them access to the **Admin** tab.

#### Ð

Important • When App Portal is first installed, any user at your enterprise can use Admin Security and Catalog Security to assign permission to access the Admin tab. However, as soon as one user or group is added to App Portal and is assigned permissions, no other user will be able to access the Admin tab until they are also assigned permission (either explicitly or as a member of a group).

If someone that does not have permission to the Admin tab opens it, the following error message will be displayed:

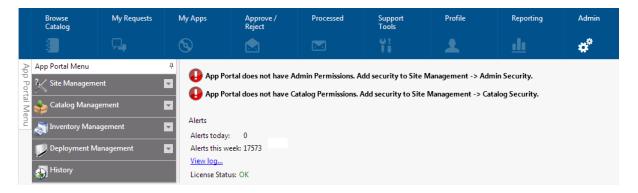

Figure 2-15: Permission Error

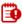

*Important* • If you do not have the necessary permissions to perform the steps in this section, contact your system administrator.

#### E) Task

#### To assign permission to access the Admin tab:

- 1. Open the Admin tab.
- 2. Under Site Management, select Admin Security. The Admin Security View opens.

| App Portal Menu              | 4  | 0    | Save 👫 Add Us      | er / Group 🔞    | Delete Selected U | ser / Gro | up        |        |                    |          |
|------------------------------|----|------|--------------------|-----------------|-------------------|-----------|-----------|--------|--------------------|----------|
| K Site Management            |    | Site | Management A       | ctive Directory | Catalog Manage    | ement     | Approval  | Groups | Question Manage    | ment     |
| Admin Security               |    | Cor  | mpliance Managemer | nt Deployme     | ent Management    | Repor     | t Managem | ent    | Site Communication | REST API |
| 🔒 Catalog Security           |    |      | User / Group       |                 | Access            |           | -         |        |                    |          |
| i Settings                   | Ψ. |      | Oser / Group       |                 | Access            |           |           |        |                    |          |
| Imported Users and Computers | ٣  |      | Patricia Howe      |                 | Rea               | d         | Write     | Delete | •                  |          |
| Logs                         | ٣  |      | Rajneesh Sehgal    |                 |                   |           |           | _      | •                  |          |
| Active Directory             | *  |      | Rajneesh Sengar    |                 | Rea               | d         | Write     | Delete |                    |          |
| Notes ITSM Integration       |    |      | Rama Kishore       |                 | Real              | d         | Write     | Delete | •                  |          |
| Cloud Integration            |    |      | Geetha Doddappa    |                 | 4                 |           |           | _      | •                  |          |
| Categories                   | Ψ. |      | Geetha Doddappa    |                 | Rea               | d         | Write     | Delete |                    |          |
| Commands and Actions         | Ψ. |      | Michael Marino     |                 | Real              | d         | Write     | Delete | - •                |          |
|                              | ٣  |      |                    |                 | 4                 |           |           | _      |                    |          |
|                              |    |      | Sunil Kumar        |                 | Rea               | d         | Write     | Delete |                    |          |

3. Click the Add User/Group button. The following dialog box opens:

| Group V Enter searc                                       | h text here            |             | Search                                         |                        |        |
|-----------------------------------------------------------|------------------------|-------------|------------------------------------------------|------------------------|--------|
|                                                           |                        |             |                                                |                        |        |
|                                                           |                        |             |                                                |                        |        |
|                                                           | Searci                 | h results   |                                                |                        |        |
|                                                           |                        |             |                                                |                        |        |
| Assign rights                                             |                        |             |                                                |                        |        |
|                                                           |                        |             |                                                |                        |        |
|                                                           |                        |             |                                                |                        |        |
| Site Management                                           | No Access              | T           | Compliance Management                          | No Access              | •      |
|                                                           | No Access<br>No Access | •<br>•      | Compliance Management<br>Deployment Management |                        | ۲<br>۲ |
| Site Management                                           |                        | •<br>•      |                                                |                        |        |
| Site Management<br>Active Directory                       | No Access              | T<br>T<br>T | Deployment Management                          | No Access              | •      |
| Site Management<br>Active Directory<br>Catalog Management | No Access<br>No Access | T<br>T<br>T | Deployment Management<br>Report Management     | No Access<br>No Access | ۲<br>۲ |

- 4. Use the search fields to locate your user name or a group that you are a member of.
- 5. Select the appropriate permissions from the Assign rights fields for each listed role.
- 6. Click **Assign Rights** to add the user or group. The selected user or group will now have access to the specified roles.

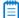

Note • For more information, see Managing Administration and Catalog Permissions.

# **Configuring Your Deployment Technology**

Before you get started using App Portal, you need to connect App Portal to a deployment technology and enter configuration settings on the **Settings > Deployment** tab under **Site Management**. The **Deployment** tab has four subtabs:

Table 2-4 • Subtabs of the Settings > Deployment Tab

| Tab        | Purpose                                                                                                    |
|------------|----------------------------------------------------------------------------------------------------|
| ConfigMgr  | Connect App Portal to System Center Configuration Manager (Current Branch). See Entering System Center Configuration Manager (Current Branch) Settings. |
| SCCM 2012  | Connect App Portal to System Center 2012 Configuration Manager. See Entering System<br>Center 2012 Configuration Manager Settings.                      |
| SCCM 2007  | Connect App Portal to System Center 2007 Configuration Manager. See Entering System<br>Center 2007 Configuration Manager Settings.                      |
| Altiris    | Connect App Portal to Altiris Client Management Suite. See Entering Altiris Client Management Suite Settings.                                           |
| AirWatch   | Connect App Portal to your instance of AirWatch. See Entering AirWatch Settings.                                                                        |
| Casper     | Connect App Portal to JAMF Casper Suite. See Entering Casper Settings                                                                                   |
| MobileIron | Connect App Portal to your instance of MobileIron. See Entering MobileIron Settings.                                                                    |
| Common     | Select the deployment technology that App Portal should use to perform specific tasks. See Entering Common Deployment Technology Settings.              |

First, perform the tasks appropriate to the deployment technology used at your enterprise, and then perform the tasks in the Entering Common Deployment Technology Settings section.

### Entering System Center Configuration Manager (Current Branch) Settings

#### 

E

Task

**Note** • After you have launched App Portal for the first time and uploaded the license file, you are then prompted to specify the connection settings for your deployment technology. However, you are not required to enter your deployment technology settings at this time. You could skip this step and launch App Portal, and then specify the deployment settings on the **Site Management > Settings > Deployment** view. For more information, see "Getting Started" in the App Portal / App Broker Administration Guide.

To connect App Portal to System Center Configuration Manager (Current Branch), you need to open the **Settings > Deployment** view under **Site Management** on the **Admin** tab, and then select the **ConfigMgr** tab.

To enter System Center Configuration Manager (Current Branch) connection settings, perform the following steps:

#### To enter System Center Configuration Manager (Current Branch) connection settings:

- 1. On the Admin tab, open the Site Management > Settings > Deployment view.
- 2. Open the ConfigMgr tab.

| Deployment         Common       ConfigMgr       SCCM 2012       SCCM 2007       OS Deployment       Altiris       AirWatch       Casper       MobileIron         Central Site Server |
|----------------------------------------------------------------------------------------------------|
| Central Site Server   Central Site Database Server   Central Site Database Name   Central Site Code   Limiting Collection For Device   Limiting Collection For User                  |
| Central Site Database Server   Central Site Database Name   Central Site Code   Limiting Collection For Device   Limiting Collection For User                                        |
| Central Site Database Name       Central Site Code       Limiting Collection For Device       Limiting Collection For User                                                           |
| Central Site Code Limiting Collection For Device Limiting Collection For User                                                                                                    |
| Limiting Collection For User                                                                                                    |
| Limiting Collection For User                                                                                                    |
|                                                                                                    |
| Test                                                                                                    |
|                                                                                                    |
| Enable workstation verification?                                                                                                    |
| <ul> <li>Use SCCM last logon user</li> <li>Use SCCM Primary Console Usage</li> <li>Use AD Computer Managed By</li> <li>Use User Affinity</li> </ul>                                  |
| Reporting Path                                                                                                    |
| Use v_ClassicDeploymentAssetDetails to get package deployment status 🛛 📄                                                                                                    |
| Validate available DP for software requests                                                                                                    |
| Use Central Site for All Deployments                                                                                                    |
| Client polling interval 60 min                                                                                                    |

3. In the **Central Site Server** field, enter the machine name of the System Center Configuration Manager server.

- 4. In the **Central Site Database Server** field, enter the machine name where the System Center Configuration Manager server database resides.
- 5. In the **Central Site Database Name** field, enter the database name of the System Center Configuration Manager server database.
- In the Central Site Code field, enter the site code of the System Center Configuration Manager server (in SITE\_XXX format).
- 7. Click **Test** to test the connection settings that are entered.
- 8. Set the **Enable workstation verification?** field to one of the following options to enable/disable the actions in the **Select verification level** list.
  - **Select verification level**—Tells App Portal how to handle users who visit from machines that were not originally registered with App Portal.
  - Warning—Users will be prompted with a notification that they are not using the discovered machine.
  - Disallowed—Users will not be able to visit the App Portal Storefront from other machines.

Note • Users matching one of the specified attributes will not be required to accept the EULA.

Note • This field is disabled when the User / Computer relationship field is set to Use SCCM last logon user.

- **9.** Specify the **User / Computer relationship** that App Portal needs to use by selecting one of the following options:
  - Use SCCM last logon user—The user to computer relationship will use SMS last logon user.
  - Use SCCM Primary Console Usage—Makes use of the System Center Configuration Manager / SMS SP3 feature of tracking login duration to determine primary machine usage
  - Use AD Computer Managed By—Uses the AD Computer object "Managed By" attribute to determine the primary user of the computer. This setting requires inventory of the ManagedBy AD attribute in System Center Configuration Manager System Discovery.
  - Use User Affinity—In System Center Configuration Manager, you can directly define the users for a computer and the computers for a user. The option could also be referred to as "Use System Center Configuration Manager (Current Branch) user and device assignment".
- **10.** Specify any other System Center 2012 Configuration Manager options, as described in the *App Portal / App Broker Administration Guide*.
- 11. Click Save.

# Entering System Center 2012 Configuration Manager Settings

#### Ξ

**Note** • After you have launched App Portal for the first time and uploaded the license file, you are then prompted to specify the connection settings for your deployment technology. However, you are not required to enter your deployment technology settings at this time. You could skip this step and launch App Portal, and then specify the deployment settings on the **Site Management > Settings > Deployment** view. For more information, see "Getting Started" in the App Portal / App Broker Administration Guide.

To connect App Portal to System Center 2012 Configuration Manager, you need to open the **Settings** > **Deployment** view under **Site Management** on the **Admin** tab, and then select the **SCCM 2012** tab.

To enter System Center 2012 Configuration Manager connection settings, perform the following steps:

#### E

Task

To enter System Center 2012 Configuration Manager connection settings:

- 1. On the Admin tab, open the Site Management > Settings > Deployment view.
- 2. Open the SCCM 2012 tab.

| Save                                                                 |                                                                                                    |
|----------------------------------------------------------------------|----------------------------------------------------------------------------------------------------|
| Deployment                                                           |                                                                                                    |
| Common ConfigMgr SCCM 2012 SCCM 2007 OS Dep                          | loyment Altiris AirWatch Casper MobileIron                                                                                                    |
| Central Site Server                                                  | sccm-2012                                                                                                    |
| Central Site Database Server                                         | sccm-2012                                                                                                    |
| Central Site Database Name                                           | cm_fx0                                                                                                    |
| Central Site Code                                                    | fx0                                                                                                    |
| Limiting Collection For Device                                       |                                                                                                    |
| Limiting Collection For User                                         |                                                                                                    |
|                                                                      | Test                                                                                                    |
| Enable workstation verification?                                     | Select verification level ▼                                                                                                    |
| User / Computer relationship:                                        | <ul> <li>Use SCCM last logon user</li> <li>Use SCCM Primary Console Usage</li> <li>Use AD Computer Managed By</li> <li>Use User Affinity</li> </ul> |
| Reporting Path                                                       |                                                                                                    |
| Use v_ClassicDeploymentAssetDetails to get package deployment status |                                                                                                    |
| Validate available DP for software requests                          |                                                                                                    |
| Use Central Site for All Deployments                                 | 1                                                                                                    |
| Client polling interval                                              | 60 min                                                                                                    |
| MDT Database Name                                                    |                                                                                                    |

- In the Central Site Server field, enter the machine name of the System Center 2012 Configuration Manager server.
- **4.** In the **Central Site Database Server** field, enter the machine name where the System Center 2012 Configuration Manager server database resides.
- 5. In the **Central Site Database Name** field, enter the database name of the System Center 2012 Configuration Manager server database.
- In the Central Site Code field, enter the site code of the System Center 2012 Configuration Manager server (in SITE\_XXX format).
- 7. Click **Test** to test the connection settings that are entered.
- 8. Set the **Enable workstation verification?** field to one of the following options to enable/disable the actions in the **Select verification level** list.
  - **Select verification level**—Tells App Portal how to handle users who visit from machines that were not originally registered with App Portal.
  - **Warning**—Users will be prompted with a notification that they are not using the discovered machine.
  - Disallowed—Users will not be able to visit the App Portal Storefront from other machines.

**Note** • Users matching one of the specified attributes will not be required to accept the EULA.

Note • This field is disabled when the User / Computer relationship field is set to Use SCCM last logon user.

- **9.** Specify the **User / Computer relationship** that App Portal needs to use by selecting one of the following options:
  - Use SCCM last logon user—The user to computer relationship will use SMS last logon user.
  - Use SCCM Primary Console Usage—Makes use of the System Center Configuration Manager / SMS SP3 feature of tracking login duration to determine primary machine usage
  - Use AD Computer Managed By—Uses the AD Computer object "Managed By" attribute to determine the primary user of the computer. This setting requires inventory of the ManagedBy AD attribute in System Center Configuration Manager System Discovery.
  - Use User Affinity—In System Center 2012 Configuration Manager, you can directly define the users for a computer and the computers for a user. The option could also be referred to as "Use System Center 2012 Configuration Manager user and device assignment".
- **10.** Specify any other System Center 2012 Configuration Manager options, as described in the *App Portal / App Broker Administration Guide*.
- 11. Click Save.

# Entering System Center 2007 Configuration Manager Settings

### Ξ

**Note** • After you have launched App Portal for the first time and uploaded the license file, you are then prompted to specify the connection settings for your deployment technology. However, you are not required to enter your deployment technology settings at this time. You could skip this step and launch App Portal, and then specify the deployment settings on the **Site Management > Settings > Deployment** view. For more information, see "Getting Started" in the App Portal / App Broker Administration Guide.

To connect App Portal to System Center 2007 Configuration Manager, you need to open the **Settings** > **Deployment** view under **Site Management** on the **Admin** tab, and then select the **SCCM 2007** tab.

To enter System Center 2007 Configuration Manager connection settings, perform the following steps:

### E

Task

To enter System Center 2007 Configuration Manager connection settings:

- 1. On the Admin tab, open the Site Management > Settings > Deployment view.
- 2. Open the SCCM 2007 tab.

| 📀 Save                                       |                                                                                                    |
|----------------------------------------------|----------------------------------------------------------------------------------------------------|
| Deployment                                   |                                                                                                    |
| Common ConfigMgr SCCM 2012                   | SCCM 2007 OS Deployment Altiris AirWatch Casper MobileIron                                                                                                    |
| Central Site Server                          | sccm2007.isas.flexdev.com                                                                                                    |
| Central Site Database Server                 | sccm2007.isas.flexdev.com                                                                                                    |
| Central Site Database Name                   | SMS_ABC                                                                                                    |
| Central Site Code                            | ABC                                                                                                    |
|                                              | Test                                                                                                    |
| Enable workstation verification?             | Select verification level *                                                                                                    |
| User / Computer relationship:                | <ul> <li>Use SCCM last logon user</li> <li>Use SCCM Primary Console Usage</li> <li>Use AD Computer Managed By</li> </ul>                                                                                                    |
| Reporting Path                               |                                                                                                    |
| Maximum levels for Sub Collection Evaluation |                                                                                                    |
| Validate available DP for software requests  |                                                                                                    |
| Use Central Site for All Deployments         | <ul> <li>Image: A start of the start of the start of</li></ul> |
| Hide sites from software publication         |                                                                                                    |
| Allow publication to all sites               |                                                                                                    |
| Client polling interval                      | min                                                                                                    |
| MDT Database Name                            |                                                                                                    |

3. In the **Central Site Server** field, enter the machine name of the System Center 2007 Configuration Manager server.

- **4.** In the **Central Site Database Server** field, enter the machine name where the System Center 2007 Configuration Manager server database resides.
- 5. In the **Central Site Database Name** field, enter the database name of the System Center 2007 Configuration Manager server database.
- In the Central Site Code field, enter the site code of the System Center 2007 Configuration Manager server (in SITE\_XXX format).
- 7. Click **Test** to test the connection settings that are entered.
- 8. Set the **Enable workstation verification?** field to one of the following options to enable/disable the actions in the **Select verification level** list.
  - **Select verification level**—Tells App Portal how to handle users who visit from machines that were not originally registered with App Portal.
  - Warning—Users will be prompted with a notification that they are not using the discovered machine.
  - Disallowed—Users will not be able to visit the App Portal Storefront from other machines.

Note • Users matching one of the specified attributes will not be required to accept the EULA.

Note • This field is disabled when the User / Computer relationship field is set to Use SCCM last logon user.

- **9.** Specify the **User / Computer relationship** that App Portal needs to use by selecting one of the following options:
  - Use SCCM last logon user—The user to computer relationship will use SMS last logon user.
  - Use SCCM Primary Console Usage—Makes use of the System Center Configuration Manager / SMS SP3 feature of tracking login duration to determine primary machine usage
  - Use AD Computer Managed By—Uses the AD Computer object "Managed By" attribute to determine the primary user of the computer. This setting requires inventory of the ManagedBy AD attribute in System Center Configuration Manager System Discovery.
- **10.** Specify any other System Center 2007 Configuration Manager options, as described in the *App Portal / App Broker Administration Guide*.

11. Click Save.

# **Entering Altiris Client Management Suite Settings**

### Ē

**Note** • After you have launched App Portal for the first time and uploaded the license file, you are then prompted to specify the connection settings for your deployment technology. However, you are not required to enter your deployment technology settings at this time. You could skip this step and launch App Portal, and then specify the deployment settings on the **Site Management > Settings > Deployment** view. For more information, see "Getting Started" in the App Portal / App Broker Administration Guide.

To connect App Portal to Altiris Client Management Suite, you need to open the **Settings > Deployment** view under **Site Management** on the **Admin** tab, and then select the **Altiris** tab.

To enter Altiris connection settings, perform the following steps:

### **E** Task

### To enter Altiris connection settings:

- 1. On the Admin tab, open the Site Management > Settings > Deployment view.
- 2. Open the Altiris tab.

| 🤣 Save                                                                         |                                                                                           |
|--------------------------------------------------------------------------------|-------------------------------------------------------------------------------------------|
| Deployment                                                                     |                                                                                           |
| Common ConfigMgr SCCM 2012 SCCM                                                | 2007 OS Deployment Altiris AirWatch Casper MobileIron                                     |
| Central Site Server                                                            | http://10.20.165.10                                                                       |
| Central Site Database Server                                                   | ITAAPALTIRISSERVER                                                                        |
| Central Site Database Name                                                     | symantec_cmdb                                                                             |
|                                                                                | Test                                                                                      |
| User / Computer relationship:                                                  | <ul> <li>Use last logon user</li> <li>Use User Affinity</li> </ul>                        |
| Computer Collection Folder                                                     | Computer Filters                                                                          |
| User Collection Folder                                                         | User Filters                                                                              |
| Advertisement Folder                                                           | Jobs And Tasks                                                                            |
| Policy Folder ID (GUID)                                                        |                                                                                           |
| Policy Changed Collection Update Offset                                        | Min                                                                                       |
| Use Central Site for All Deployments                                           | ✓                                                                                         |
| Update Machine Policy On Altiris Management Agent<br>(Needs Remote WMI Access) | 2                                                                                         |
| Custom Policy Status SQL Query                                                 |                                                                                           |
|                                                                                |                                                                                           |
|                                                                                |                                                                                           |
|                                                                                | $\label{eq:sample SQL} \end{tabular} \begin{tabular}{lllllllllllllllllllllllllllllllllll$ |

3. In the **Central Site Server** field, enter the machine name of the Altiris Notification Server.

Tip • Make sure that ASDK is installed on this machine.

- 4. In the **Central Site Database Server** field, enter the machine name where the Altiris Notification Server database resides.
- 5. In the Central Site Database Name, enter the database name of the Altiris Notification Server database.
- 6. Click Test to test the connection settings that are entered.
- 7. Specify the User / Computer relationship that App Portal needs to use by selecting one of the following options:
  - Use last logon user
  - Use User Affinity (primary device assigned to user)
- **8.** In the **Computer Collection Folder** field, enter the name of the folder to use to create App Portal computer filters.
- 9. In the User Collection Folder field, enter the name of the folder to use to create App Portal user filters.
- 10. In the Advertisement Folder field, enter the name of the folder to use to create App Portal advertisements.
- 11. After adding the user/computer to a filter for deployment, App Portal can update the policy on the Altiris Management Agent on the client to receive the deployment. However, in order to do this, the App Portal system account needs remote WMI access on all the machines. If the remote WMI permissions are granted, select the Update Machine Policy On Altiris Management Agent option to allow App Portal to remotely update client policy.
- 12. Click Save.

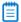

**Note** • The **Use Central Site for All Deployments** option is always selected, because App Portal only communicates with the central site.

# **Entering AirWatch Settings**

### E

**Note** • After you have launched App Portal for the first time and uploaded the license file, you are then prompted to specify the connection settings for your deployment technology. However, you are not required to enter your deployment technology settings at this time. You could skip this step and launch App Portal, and then specify the deployment settings on the **Site Management > Settings > Deployment** view. For more information, see "Getting Started" in the App Portal / App Broker Administration Guide.

To connect App Portal to an AirWatch instance, you need to open the **Settings > Deployment** view under **Site Management** on the **Admin** tab, and then select the **AirWatch** tab.

To enter AirWatch connection settings, perform the following steps:

### **E** Task

### To enter AirWatch connection settings:

- 1. On the Admin tab, open the Site Management > Settings > Deployment view.
- 2. Open the AirWatch tab.

| 📀 Save            |                                                                                                    |
|-------------------|----------------------------------------------------------------------------------------------------|
| Deployment        |                                                                                                    |
| Common (          | ConfigMgr SCCM 2012 SCCM 2007 OS Deployment Altiris AirWatch Casper MobileIron                       |
| AirWatch          | Server Details                                                                                       |
| AirWatch URL      | https://as156.awmdm.com/                                                                             |
| User Name         | sunilkumar                                                                                           |
| Password          |                                                                                                    |
| API Key           | 1PXEEIYAAAG5A7XQA3QA                                                                                 |
|                   | Test                                                                                                 |
|                   | Note: Users and devices from AirWatch will be synced to AppPortal along with the normal sync process |
|                   |                                                                                                    |
| AirWatch          | Status Mapping                                                                                       |
| Success status v  | alues Installed   Managed                                                                            |
|                   | Note: Please provide the values as pipe delimited (e.g.: 'Installed Managed')                        |
| Failure status va | Notinstalled                                                                                         |
|                   | Note: Please provide the values as pipe delimited ('Failed NotInstalled')                            |

- 3. In the AirWatch URL field, enter the URL to your instance of AirWatch.
- 4. Enter the User Name and Password to your AirWatch instance.
- 5. Enter the API Key that was provided to you by AirWatch.
- Click Test to test connection settings. If successful, the following message is displayed: AirWatch Server settings are valid.

### 

**Note** • AirWatch users (which are based upon an email address) and devices are synced to App Portal at the same time that the System Center Configuration Manager / Altiris users and devices are synced. App Portal users are matched with System Center Configuration Manager / Altiris users by having the same email address.

### 

**Note** • When App Portal publishes a request to AirWatch, AirWatch returns a status message to indicate success or failure of the deployment. By default, these values are InstalLed or Managed for success or NotInstalLed for failure. If, at some future time, AirWatch changes their status messages to something different, you can update these values by performing the steps in "Entering AirWatch Status Mapping Settings" in the App Portal / App Broker Administration Guide.

### **Entering Casper Settings**

### 

**Note** • After you have launched App Portal for the first time and uploaded the license file, you are then prompted to specify the connection settings for your deployment technology. However, you are not required to enter your deployment technology settings at this time. You could skip this step and launch App Portal, and then specify the deployment settings on the **Site Management > Settings > Deployment** view. For more information, see "Getting Started" in the App Portal / App Broker Administration Guide.

To connect App Portal to a Casper server, you need to open the **Settings > Deployment** view under **Site Management** on the **Admin** tab, and then select the **Casper** tab.

To enter Casper connection settings, perform the following steps:

### **E** Task

### To enter Casper connection settings:

- 1. On the Admin tab, open the Site Management > Settings > Deployment view.
- 2. Open the Casper subtab.

| 🤣 Save                      |                                                                                          |
|-----------------------------|------------------------------------------------------------------------------------------|
| Deployment                  |                                                                                          |
| Common ConfigMgr            | SCCM 2012 SCCM 2007 OS Deployment Altiris AirWatch Casper MobileIron                     |
| Casper Server Deta          | ils                                                                                      |
| Casper URL                  | http://10.20.150.177                                                                     |
| User Name                   | mmarino                                                                                  |
| Password                    |                                                                                          |
| AppPortal policy folder     | AppPortal                                                                                |
|                             | Note: All Policies will get created under the mentioned category name                    |
| Policy template name        |                                                                                          |
| Computer group template nam | e                                                                                        |
|                             | Test                                                                                     |
|                             | Note: Devices from Casper will be synced to AppPortal along with the normal sync process |
| Casper XPath Map            | ning                                                                                     |
| Computer group name xpath   | /computer_group/name                                                                     |
| Policy name xpath           | /policy/general/name                                                                     |
|                             |                                                                                          |
| Policy package id xpath     | /policy/package_configuration/packages/package/id                                        |
| Policy packages xpath       | /policy/package_configuration/packages                                                   |
| Policy groups xpath         | /policy/scope/computer_groups                                                            |

- 3. In the Casper URL field, enter the URL to your Casper server.
- 4. Enter the User Name and Password to your Casper server.

5. Click Test to test connection settings. If successful, the following message is displayed:

Casper Server settings are valid.

**Note** • Casper users (which are based upon an email address) and devices are synced to App Portal at the same time that the System Center Configuration Manager / Altiris users and devices are synced. App Portal users are matched with System Center Configuration Manager / Altiris users by having the same email address.

**Note** • When App Portal publishes a request to Casper, Casper returns status messages, which are listed in the **Casper XPath Mapping** area of this tab. If, at some future time, Casper changes their status messages to something different, you can update these values by performing the steps in "Entering Casper XPath Mapping Settings" in the App Portal / App Broker Administration Guide.

# **Entering MobileIron Settings**

### 

**Note** • After you have launched App Portal for the first time and uploaded the license file, you are then prompted to specify the connection settings for your deployment technology. However, you are not required to enter your deployment technology settings at this time. You could skip this step and launch App Portal, and then specify the deployment settings on the **Site Management > Settings > Deployment** view. For more information, see "Getting Started" in the App Portal / App Broker Administration Guide.

To connect App Portal to a MobileIron instance, you need to open the **Settings > Deployment** view under **Site Management** on the **Admin** tab, and then select the **MobileIron** tab.

To enter MobileIron connection settings, perform the following steps:

### **E** Task

### To enter MobileIron connection settings:

- 1. On the Admin tab, open the Site Management > Settings > Deployment view.
- 2. Open the MobileIron tab.

| 🥑 Save         |                                                                                                    |
|----------------|----------------------------------------------------------------------------------------------------|
| Deployment     |                                                                                                    |
| Common Co      | nfigMgr SCCM 2012 SCCM 2007 OS Deployment Altiris AirWatch Casper MobileIron                            |
| MobileIron     | Server Details                                                                                          |
| Mobilelron URL | https://schapmobiron2k8r2.appportal.flexdev.com                                                         |
| Username       | Appportaldev                                                                                            |
| Password       |                                                                                                    |
|                | Test                                                                                                    |
|                | Note: Users and devices from MobileIron will be synced to App Portal along with the normal sync process |
|                |                                                                                                    |

- 3. In the MobileIron URL field, enter the URL to your instance of MobileIron.
- 4. Enter the User Name and Password to your MobileIron instance.
- 5. Click Test to test connection settings. If successful, the following message is displayed:

MobileIron Server settings are valid.

F

Task

# **Entering Common Deployment Technology Settings**

On the **Settings > Deployment > Common** tab, you need to select the deployment technology that App Portal should use to perform user syncing, computer syncing, evaluating collection membership, and other tasks.

You can connect App Portal to multiple deployment technologies: System Center Configuration Manager (Current Branch), System Center 2012 Configuration Manager, System Center 2007 Configuration Manager, Altiris, and/or Casper (in addition to AirWatch and MobileIron for mobile apps). You can also specify custom a custom connection string to another third-party deployment technology. You are permitted to set up App Portal to perform some tasks with one deployment technology and other tasks with a different deployment technology.

To enter common deployment technology settings, perform the following tasks:

### To enter common deployment technology settings:

- 1. On the Admin tab, open the Site Management > Settings > Deployment view.
- 2. Open the **Common** subtab.

| eployment                         |                    |                      |                     |         |                        |        |            |
|-----------------------------------|--------------------|----------------------|---------------------|---------|------------------------|--------|------------|
| ommon ConfigMgr                   | SCCM 2012          | SCCM 2007            | OS Deployment       | Altiris | AirWatch               | Casper | MobileIror |
| Select the deployment tech        | nology that App I  | Portal should use    | for the tasks below |         |                        |        |            |
| Please save your settings first ( | before running any | tests or starting th | e sync              |         |                        |        |            |
| Define order for detecting (      | lient deployment   | technology           |                     |         | SCCM 2012<br>SCCM 2007 |        |            |
|                                   |                    |                      |                     |         | Altiris                |        |            |
|                                   |                    |                      |                     |         | Casper                 |        |            |
|                                   |                    |                      |                     |         | ConfigMgr              |        |            |
| Syncing Users                     |                    |                      |                     |         | SCCM 2012              |        | V          |
| Syncing Computers                 |                    |                      |                     |         | SCCM 2012              |        | V          |
| Evaluating collection memb        | ership             |                      |                     |         | SCCM 2012              |        |            |
| Inventory / OS Deployment         |                    |                      |                     |         | SCCM 2012              |        | V          |
| Sync Page Size                    |                    |                      |                     |         | 100                    |        |            |
| Sync Command Timeout (in          | seconds)           |                      |                     |         | 300                    |        |            |

- **3.** If you are using more than one deployment technology, in the **Define order for detecting client deployment technology list**, specify the order in which App Portal will check them to determine which deployment technology the end user's computer is a client of.
- From the Syncing Users list, select the deployment technology you want App Portal to use to sync users using built-in sync queries.
- 5. From the **Syncing Computers** list, select the deployment technology you want App Portal to use to sync computers using built-in queries.

- **6.** From the **Evaluating collection membership** list, select the deployment technology that you want App Portal to use to evaluate collection membership for standard conditions.
- **7.** From the **Inventory / OS Deployment** list, select the deployment technology that you want App Portal to use to read inventory data and perform OS deployments.

|   |   | v |   |  |
|---|---|---|---|--|
|   | - |   |   |  |
| - | - | - | - |  |
|   | - |   |   |  |

Note • Not supported for Altiris unless also using FlexNet Manager Suite.

- 8. In the Sync Page Size field, enter the batch size to process users and computers. The default value is 50.
- 9. Click Save, and then click the Sync Data Now button to sync App Portal using the current selections.

**Note** • By default, the sync also happens at 2:00 a.m. each morning. To configure the time, open the **Settings** > **Timers** tab and edit the **Time of day to sync users and computers** field.

**Note** • You also have the option of specifying custom sync connection strings in the **Custom Computer Sync Settings** and **Custom User Computer Map Sync Settings** areas. For more information, see the **Common Subtab** help topic under the **Deployment Tab** help topic in the App Portal / App Broker Administration Guide. Chapter 2 Getting Started with App Portal

Configuring Your Deployment Technology

3

# Configuring a Catalog Item

In this chapter, you will learn how to add a new software catalog item from System Center Configuration Manager, Altiris Client Management Suite, AirWatch, or Casper to App Portal and make it available for selection in the App Portal storefront.

- Creating a Category
- Adding a New Software Catalog Item
- Attaching an Approval Workflow to an Existing Catalog Item
- Creating a Question Template and Attaching it to a Catalog Item

### 

**Note** • App Portal provides out-of-the-box support for three cloud applications—Box, Salesforce, and Microsoft Office 365—and automatically creates a catalog item for each. You can also create a cloud catalog item for additional cloud applications. For more information, see "Configuring Cloud Application Integration" in the App Portal / App Broker Administration Guide.

# **Creating a Category**

Catalog items are organized using categories. Categories, which are listed in the **Browse Categories** tree on the **Browse Catalog** tab, are visible to end users when they are creating an App Portal request. When an end user selects a category on the **Browse Catalog** tab, the catalog items in that category are listed:

| 🖪 App Portal                                                                                                    |         |          | Search Catalog       |                    |          |         |               |
|----------------------------------------------------------------------------------------------------|---------|----------|----------------------|--------------------|----------|---------|---------------|
| Browse My Requests Approve /<br>Catalog Reject                                                                                                    |         |          | Processed Sup<br>Too |                    | ort      | Profile |               |
|                                                                                                    |         |          |                      |                    | 91<br>81 |         | <b>£</b>      |
| Filter By Dev                                                                                                    | vice    |          | /                    | Catalog > Software |          |         |               |
| Mobile                                                                                                    |         |          | 2                    | 2 Items            |          |         |               |
| Both                                                                                                    |         |          |                      |                    |          | _       |               |
| <ul><li>In the second second seco</li></ul> | egories |          |                      | Ps                 |          |         | S             |
| Software                                                                                                    |         |          |                      |                    |          |         |               |
| Adobe                                                                                                    | -1      | <u> </u> |                      | Adobe Photoshop    | cs       | Adobe   | Reader v8 8.0 |
| Google                                                                                                    | Ŀ       | Adobe    |                      | ***                | **       |         | ****          |
| Microsoft                                                                                                    |         |          |                      |                    |          |         |               |
|                                                                                                    |         |          |                      | Add to Cart        |          |         | Add to Cart   |
|                                                                                                    |         |          |                      |                    |          |         |               |

Figure 3-1: Browse Catalog Tab With Adobe Category Selected

Note • A catalog item can be a member of multiple categories.

When you create a category, you have the option of setting category security and setting a category owner:

- Set Category Security—To control which users and/or groups are permitted to view (and request) the applications in that category, you can set category security.
- Set Category Owner—To only give specific users permission to manipulate the applications in a category, you can assign category owners.

To create a catalog category, perform the following steps.

#### Task To create a catalog category:

E,

- **1.** Open the App Portal **Admin** tab.
- 2. Under Catalog Management, select Catalog Categories. Existing categories are listed in the right pane.

| App Portal Menu           | 🐥 🚯 Add Category 🙁 Delete Category 🚴 Set Category Owner 🔓 Set Category Security |
|---------------------------|---------------------------------------------------------------------------------|
| Site Management           |                                                                                 |
| Catalog Management        | Show Counts                                                                     |
| 🏶 Create New Catalog Item | Cloud Apps                                                                      |
| 🎕 Current Catalog Items   | Software                                                                        |
| 💠 Catalog                 | Adobe                                                                           |
| 🚮 Catalog Categories      | Google                                                                          |
| Expressions               | Microsoft                                                                       |
| & Workflows               |                                                                                 |
| 🧟 Approval Groups         | ×                                                                               |
| & Workflow Status         |                                                                                 |
| Questions                 | ×                                                                               |

3. Select the Software category and then click Add Category. You are prompted to enter a New Category Name.

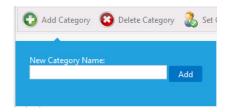

4. Enter a name to identify the category, such as **Adobe**, and click **Add**. The new category is now listed under the **Software** category.

# Adding a New Software Catalog Item

In this section, you will learn how to add a new software catalog item to App Portal. You will also learn how to associate App Portal with FlexNet Manager Suite so that you can use App Portal to manage application licenses.

- Adding a New Unlicensed Software Catalog Item
- Adding Licensed Software Catalog Items
- Adding an AirWatch Mobile Application Catalog Item

# Adding a New Unlicensed Software Catalog Item

In this exercise, you will select a software application from System Center 2012 Configuration Manager to add to your App Portal catalog. This application does not require an associated license.

**Note** • While this exercise takes you through the steps of adding an application from System Center 2012 Configuration Manager, the steps for adding applications/packages from other deployment systems are very similar.

E

**Note** • To add a software catalog item, you must first provide connection settings to a deployment technology, as described in Configuring Your Deployment Technology.

**F** Task

To create a new unlicensed software catalog item:

- 1. Open the App Portal Admin tab.
- Under Catalog Management in the App Portal Menu, select Create New Catalog Item > New Catalog Item Wizard. The Catalog Item Type panel of the New Catalog Item Wizard opens.

| 💸 New Catalog Item Wizard:        | æ |  | × |
|-----------------------------------|---|--|---|
| Catalog Item Type                 |   |  |   |
| Select the catalog item type:     |   |  |   |
| 🔘 General Catalog Item            |   |  |   |
| Software Catalog Item             |   |  |   |
| 🔘 Task Sequence                   |   |  |   |
| 🔘 Mobile Application Catalog Item |   |  |   |
| 🔘 Cloud Catalog Item              |   |  |   |
|                                   |   |  |   |
| Next                              |   |  |   |
|                                   |   |  |   |
|                                   |   |  |   |

3. Select Software Catalog Item and click Next. The Software Source panel opens.

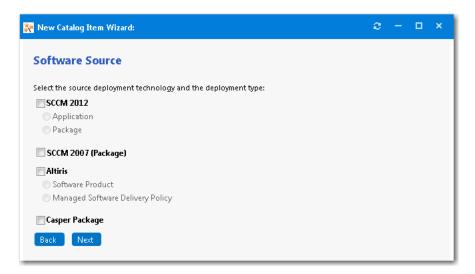

- 4. Select SCCM 2012 and then select Application.
- 5. Click Next. The SCCM 2012 Applications panel opens.

|     | anufacturer                               | _                                                                                                    | Name                                                                                                    |                                                                                                    | Version                                                                                                    |
|-----|-------------------------------------------|----------------------------------------------------------------------------------------------------|----------------------------------------------------------------------------------------------------|----------------------------------------------------------------------------------------------------|----------------------------------------------------------------------------------------------------|
| T   |                                           | T                                                                                                    |                                                                                                    | T                                                                                                    | T CI SIGIT                                                                                                    |
| Go  | ogle Inc.                                 |                                                                                                    | Picasa                                                                                                    |                                                                                                    | 2.7.0                                                                                                    |
| He  | lios                                      |                                                                                                    | TextPad 5                                                                                                    |                                                                                                    | 5.2.0                                                                                                    |
| He  | lios                                      |                                                                                                    | TextPad 5                                                                                                    |                                                                                                    | 5.2.0                                                                                                    |
| Jul | ien Vanier                                |                                                                                                    | Picasa (Safe Upload)                                                                                                    |                                                                                                    | 1.0                                                                                                    |
| Lei | imberg and LeClair Inc                    |                                                                                                    | NumberCruncher                                                                                                    |                                                                                                    | 204.0                                                                                                    |
| Lei | mberg and LeClair Inc                     |                                                                                                    | NumberCruncher                                                                                                    |                                                                                                    | 204.0                                                                                                    |
| Me  | essageLabs, Ltd.                          |                                                                                                    | MessageLabs Professional Online Desktop 3.6                                                                                                    |                                                                                                    | 3.60.0000                                                                                                    |
| Mi  | crosoft                                   |                                                                                                    | Orca (Retired)                                                                                                    |                                                                                                    | 5.0                                                                                                    |
| Mi  | crosoft Corporation                       |                                                                                                    | Orca                                                                                                    |                                                                                                    | 5.0.7069.0                                                                                                    |
| Mo  | ozilla                                    |                                                                                                    | Firefox                                                                                                    |                                                                                                    | 16.0.2                                                                                                    |
|     | Ga<br>He<br>Jul<br>Lei<br>Lei<br>Mi<br>Mi | Google Inc.<br>Google Inc.<br>Helios<br>Helios<br>Julien Vanier<br>Leimberg and LeClair Inc<br>Leimberg and LeClair Inc<br>MessageLabs, Ltd.<br>Microsoft<br>Microsoft<br>Opporation<br>Mozilla | Google Inc.<br>Helios<br>Helios<br>Julien Vanier<br>Leimberg and LeClair Inc<br>Leimberg and LeClair Inc<br>MessageLabs, Ltd.<br>Microsoft<br>Microsoft | Google Inc.       Picasa         Helios       TextPad 5         Helios       TextPad 5         Julien Vanier       Picasa (Safe Upload)         Leimberg and LeClair Inc       NumberCruncher         Leimberg and LeClair Inc       NumberCruncher         MessageLabs, Ltd.       MessageLabs Professional Online Desktop 3.6         Microsoft       Orca | Google Inc.       Picasa         Helios       TextPad 5         Helios       TextPad 5         Julien Vanier       Picasa (Safe Upload)         Leimberg and LeClair Inc       NumberCruncher         Leimberg and LeClair Inc       NumberCruncher         MessageLabs, Ltd.       MessageLabs Professional Online Desktop 3.6         Microsoft       Orca (Retired)         Microsoft Corporation       Orca |

6. Locate and select the application that you want to associate with this new catalog item.

### **B**

*Important* • Only a specified number of packages are initially listed in this grid. To search the entire System Center Configuration Manager server for a package, use the column filters.

7. Click Next. The Catalog Item Title and Category panel opens.

| New Catalog Item Wizard:                                                                                                    | æ – ⊡ ×                                           |
|----------------------------------------------------------------------------------------------------|---------------------------------------------------|
| Catalog Item Title and Category                                                                                                    |                                                   |
| Enter a title for this catalog item and select a category to specify its locatic<br>Optionally, select an existing a template to apply advanced settings to this |                                                   |
| Title                                                                                                    | Full Description                                  |
|                                                                                                    | 🐡 🏦 🔊 - (° - 🐇 🗈 😩 🗳 🗳 🗳 🔒 🎊 🎯 🍼 -                |
| Category                                                                                                    | B / Ŭ ≡ ≡ ≡ ⊒ 🖉 ⊘ 🛪 😣                             |
| · · · · · · · · · · · · · · · · · · ·                                                                                                    | 🗛 • 🐎 • Normal • "Times New R• 16px • 📇 💷 • Ω • 👤 |
| Brief Description                                                                                                    |                                                   |
|                                                                                                    |                                                   |
| Image                                                                                                    |                                                   |
|                                                                                                    |                                                   |
| Change                                                                                                    |                                                   |
| Template                                                                                                    | 🖊 Design 🚯 HTML 🔍 Preview 🔡                       |
| Select Template 🔻                                                                                                    |                                                   |
| Search Keywords                                                                                                    |                                                   |
|                                                                                                    |                                                   |
|                                                                                                    |                                                   |
| Back Next                                                                                                    |                                                   |

- **8.** In the **Title** field, enter a title to identify this catalog item in your App Portal storefront. By default, the name of the package that you selected is listed in this field.
- 9. From the Category field, select a category to specify this catalog item's location in the App Portal catalog.

| <b>Note</b> • You are required to select at least one category, but you may select more than one. |  |
|---------------------------------------------------------------------------------------------------|--|

- **10.** In the **Brief Description** field, enter the text that you want to display under the catalog item **Title** in the App Portal storefront.
- By default, a generic icon is associated with this catalog item. If you have another image that you would like to use to identify this catalog item, click Change to open the Image Selection dialog box and select a .gif, .jpg, or .png icon file.

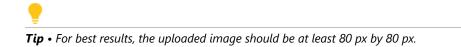

**12.** In the **Search Keywords** text box, enter single words that an end user might enter when searching for this catalog item.

**13.** In the **Full Description** text area, enter a longer description of this catalog item, and use the items on the toolbar to format it.

The text entered in the Title, Brief Description, and Full Description fields will be displayed as follows:

• **Title**—The text entered in the **Title** field along with the catalog item icon, will be displayed when viewing this catalog item on the **Browse Catalog** tab.

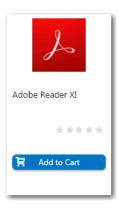

• Brief Description—When viewing catalog items in list view, the brief description will also be visible:

| S | Adobe Reader XI | 🛱 Add to Cart |
|---|-----------------|---------------|
|   |                 | ****          |
|   | Description 🔻   |               |
|   | PDF Reader      |               |

• **Full Description**—The text entered in the **Full Description** field will be displayed when a catalog item is viewed in its detail view, which is opened by clicking on the catalog item name in either the list or card view.

| 0 | Adobe Reader XI                                                                                                    |
|---|----------------------------------------------------------------------------------------------------|
| A | PDF Reader                                                                                                    |
|   | R Add to Cart                                                                                                    |
|   | Description                                                                                                    |
|   | Adobe Reader software is the free global standard for reliably viewing, printing, and commenting on PDF documents. It's the only PDF file viewer that can open and interact with all types of PDF content, including forms and multimedia. |
|   | Reviews                                                                                                    |

14. When you are finished editing the fields on the Catalog Item Title and Category panel, click Next.

15. The SCCM 2012 Deployment Settings panel opens.

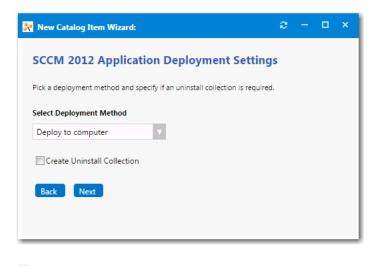

### 

**Note** • When adding an System Center Configuration Manager package, or an Altiris software product or policy, the options displayed on the **Deployment Settings** panel will vary.

- **16.** From the **Select Deployment Method** list, select one of the following options to specify whether this catalog item will be deployed to a computer or to a user:
  - Deploy to computer
  - Deploy to user
- 17. To add an uninstall collection to this catalog item, select the Create Uninstall Collection option. When this option is selected, users will be able to submit an uninstall request from App Portal, and System Center Configuration Manager will uninstall the application. App Portal will inform the user when the uninstall is complete.

18. Click Next. The Ready to Create panel opens.

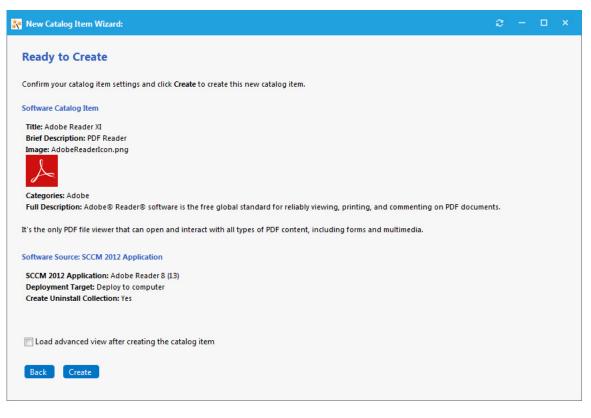

**19.** Click **Create** to create this new catalog item. The catalog item will now be listed on the **Browse Catalog** tab in the category you selected.

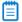

**Note** • After creating a catalog item, you can edit its basic and advanced settings on the **Catalog Item Properties** dialog box, as described in the **Setting Catalog Item Properties** topic in the App Portal / App Broker Administration Guide.

### Adding Licensed Software Catalog Items

If you have also purchased FlexNet Manager Suite, you can use App Portal to manage application licenses.

- Flexera Service Gateway—App Portal communicates with FlexNet Manager Suite via the Flexera Service Gateway component. You need to enter the Flexera Service Gateway server name on the Flexera Integration tab of the Site Management > Settings view.
- Linking a catalog item to FlexNet Manager Suite—You can associate a catalog item with its Flexera ID when creating the new catalog item using the New Catalog Item Wizard. Also, after a catalog item has been added to App Portal, you can open the FlexNet Manager Suite tab of the catalog item's Catalog Item Properties dialog box and search the FlexNet Manager Suite libraries to locate the application's Flexera ID.
- App Portal can reserve licenses—After App Portal is connected to FlexNet Manager Suite and an application's
  Flexera ID has been selected, whenever an end user requests that application from App Portal, App Portal will
  automatically connect to FlexNet Manager Suite and request that an application license be reserved for that
  end user.

• Advanced license check—Starting with App Portal 2016, license entitlement evaluation has been enhanced to consider not only available licenses, but also second use rights, upgrade/downgrade rights, and exemption by device role rights (such as an MSDN subscription), all based upon information stored in FlexNet Manager Suite.

You can add a Flexera ID to a new catalog item using the **New Catalog Item Wizard**, or to an existing catalog item, using the **Catalog Item Properties** dialog box.

- About Advanced License Check
- Adding a New Licensed Software Catalog Item Using the New Catalog Item Wizard
- Converting an Existing Catalog Item to a Licensed Catalog Item

### Ē

**Note** • To add a software catalog item, you must first provide connection settings to a deployment technology, as described in Configuring Your Deployment Technology.

### **About Advanced License Check**

App Portal gives users the ability, at a more advanced level, to check if a license reservation is needed for a catalog item by evaluating the following during checkout:

- **Right of second use (also known as portable use)**—The right to use the software on both a desktop and a laptop with the same owner and only consume one license.
- **Upgrade rights**—The right to use the latest version of the software as soon as it becomes available.
- **Downgrade rights**—The right to use an older version of the software than the version purchased.
- **Exemption by device role rights**—The right to install software based upon a subscription role, such as an MSDN subscription.

These additional license rights are evaluated at checkout before a license is reserved. This solution helps ensure that your organization evaluates all key entitlement rights and does not mistakenly purchase more license entitlements that you actually require.

### **Enabling Advanced License Check**

By default, advanced license check is not enabled. To enable it globally, select the **Enable Advanced License Check** with FlexNet Manager Suite option on the Site Management > Settings >Flexera Integration view.

You can also control the advanced license check feature on a catalog item basis by selecting the **Check for available license during checkout** option on the **FlexNet Manager Suite** tab of the **Catalog Item Properties** dialog box.

| 🏶 Microsof     | t Silverligh  | nt - FlexNet Mar                           | ager Suite Settings  |              |
|----------------|---------------|--------------------------------------------|----------------------|--------------|
| General        | Notes         | Deployment                                 | FlexNet Manager Sui  | te Visibilit |
| Mapping        | License       | Reclamation                                | Alert Action Targets |              |
| Save 📀         | 🙆 Clear       | r                                          |                      |              |
| FlexNet Mar    | nager Suite   | Mapping                                    |                      |              |
|                | -             | sition during check<br>license during chec |                      |              |
| Select the lic | ensing availa | ability scope:                             |                      |              |
| Global Onl     | у             |                                            |                      | Ŧ            |
| This catalog   | item is map   | ped to the followin                        | g Flexera ID:        |              |
| Flexera ID     | ari:/         | /MGS-APP-000000                            | 79510                |              |

### Figure 3-2: Check for Advanced License During Checkout Option

### About Product Use Rights

Enabling the "advanced license check" process will improve the entitlement estimate during the reservation process, but it may run the risk of a few exceptions. For instance, the following may occur:

- Changes between the pre- and post-approval process may occur.
- Changes between the request process and the deployment / inventory may occur.
- Reassignment of license through the license reconcile process may produce unexpected results.

There are known limitations in the license optimization performed when using the advanced license check. For instance, only the user/device relevant to the request is considered. In the scenario described in the following table, no new license is required if you consider both User 1 and User 2: you just need to exchange the current licenses between User 1 and User 2. However, because only User 2 is considered at the time of the request, the system wrongly detects that a new license is needed. These are corner case scenarios but they may exist.

| Users  | License                                             | Request                                             | What should happen                                                                                | What will happen                                            |
|--------|-----------------------------------------------------|-----------------------------------------------------|---------------------------------------------------------------------------------------------------|-------------------------------------------------------------|
| User 1 | Has a license with right of second use              | _                                                   | <b>User 1</b> and <b>User 2</b> should<br>switch licenses so that<br><b>User 2</b> has a right of | An additional license will be purchased for <b>User 2</b> . |
| User 2 | Has a license with <b>no</b><br>right of second use | User 2 requests<br>a license for a<br>second device | second use.                                                                                       |                                                             |

### **Advanced License Check User Experience**

When this feature is enabled, catalog items on the Browse Catalog tab that require a license will display the text "License Check is Required" rather than "License Required". An advanced license check will be performed using the data from FlexNet Manager Suite to determine whether the right of second use, upgrade/downgrade rights, or exemptions by device role apply.

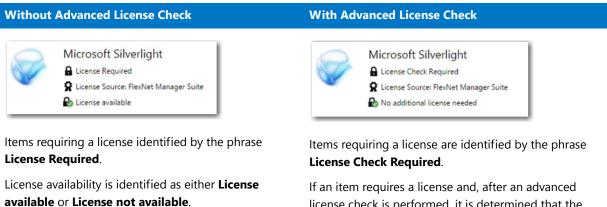

license check is performed, it is determined that the user already has rights to a license for that item (possibly due to second use, upgrade, downgrade, or role rights), the phrase **No additional license needed** is listed.

### Adding a New Licensed Software Catalog Item Using the New Catalog Item Wizard

To add a new licensed software catalog item using the New Catalog Item Wizard, perform the following steps.

| Ę    |
|------|
| Task |

### To create a new licensed software catalog item:

- 1. Select Site Management > Settings. The General tab of the Settings view opens.
- 2. Open the Flexera Integration tab.
- 3. In the Flexera Service Gateway Server Name field, enter the name of your Flexera Service Gateway server.
- Select Catalog Management > Create New Catalog Item > New Catalog Item Wizard. The Catalog Item Type panel of the New Catalog Item Wizard opens.

| 👯 New Catalog Item Wizard:      | c |  | × |
|---------------------------------|---|--|---|
| Catalog Item Type               |   |  |   |
| Select the catalog item type:   |   |  |   |
| 🔘 General Catalog Item          |   |  |   |
| Software Catalog Item           |   |  |   |
| 🔘 Task Sequence                 |   |  |   |
| Mobile Application Catalog Item |   |  |   |
| 🔘 Cloud Catalog Item            |   |  |   |
|                                 |   |  |   |
| Next                            |   |  |   |
| —                               |   |  |   |
|                                 |   |  |   |
|                                 |   |  |   |

5. Select Software Catalog Item and click Next. The Software Source panel opens.

| 🙀 New Catalog Item Wizard:                                       | æ |  | × |
|------------------------------------------------------------------|---|--|---|
| Software Source                                                  |   |  |   |
| Select the source deployment technology and the deployment type: |   |  |   |
| SCCM 2012                                                        |   |  |   |
| Application                                                      |   |  |   |
| O Package                                                        |   |  |   |
| SCCM 2007 (Package)                                              |   |  |   |
| Altiris                                                          |   |  |   |
| Software Product                                                 |   |  |   |
| Managed Software Delivery Policy                                 |   |  |   |
| Casper Package                                                   |   |  |   |
| Back Next                                                        |   |  |   |

6. Select SCCM 2012 and then select Application.

7. Click Next. The SCCM 2012 Applications panel opens.

|         |                                          | the enti                                                                                                    | re SCCM server for an application, use the column filte                                                                                                    | ers.                                                                                                    |                                                                                                    |                                                                                                    |
|---------|------------------------------------------|----------------------------------------------------------------------------------------------------|----------------------------------------------------------------------------------------------------|----------------------------------------------------------------------------------------------------|----------------------------------------------------------------------------------------------------|----------------------------------------------------------------------------------------------------|
| Ma<br>T | nufacturer                               | T                                                                                                    | Name                                                                                                    | T                                                                                                    | Versi                                                                                                    | on                                                                                                    |
| Gor     | ogle Inc.                                |                                                                                                    | Picasa                                                                                                    |                                                                                                    | 2.7.0                                                                                                    |                                                                                                    |
| Hel     | ios                                      |                                                                                                    | TextPad 5                                                                                                    |                                                                                                    | 5.2.0                                                                                                    |                                                                                                    |
| Hel     | ios                                      |                                                                                                    | TextPad 5                                                                                                    |                                                                                                    | 5.2.0                                                                                                    |                                                                                                    |
| Juli    | en Vanier                                |                                                                                                    | Picasa (Safe Upload)                                                                                                    |                                                                                                    | 1.0                                                                                                    |                                                                                                    |
| Leir    | mberg and LeClair Inc                    |                                                                                                    | NumberCruncher                                                                                                    |                                                                                                    | 204.0                                                                                                    |                                                                                                    |
| Leir    | mberg and LeClair Inc                    |                                                                                                    | NumberCruncher                                                                                                    |                                                                                                    | 204.0                                                                                                    |                                                                                                    |
| Me      | ssageLabs, Ltd.                          |                                                                                                    | MessageLabs Professional Online Desktop 3.6                                                                                                    |                                                                                                    | 3.60.0                                                                                                    | 000                                                                                                    |
| Mic     | rosoft                                   |                                                                                                    | Orca (Retired)                                                                                                    |                                                                                                    | 5.0                                                                                                    |                                                                                                    |
| Mic     | rosoft Corporation                       |                                                                                                    | Orca                                                                                                    |                                                                                                    | 5.0.70                                                                                                    | 59.00                                                                                                    |
| Mo      | zilla                                    |                                                                                                    | Firefox                                                                                                    |                                                                                                    | 16.0.2                                                                                                    |                                                                                                    |
|         | Goo<br>Hel<br>Juli<br>Lein<br>Mie<br>Mid | Manufacturer  Manufacturer  Google Inc. Helios Helios Julien Vanier Leimberg and LeClair Inc Leimberg and LeClair Inc MessageLabs, Ltd. Microsoft Microsoft Microsoft Corporation Mozilla | Google Inc.<br>Helios<br>Helios<br>Julien Vanier<br>Leimberg and LeClair Inc<br>Leimberg and LeClair Inc<br>MessageLabs, Ltd.<br>Microsoft<br>Microsoft Corporation | Image: Constraint of the state of the state of the st | Coogle Inc.PicasaGoogle Inc.PicasaHeliosTextPad 5HeliosTextPad 5Julien VanierPicasa (Safe Upload)Leimberg and LeClair IncNumberCruncherLeimberg and LeClair IncNumberCruncherMessageLabs, Ltd.MessageLabs Professional Online Desktop 3.6MicrosoftOrca (Retired)Microsoft CorporationOrca | CooperationPicasaCooperationGoogle Inc.Picasa2.7.0HeliosTextPad 55.2.0HeliosTextPad 55.2.0Julien VanierPicasa (Safe Upload)1.0Leimberg and LeClair IncNumberCruncher204.0Leimberg and LeClair IncNumberCruncher204.0MessageLabs, Ltd.MessageLabs Professional Online Desktop 3.63.60.00MicrosoftOrca (Retired)5.0Microsoft CorporationOrca5.0.700 |

8. Locate and select the application that you want to associate with this new catalog item.

### ۲

*Important* • Only a specified number of packages are initially listed in this grid. To search the entire System Center Configuration Manager server for a package, use the column filters.

9. Click Next. The Catalog Item Title and Category panel opens.

| 🛚 New Catalog Item Wizard:                                                                                                    | е — 🗆 ×                                           |
|----------------------------------------------------------------------------------------------------|---------------------------------------------------|
| Catalog Item Title and Category                                                                                                    |                                                   |
| Enter a title for this catalog item and select a category to specify its location<br>Optionally, select an existing a template to apply advanced settings to this |                                                   |
| Title                                                                                                    | Full Description                                  |
|                                                                                                    | 🂝 🟦 🔊 - (P - 🐰 🖻 😩 🖏 🖏 🖺 🏪 🍔 ダ -                  |
| Category                                                                                                    | B Z ∐ ≣ ≣ ≣ ⊒ 🖪 Ø 🛃 象                             |
| · · · · · · · · · · · · · · · · · · ·                                                                                                    | A • 🐎 • Normal • "Times New R• 16px • 📇 🖽 • Ω • 😓 |
| Brief Description                                                                                                    |                                                   |
|                                                                                                    |                                                   |
| Image                                                                                                    |                                                   |
|                                                                                                    |                                                   |
| Change                                                                                                    |                                                   |
|                                                                                                    | <mark>∕ Design</mark> ♦ HTML ♥ Preview:           |
| Template                                                                                                    | v seign v mine v mine v                           |
| Select Template V                                                                                                    |                                                   |
| Search Keywords                                                                                                    |                                                   |
|                                                                                                    |                                                   |
|                                                                                                    |                                                   |
| Back Next                                                                                                    |                                                   |

- **10.** In the **Title** field, enter a title to identify this catalog item in your App Portal storefront. By default, the name of the package that you selected is listed in this field.
- 11. From the Category field, select a category to specify this catalog item's location in the App Portal catalog.

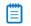

**Note** • You are required to select at least one category, but you may select more than one.

- **12.** In the **Brief Description** field, enter the text that you want to display under the catalog item **Title** in the App Portal storefront.
- By default, a generic icon is associated with this catalog item. If you have another image that you would like to use to identify this catalog item, click Change to open the Image Selection dialog box and select a .gif, .jpg, or .png icon file.

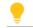

Tip • For best results, the uploaded image should be at least 80 px by 80 px.

**14.** In the **Search Keywords** text box, enter single words that an end user might enter when searching for this catalog item.

**15.** In the **Full Description** text area, enter a longer description of this catalog item, and use the items on the toolbar to format it.

The text entered in the **Title**, **Brief Description**, and **Full Description** fields will be displayed as follows:

• **Title**—The text entered in the **Title** field along with the catalog item icon, will be displayed when viewing this catalog item on the **Browse Catalog** tab.

| S               |
|-----------------|
| Adobe Reader XI |
| ****            |
| 😫 Add to Cart   |
|                 |

• Brief Description—When viewing catalog items in list view, the brief description will also be visible:

| S | Adobe Reader XI | 🛱 Add to Cart |
|---|-----------------|---------------|
|   |                 | ****          |
|   | Description 🔻   |               |
|   | PDF Reader      |               |

• **Full Description**—The text entered in the **Full Description** field will be displayed when a catalog item is viewed in its detail view, which is opened by clicking on the catalog item name in either the list or card view.

| 0 | Adobe Reader XI                                                                                                    |
|---|----------------------------------------------------------------------------------------------------|
| A | PDF Reader                                                                                                    |
|   | R Add to Cart                                                                                                    |
|   | Description                                                                                                    |
|   | Adobe Reader software is the free global standard for reliably viewing, printing, and commenting on PDF documents. It's the only PDF file viewer that can open and interact with all types of PDF content, including forms and multimedia. |
|   |                                                                                                    |
|   | Reviews                                                                                                    |

**16.** When you are finished editing the fields on the **Catalog Item Title and Category** panel, click **Next**. Because you are connected to FlexNet Manager Suite via the Flexera Service Gateway, the **Flexera ID** panel opens, and by default, does not list any products.

**17.** In the filter box under **Product**, enter the name of the application you are adding and press Enter. The Flexera ID list is populated with applications matching the term(s) you entered.

| 💦 New Catalog Item Wizard:                                                                                                    | c                                 | – 🗆 ×   |
|----------------------------------------------------------------------------------------------------|-----------------------------------|---------|
| Flexera ID<br>To track licenses for this catalog item using its Flexera ID, locate this software in FlexNet Manager Suite by using the co | olumn filters, and click <b>N</b> | ext.    |
| Product                                                                                                    | Edition                           | Version |
| adobe T                                                                                                    | T                                 |         |
| 3DVIA Player Plug In for Adobe Reader V6R2009x                                                                                            |                                   | 6.3     |
| Active Components Framework for Adobe                                                                                                    |                                   | 7.1     |
| Adobe Integration                                                                                                    |                                   | 2.2     |
| Adobe PDX Ext                                                                                                    |                                   | 1.0     |
| AdobeICCProfiles                                                                                                    |                                   | 2       |
| AdobePlugin                                                                                                    |                                   | 2.0     |
| Advanced Linguistic Search Plugin for Adobe                                                                                               |                                   | 1.4     |
| AutoMailMerge Plugin for Adobe Acrobat                                                                                                    |                                   | 2.5     |
| Blend for Visual Studio 2012 Add-in for Adobe FXG Import                                                                                  | Preview                           | 1       |
| Blend for Visual Studio Add-in for Adobe FXG Import                                                                                       |                                   | 1.0     |
| I     2     3     4     5     6     7     ▶     Page size:     10     ▼       Back     Next                                               |                                   |         |

**18.** To track licenses for this catalog item using its Flexera ID, select the application name for this catalog item, and click **Next**. The **SCCM 2012 Deployment Settings** panel opens.

| 💸 New Catalog Item Wizard:                                                  | ¢ |   |   | × |
|-----------------------------------------------------------------------------|---|---|---|---|
| SCCM 2012 Application Deployment Setting                                    | s |   |   |   |
| Pick a deployment method and specify if an uninstall collection is required |   |   |   |   |
| Select Deployment Method                                                    |   |   |   |   |
| Deploy to computer                                                          |   |   |   |   |
| Create Uninstall Collection                                                 |   |   |   |   |
| Back Next                                                                   |   |   |   |   |
|                                                                             |   |   |   |   |
|                                                                             | _ | _ | _ | _ |

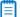

**Note** • When adding a System Center Configuration Manager package, or an Altiris software product or policy, the options displayed on the **Deployment Settings** panel will vary.

- **19.** From the **Select Deployment Method** list, select one of the following options to specify whether this catalog item will be deployed to a computer or to a user:
  - Deploy to computer
  - Deploy to user
- 20. To add an uninstall collection to this catalog item, select the Create Uninstall Collection option. When this option is selected, users will be able to submit an uninstall request from App Portal, and System Center Configuration Manager will uninstall the application. App Portal will inform the user when the uninstall is complete.
- 21. Click Next. The Ready to Create panel opens.
- 22. Select the Load advanced view after creating the catalog item option.
- 23. Click Create to create this new catalog item. The catalog item will now be listed on the Browse Catalog tab in the category you selected. Also, because you selected the Load advanced view after creating the catalog item option, the Catalog Item Properties dialog box for this catalog item opens.

| 📦 Acrobat X Professional - General Settings                                                                                                    | е – 🗆 ×                                                                                                    |
|----------------------------------------------------------------------------------------------------|----------------------------------------------------------------------------------------------------|
| General Notes Deployment FlexNet Manager Suite                                                                                                    | Visibility Approval Approval Process Custom 💶 🌥                                                                                                    |
| Global Title & Description Alert Inventory Upgr                                                                                                    | rade / Replacement Alternates Requirements Reviews                                                                                                    |
| Save 😫 Archive                                                                                                    |                                                                                                    |
| Global Options<br>Is enabled?<br>Category<br>4 categories selected<br>Class<br>1 classes selected<br>Question Template<br>Software Questions - Licensed<br>Template Name<br>Expire on<br>I Software Selected<br>Software Selected<br>Expire Selected<br>Software Selected<br>Software Selected<br>Selected<br>Selected | Request options<br>Enable request on behalf?<br>Enable request to AD property?<br>Enable request for AD manager?<br>Enable request to manual list?<br>Allow File Upload?<br>Allow switch to?<br>Enable unknown computer deployment (OSD Only)?<br>Show on support tools?<br>Show for Clone/Migrate?<br>Core application (not available for<br>migration during task sequence deployment)<br>Define Installation Order? |
| Approval Options Require Approval for Install?                                                                                                    | Scheduling options                                                                                                    |
| Bundle Options<br>Do not inherit bundle Approval process<br>Allow removal from bundle?                                                                                                    | <ul> <li>Enable user defined scheduling?</li> <li>Allow ASAP scheduling?</li> <li>Initial Schedule offset (hrs)</li> <li>Enable scheduling constraints?</li> <li>Require User Readiness record?</li> </ul>                                                                                                    |
| Integration options                                                                                                    | Image<br>Current image: <u>Change</u>                                                                                                    |
| Created on: 8/1/2014 9:43:23 PM<br>Created by:<br>Modified On: 7/13/2017 1:45:27 PM<br>Modified by: AD                                                                                                    |                                                                                                    |
| Direct link: http://sccm-2012.flex.local/esd/checkout/Checkout                                                                                                    | View?SourcePage=MVC&LanguageID=0&packageid=1031                                                                                                    |

24. Open the FlexNet Manager Suite Settings > Mapping tab.

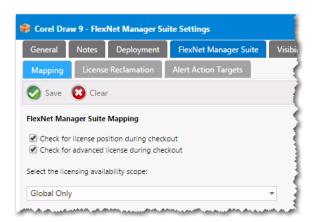

- 25. To enable license checking for this catalog item, select Check for license position during checkout.
- **26.** To enable advanced license checking for this catalog item, as described in About Advanced License Check, select **Check for advanced license during checkout**.
- 27. Click Save on the Catalog Item Properties dialog box and then close the dialog box.
- 28. Next, open the Browse Catalog tab.
- **29.** Under **Browse Categories**, select the category that contains the catalog item that you just added. Because a license is required for this catalog item, a lock icon will be displayed.

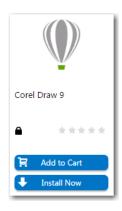

If you add a catalog item that requires a license to the cart and then open the cart, two additional icons will be displayed for that catalog item: the **License Source** icon, and the **License available** or **License not available** icon. In the following example, the **License not available** icon is displayed.

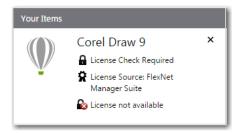

If a license were available, the following icon would be displayed:

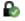

### Converting an Existing Catalog Item to a Licensed Catalog Item

You can also add a Flexera ID to an existing catalog item by opening the **FlexNet Manager Suite** tab of the catalog item's **Catalog Item Properties** dialog box.

| =1 | 1 | _ | ŝ |
|----|---|---|---|
|    | I | _ | ~ |
|    | I | _ | - |

Task

To add a catalog item's Flexera ID:

- 1. Select **Current Catalog Items > View All Items** and double-click on the catalog item that you want to modify. The **Catalog Item Properties** dialog box opens.
- 2. Open the FlexNet Manager Suite tab.

| 🏶 BlackBerr   | y - FlexNet Man    | ager Suit  | e Settings           |               |                    | 4               | ; -               |   | × |
|---------------|--------------------|------------|----------------------|---------------|--------------------|-----------------|-------------------|---|---|
| General       | Deployment         | FlexNet    | t Manager Suite      | Visibility    | Approval           | Approval F      | orocess .         | • | • |
| Mapping       | License Recla      | mation     | Alert Action Ta      | rgets         |                    |                 |                   |   |   |
| 📀 Save        | 😢 Clear            |            |                      |               |                    |                 |                   |   |   |
| FlexNet Man   | ager Suite Mappi   | ng         |                      |               |                    |                 |                   |   |   |
|               |                    |            |                      |               |                    |                 |                   |   |   |
|               |                    |            |                      |               |                    |                 |                   |   |   |
|               |                    |            |                      |               |                    |                 |                   |   |   |
|               |                    |            |                      |               |                    |                 |                   |   |   |
| Search        |                    |            |                      |               |                    |                 |                   |   |   |
| To change the | e current mapping, | use the fo | llowing search field | to locate and | select a Flexera I | D, and then cli | ick <b>Save</b> . |   |   |
| Product Nam   | e                  |            |                      |               |                    |                 |                   |   |   |
|               |                    |            |                      |               |                    |                 |                   |   |   |
| Version       |                    |            |                      |               |                    |                 |                   |   |   |
| Edition       |                    |            |                      |               |                    |                 |                   |   |   |
| Publisher     |                    |            |                      |               |                    |                 |                   |   |   |
| Publisher     |                    |            |                      |               |                    |                 |                   |   |   |
| Search        |                    |            |                      |               |                    |                 |                   |   |   |
|               |                    |            |                      |               |                    |                 |                   |   |   |
|               |                    |            |                      |               |                    |                 |                   |   |   |
|               |                    |            |                      |               |                    |                 |                   |   |   |
|               |                    |            |                      |               |                    |                 |                   |   | - |

3. Enter the name of the application in the Product Name field and click Search. Possible matches are listed.

**4.** From the list of search results, select the appropriate entry. The selected item will be highlighted.

| General                                                                                                    | Deployment                                                                                                    | FleyMe                                                                                                   | t Manager Suite                                                                                                    | Visibility                                                          | Approval           | Approval P       | rocess   | Sec |
|----------------------------------------------------------------------------------------------------|----------------------------------------------------------------------------------------------------|----------------------------------------------------------------------------------------------------|----------------------------------------------------------------------------------------------------|---------------------------------------------------------------------|--------------------|------------------|----------|-----|
| Mapping                                                                                                    | License Recla                                                                                                    |                                                                                                    | Alert Action Tar                                                                                                    |                                                                     | Арргомаг           | Арргомагн        | TOCESS   | 360 |
| Save                                                                                                    | 🔞 Clear                                                                                                    |                                                                                                    |                                                                                                    |                                                                     |                    |                  |          |     |
| J Save                                                                                                    | Ciedr                                                                                                    |                                                                                                    |                                                                                                    |                                                                     |                    |                  |          |     |
| exNet Man                                                                                                    | ager Suite Mappi                                                                                                    | ing                                                                                                    |                                                                                                    |                                                                     |                    |                  |          |     |
|                                                                                                    |                                                                                                    |                                                                                                    |                                                                                                    |                                                                     |                    |                  |          |     |
|                                                                                                    |                                                                                                    |                                                                                                    |                                                                                                    |                                                                     |                    |                  |          |     |
|                                                                                                    |                                                                                                    |                                                                                                    |                                                                                                    |                                                                     |                    |                  |          |     |
|                                                                                                    |                                                                                                    |                                                                                                    |                                                                                                    |                                                                     |                    |                  |          |     |
|                                                                                                    |                                                                                                    |                                                                                                    |                                                                                                    |                                                                     |                    |                  |          |     |
| earch                                                                                                    |                                                                                                    |                                                                                                    |                                                                                                    |                                                                     |                    |                  |          |     |
|                                                                                                    |                                                                                                    |                                                                                                    |                                                                                                    |                                                                     |                    |                  |          |     |
| change the                                                                                                    | e current mapping                                                                                                    | , use the fo                                                                                             | llowing search field                                                                                                    | to locate and                                                       | select a Flexera I | D, and then clic | ck Save. |     |
|                                                                                                    |                                                                                                    |                                                                                                    |                                                                                                    |                                                                     |                    |                  |          |     |
| roduct Nam                                                                                                    | ne                                                                                                    |                                                                                                    |                                                                                                    |                                                                     |                    |                  |          |     |
| roduct Nam<br>Blackberry                                                                                                    | 97.0                                                                                                    |                                                                                                    |                                                                                                    |                                                                     |                    |                  |          |     |
|                                                                                                    | 97.0                                                                                                    |                                                                                                    |                                                                                                    |                                                                     |                    |                  |          |     |
| Blackberry<br>'ersion                                                                                                    | 97.0                                                                                                    |                                                                                                    |                                                                                                    |                                                                     |                    |                  |          |     |
| Blackberry                                                                                                    | 97.0                                                                                                    |                                                                                                    |                                                                                                    |                                                                     |                    |                  |          |     |
| Blackberry<br>'ersion<br>dition                                                                                                    | 97.0                                                                                                    |                                                                                                    |                                                                                                    |                                                                     |                    |                  |          |     |
| Blackberry<br>'ersion                                                                                                    | 97.0                                                                                                    |                                                                                                    |                                                                                                    |                                                                     |                    |                  |          |     |
| Blackberry<br>/ersion<br>dition<br>ublisher                                                                                                    | 97.0                                                                                                    |                                                                                                    |                                                                                                    |                                                                     |                    |                  |          |     |
| Blackberry<br>ersion<br>dition                                                                                                    | 97.0                                                                                                    |                                                                                                    |                                                                                                    |                                                                     |                    |                  |          |     |
| Blackberry<br>ersion<br>dition<br>ublisher<br>Search                                                                                                    |                                                                                                    | guration 2                                                                                               | .0 Research In Mo                                                                                                    | ption                                                               |                    | 1                |          |     |
| Blackberry<br>iersion<br>dition<br>ublisher<br>Search<br>ActiveSync<br>Blackberry                                                                                      | BlackBerry Confi<br>3.5 Research In                                                                                                    | Motion                                                                                                   |                                                                                                    |                                                                     |                    | 4                |          |     |
| Blackberry<br>iersion<br>dition<br>ublisher<br>Search<br>ActiveSync<br>Blackberry<br>BlackBerry                                                                        | BlackBerry Confi<br>3.5 Research In<br>5800 Series Wire                                                                                                    | Motion<br>eless Hand                                                                                     | helds 3.6 Researc                                                                                                    | h In Motion                                                         |                    | 4                |          |     |
| Blackberry<br>iersion<br>dition<br>ublisher<br><u>Search</u><br>ActiveSync<br><u>Blackberry</u><br>BlackBerry                                                          | BlackBerry Confi<br>3.5 Research In<br>5800 Series Wire<br>6200 Series Wire                                                                                                    | Motion<br>eless Hand<br>eless Hand                                                                       | lhelds 3.6 Researc<br>lhelds 3.6 Researc                                                                                  | h In Motion                                                         |                    | 1                |          |     |
| Blackberry<br>iersion<br>dition<br>ublisher<br>Search<br>ActiveSync<br>Blackberry<br>BlackBerry<br>BlackBerry                                                          | BlackBerry Confi<br>3.5 Research In<br>5800 Series Wire<br>6200 Series Wire<br>Administration A                                                                                | Motion<br>eless Hand<br>eless Hand<br>PI 10.1 Re                                                         | helds 3.6 Researc<br>helds 3.6 Researc<br>esearch In Motion                                                               | h In Motion<br>h In Motion                                          | rch To Mation      | 4                |          |     |
| Blackberry<br>ersion<br>dition<br>ublisher<br>Search<br>Sackberry<br>BlackBerry<br>BlackBerry<br>BlackBerry                                                            | BlackBerry Confi<br>3.5 Research In<br>5800 Series Wire<br>6200 Series Wire<br>Administration A<br>Analysis Monitori                                                           | Motion<br>eless Hand<br>eless Hand<br>PI 10.1 Re<br>ing and Tr                                           | helds 3.6 Researc<br>helds 3.6 Researc<br>esearch In Motion<br>roubleshooting Too                                         | h In Motion<br>h In Motion<br>ols 5.0 Resea                         | rch In Motion      | 4                |          |     |
| Blackberry<br>(ersion<br>dition<br>ublisher<br>Search<br>ActiveSynce<br>BlackBerry<br>BlackBerry<br>BlackBerry<br>BlackBerry<br>BlackBerry                             | BlackBerry Confi<br>3.5 Research In<br>5800 Series Wire<br>6200 Series Wire<br>Administration A<br>Analysis Monitori<br>App World Brows                                        | Motion<br>eless Hand<br>eless Hand<br>PI 10.1 Re<br>ing and Tr<br>ser Plugin                             | helds 3.6 Researc<br>helds 3.6 Researc<br>esearch In Motion<br>oubleshooting Too<br>2 Research In Mo                      | h In Motion<br>h In Motion<br>ols 5.0 Resea<br>tion                 | rch In Motion      |                  |          |     |
| Blackberry<br>(ersion<br>dition<br>ublisher<br>Search<br>ActiveSyncc<br>Blackberry<br>BlackBerry<br>BlackBerry<br>BlackBerry<br>BlackBerry<br>BlackBerry               | BlackBerry Confi<br>3.5 Research In<br>5800 Series Wire<br>6200 Series Wire<br>Administration A<br>Analysis Monitori<br>App World Brows<br>App World Brows                     | Motion<br>eless Hand<br>eless Hand<br>PI 10.1 Re<br>ing and Tr<br>ser Plugin<br>ser Plugin               | helds 3.6 Researc<br>helds 3.6 Researc<br>esearch In Motion<br>roubleshooting Too<br>2 Research In Mo<br>3 Research In Mo | h In Motion<br>h In Motion<br>ols 5.0 Resea<br>tion<br>tion         | rch In Motion      |                  |          |     |
| Blackberry<br>(ersion<br>dition<br>ublisher<br>Search<br>ActiveSyncc<br>Blackberry<br>BlackBerry<br>BlackBerry<br>BlackBerry<br>BlackBerry<br>BlackBerry<br>BlackBerry | BlackBerry Confi<br>3.5 Research In<br>5800 Series Wire<br>6200 Series Wire<br>6200 Series Wire<br>Administration A<br>Analysis Monitori<br>App World Brows<br>App World Brows | Motion<br>eless Hand<br>eless Hand<br>PI 10.1 Re<br>ing and Tr<br>ser Plugin<br>ser Plugin<br>ser Plugin | helds 3.6 Researc<br>helds 3.6 Researc<br>esearch In Motion<br>oubleshooting Too<br>2 Research In Mo                      | h In Motion<br>h In Motion<br>ols 5.0 Resea<br>tion<br>tion<br>tion | rch In Motion      |                  |          |     |

**5.** Click **Save**. The catalog item is now mapped to a software entry in FlexNet Manager Suite, and the product information is now listed at the top of the dialog box.

| 🏶 Adobe Photos       | hop CS - FlexNet Ma      | nager Suite Settings  |            |          | $\sigma = - x$  |
|----------------------|--------------------------|-----------------------|------------|----------|-----------------|
| General Not          | tes Deployment           | FlexNet Manager Suite | Visibility | Approval | Approval Pr 🔨 🕨 |
| Mapping Li           | cense Reclamation        | Alert Action Targets  |            |          |                 |
| 📀 Save 🔞             | Clear                    |                       |            |          |                 |
| Successfully u       | pdated settings.         |                       |            |          |                 |
| FlexNet Manager      | Suite Mapping            |                       |            |          |                 |
| Check for licens     | se position during check | out                   |            |          |                 |
| Check for adva       | nced license during cheo | kout                  |            |          |                 |
| Select the licensing | availability scope:      |                       |            |          |                 |
| Global Only          |                          |                       | *          |          |                 |
| This catalog item is | mapped to the followin   | g Flexera ID:         |            |          |                 |
| Flexera ID           | arl://MGS-APP-000002     | 200484                |            |          |                 |
| Product Name         | Photoshop                |                       |            |          |                 |
| Version              | CC (2015)                |                       |            |          |                 |
| Edition              |                          |                       |            |          |                 |
| Publisher            | Adobe Systems            |                       |            |          |                 |

- 6. Make sure that the Check for license position during checkout and, optionally, the Check for advanced license during checkout options are selected.
- 7. Click Save and close the Catalog Item Properties dialog box.
- 8. Select the Browse Catalog tab.
- **9.** Under **Browse Categories**, select the category that contains the catalog item that you just added. Because a license is required for this catalog item, a lock icon will be displayed.

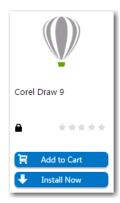

If you add a catalog item that requires a license to the cart and then open the cart, two additional icons will be displayed for that catalog item: the **License Source** icon, and the **License available** or **License not available** icon. In the following example, the **License not available** icon is displayed.

| Your Items |                                                                                                    |   |
|------------|----------------------------------------------------------------------------------------------------|---|
| Ŵ          | Corel Draw 9<br>License Check Required<br>License Source: FlexNet<br>Manager Suite<br>License not available | × |

If a license were available, the following icon would be displayed:

Ð

# Adding an AirWatch Mobile Application Catalog Item

Ē

**Note** • To add a mobile application catalog item, you must first provide connection settings to an AirWatch instance, as described in Entering AirWatch Settings.

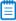

### Note • The instructions for adding mobile applications from MobileIron are similar.

When App Portal is connected to an AirWatch instance, you can use the **New Catalog Item Wizard** to create a mobile application catalog item containing Apple iOS and Google Android mobile apps. All iOS and Android mobile apps configured on the connected AirWatch instance, both internal and public store, can be associated with an App Portal catalog item and made available in App Portal.

You can add multiple versions of a mobile application to the same catalog item in order to accommodate different operating systems and different devices. For example, a single catalog item named ABC Application could contain the following versions of the same mobile app:

- ABC Application / iOS iPhone Version
- ABC Application / iOS iPad Version
- ABC Application / Android Version

When the end user requests this mobile application, the version appropriate to the user's registered device will be delivered.

(₩

**Note** • You can also link a mobile application to its corresponding desktop version so that end users requesting one will be asked whether they want to also receive the other. See Linking a Mobile Application With a Desktop Application.

### 

**Note** • If a user does not have a registered mobile device, that user will not see any mobile applications displayed on the **Browse Catalog** tab. Also, if a user has only iOS mobile devices registered, Android-only mobile applications will not be visible on the **Browse Catalog** tab for that user, and vice versa.

To create an AirWatch mobile application catalog item, perform the following steps.

**E** Task

### To create an AirWatch mobile application catalog item:

- 1. Make sure that you have connected App Portal to an AirWatch instance, as described in Entering AirWatch Settings.
- 2. Under Catalog Management, select New Catalog Item Wizard. The Catalog Item Type panel of the New Catalog Item Wizard opens.

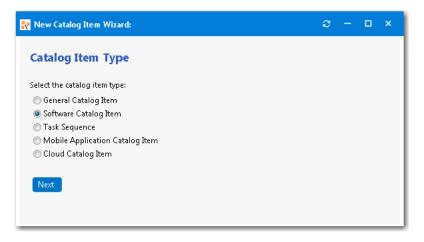

3. Select Mobile Application Catalog Item and click Next. The Mobile Application panel opens.

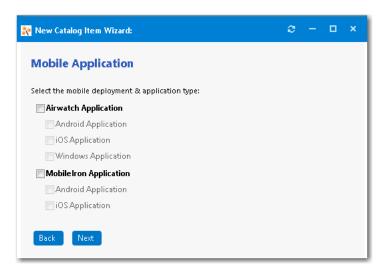

**4.** Select **Airwatch Application** and then the platform of the mobile application you want to add to this catalog item: **Android Application**, **iOS Application**, **Windows Application**, or more than one.

5. Click Next. If you selected Android Application, the Android Applications panel opens, listing all of the Android applications on the AirWatch instance.

| ate: This grid only lists the | -                                                    | th this catalog item and click <b>Next.</b><br>Itch. To search the entire AirWatch server for an Andro | id application, use the column fi |
|-------------------------------|------------------------------------------------------|----------------------------------------------------------------------------------------------------|-----------------------------------|
| Application ID                | Name                                                 | Bundle ID                                                                                              | Location<br>Group ID              |
| 14046                         | All Mail                                             | com.im.fantastic.allmail                                                                               | 19244                             |
| 17024                         | avast! Mobile Backup                                 | com.avast.android.backup                                                                               | 19317                             |
| 11309                         | Barcode Scanner                                      | com.lingdong.zxing.client.android                                                                      | 12322                             |
| 11310                         | Barcode Scanner+                                     | com.srowen.bs.android                                                                                  | 12322                             |
| 16625                         | Blue Skies                                           | fishnoodle.clouds                                                                                      | 19317                             |
| 16643                         | Blue Skies - App Package<br>for Android (*.apk file) | fishnoodle.clouds                                                                                      | 19318                             |
| 16669                         | Blue Skies Free                                      | fishnoodle.clouds_free                                                                                 | 19317                             |
| 16629                         | Chrome                                               | com.android.chrome                                                                                     | 12322                             |
| 11796                         | Chrome                                               | com.android.chrome                                                                                     | 19317                             |
| 11805                         | d                                                    | de.karroum.fotocalendar                                                                                | 12322                             |

6. Select the Android application that you want to add and click **Next**. If you selected **iOS Application** on the **AirWatch Mobile Application Catalog Item Type** panel, the **iOS Applications** panel opens.

| 💸 New Catalog Item Wizard: 🏾 🗢 🗆 🗙                                                                                                    |                                                                                                    |                                                             |                      |  |  |  |  |  |
|----------------------------------------------------------------------------------------------------|----------------------------------------------------------------------------------------------------|-------------------------------------------------------------|----------------------|--|--|--|--|--|
| iOS Applications                                                                                                    |                                                                                                    |                                                             |                      |  |  |  |  |  |
| Click on the iOS application that you want to associate with this catalog item and click <b>Next</b> .                                                                                                    |                                                                                                    |                                                             |                      |  |  |  |  |  |
| Note: This grid only lists the first 100 iOS a                                                                                                    | pplications in AirWatch. To search the entire AirWatch server for ar                                                      | i iOS application, use the column filters.                  |                      |  |  |  |  |  |
| Application ID                                                                                                    | Name                                                                                                    | Bundle ID                                                   | Location<br>Group ID |  |  |  |  |  |
|                                                                                                    |                                                                                                    |                                                             |                      |  |  |  |  |  |
| 32960                                                                                                    | 3D Wallpapers & Backgrounds â€" Cool Best Free HD &<br>Retina Home Screen & Lock Screen Photos for iPhone,<br>iPod & iPad | com.riseuplabs.iWallpaper018                                | 19318                |  |  |  |  |  |
| 30538                                                                                                    | Adobe Acrobat DC - PDF Reader and more                                                                                    | com.adobe.Adobe-Reader                                      | 19244                |  |  |  |  |  |
| 33065                                                                                                    | Adobe Acrobat Reader                                                                                                    | com.adobe.Adobe-Reader                                      | 19615                |  |  |  |  |  |
| 32831                                                                                                    | Adobe Acrobat Reader                                                                                                    | com.adobe.Adobe-Reader                                      | 19317                |  |  |  |  |  |
| 21976                                                                                                    | Adobe Reader                                                                                                    | com.adobe.Adobe-Reader                                      | 12322                |  |  |  |  |  |
| 30796                                                                                                    | Advanced Photoshop Magazine: Expert Adobe<br>Photoshop Guides for Professionals                                           | com.pixelmags.reader.managed.imagine-<br>advanced-photoshop | 19317                |  |  |  |  |  |
| 31985                                                                                                    | Aerende, IncFaceChat                                                                                                    | com.aerende.FaceChat                                        | 19317                |  |  |  |  |  |
| 30327                                                                                                    | Anger Management Buddy Free                                                                                               | com.oceanred.angermanagementbuddy                           | 19282                |  |  |  |  |  |
| 25746                                                                                                    | Angry Birds Free                                                                                                    | com.rovio.angrybirdsfree                                    | 19244                |  |  |  |  |  |
| 25747                                                                                                    | Angry Birds Free                                                                                                    | com.rovio.angrybirdsfree                                    | 19282                |  |  |  |  |  |
| I     I     I <thi< th="">     I     I     I</thi<> |                                                                                                    |                                                             |                      |  |  |  |  |  |
| Supported Devices : 📄 iPhone 📄 iP                                                                                                    | ad                                                                                                    |                                                             |                      |  |  |  |  |  |
| Back Next                                                                                                    |                                                                                                    |                                                             |                      |  |  |  |  |  |

- 7. Select the iOS mobile application that you want to associate with this new catalog item.
- 8. Next to **Supported Devices**, select **iPhone** and/or **iPad** to indicate the devices that this mobile application supports.

9. Click Next. The Catalog Item Title and Category panel opens.

| 🎇 New Catalog Item Wizard:                                                                | е — 🗆 ×                                                                                                    |
|-------------------------------------------------------------------------------------------|----------------------------------------------------------------------------------------------------|
| Catalog Item Title and Category                                                           |                                                                                                    |
| Enter a title for this catalog item and select a category to specify its locatic<br>Title | Full Description                                                                                                    |
| Evernote                                                                                  | 🂝 船 り・ペ・ 🖇 🗈 😩 🕼 🛱 😩 🍓 ダ・                                                                                                    |
| Category                                                                                  |                                                                                                    |
| 1 categories selected 🔹                                                                   | 🗛 🔻 🗞 👻 Paragraph St 🝷 Font Name 🔹 Real 🖷 🏨 💷 🖛 👤                                                                                                    |
| Brief Description                                                                         |                                                                                                    |
| The workspace for productive teams Image Change                                           | From short lists to lengthy research, no matter what form your writing takes, Evernote keeps you focused on moving those ideas from inspiration to completion. |
|                                                                                           | ✓ Design ♦ HTML ♥ Preview                                                                                                    |
| Search Keywords                                                                           |                                                                                                    |
| Back Next                                                                                 |                                                                                                    |

- **10.** In the **Title** field, enter a title to identify this catalog item in your App Portal storefront. By default, the name of the package or application that you selected is listed in this field.
- **11.** From the **Category** field, select a category to specify this catalog item's location in the App Portal catalog. You are required to select at least one category, but you may select more than one.
- **12.** In the **Brief Description** field, enter the text that you want to display under the catalog item **Title** in the App Portal storefront (when viewed in list view).
- **13.** By default, a generic icon is associated with this catalog item. To associate a custom icon to this catalog item, click **Change** to open the **Image Selection** dialog box and select a **.gif**, **.jpg**, or **.png** icon file.

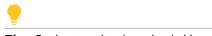

Tip • For best results, the uploaded image should be 80 px by 80 px or larger.

14. In the **Search Keywords** text box, enter single words that an end user might enter when searching for this catalog item.

**15.** In the **Full Description** text area, enter a longer description of this catalog item, and use the items on the toolbar to format it.

The text entered in the Title, Brief Description, and Full Description fields will be displayed as follows:

• **Title**—The text entered in the **Title** field along with the catalog item icon, will be displayed when viewing this catalog item on the **Browse Catalog** tab.

|       | 49          |
|-------|-------------|
| Evern | ote         |
|       | *****       |
| Ħ     | Add to Cart |
| Ŧ     | Install Now |
| _     |             |

Brief Description—When viewing catalog items in list view, the brief description will also be visible:

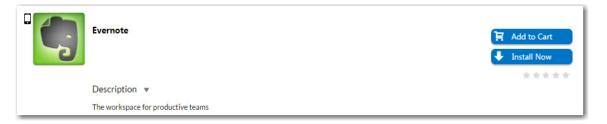

• **Full Description**—The text entered in the **Full Description** field will be displayed when a catalog item is viewed in its detail view, which is opened by clicking on the catalog item name in either the list or card view.

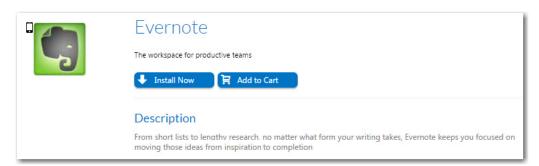

**16.** When you are finished editing the fields on the **Catalog Item Title and Category** panel, click **Next**. The **Ready to Create** panel opens.

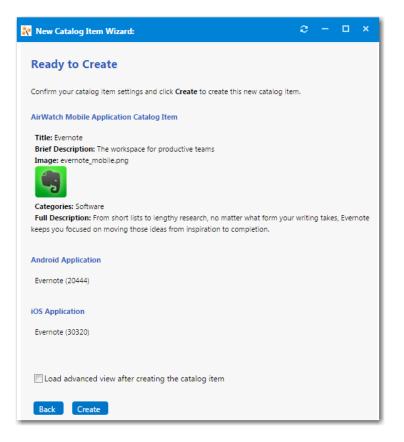

- **17.** If, after this catalog item is created, you want to immediately open this catalog item's **Catalog Item Properties** dialog box, where you can specify advanced settings, select the **Load advanced view after creating the catalog item** option.
- **18.** Review the summary information and then click **Create** to create this new catalog item. The catalog item will now be listed on the **Browse Catalog** tab in the category you selected.

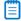

**Note** • After creating a catalog item, you can edit its basic and advanced settings on the **Catalog Item Properties** dialog box.

### Linking a Mobile Application With a Desktop Application

A user can request both a desktop application and its associated mobile application in the same request. App Portal will deploy the desktop application using System Center Configuration Manager or Symantec Altiris, while it will use AirWatch to deploy the mobile application.

You can link a mobile application catalog item with its associated desktop catalog item so that when one of the linked applications is requested, the user will be informed that the other linked catalog item is also available.

• **Requesting a desktop catalog item**—If a user adds a desktop catalog item that is linked to a mobile catalog item to the cart, the user will be informed during checkout that they can optionally install the mobile catalog item onto their mobile device:

| Your Items |                                                                                                    |   | Action                                                                                                    |
|------------|----------------------------------------------------------------------------------------------------|---|----------------------------------------------------------------------------------------------------|
| L          | Adobe Reader XI<br>\$0.00                                                                                                | × | Adobe Reader $\boldsymbol{\Sigma}$ will be installed on the selected device.                                                                                                    |
|            | <ul> <li>☐ License Required</li> <li>☆ License Source: FlexNet Manager Suite</li> <li>➢ License not available</li> </ul> |   | <ul> <li>Associated Mobile App</li> <li>Adobe Reader</li> <li>▲ Requires approval</li> <li>This catalog item has an associated mobile app. To request installation of this mobile app, select one or more of the listed mobile devices.</li> <li>* Why do you want to install this app?</li> </ul> |
|            |                                                                                                    |   | Device         Cost           Swatismita iPhone iOS 7.0.3 DTC0 (iPhone 4S (GSM/CDMA) (16 GB Black))         \$0.00                                                                                                    |

If the user selects to also request the mobile application, both catalog items will be included on the same request, but two different request IDs will be created.

• **Requesting a mobile catalog item**—When a user clicks **Add** on a mobile application that is linked to a desktop catalog item, you will be informed that a desktop catalog item exists, and you are prompted to indicate whether you would also like to request the linked desktop catalog item. If you click **Yes**, both items are added to the cart.

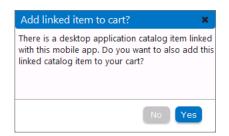

To link a mobile application catalog item to a desktop catalog item, perform the following steps.

#### **E** Task

#### To link a mobile catalog item to a desktop catalog item:

1. Open the Link Desktop Catalog tab of a mobile application catalog item's Catalog Item Properties dialog box.

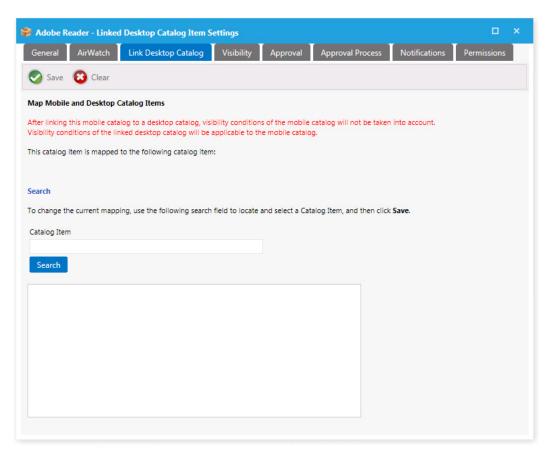

2. Use the Search field to locate the desktop catalog item that you want to link to, select it, and then click Save.

| 😻 Adobe Reader - I                              | Linked Desktop Ca     | talog Item Settings                                                 | wa a                       |                                | □ ×     |
|-------------------------------------------------|-----------------------|---------------------------------------------------------------------|----------------------------|--------------------------------|---------|
| General AirWa                                   | tch Link Deskt        | op Catalog Approval                                                 | Approval Process           | Notifications Permissions      | issions |
| Save 🔞 Cl                                       | ear                   |                                                                     |                            |                                |         |
| Map Mobile and Des                              | ktop Catalog Items    |                                                                     |                            |                                |         |
|                                                 |                       | op catalog, visibility condition<br>atalog will be applicable to th |                            | ill not be taken into account. |         |
| This catalog item is m                          | apped to the followin | g catalog item:                                                     |                            |                                |         |
| Catalog Item                                    | Adobe Reader XI       |                                                                     |                            |                                |         |
| Licensed                                        | False                 |                                                                     |                            |                                |         |
| Enabled                                         | True                  |                                                                     |                            |                                |         |
| Approval Needed                                 | True                  |                                                                     |                            |                                |         |
| Search<br>To change the current<br>Catalog Item | mapping, use the fo   | lowing search field to locate a                                     | and select a Catalog Item, | and then click Save.           |         |
| _                                               |                       |                                                                     |                            |                                |         |
| Search                                          |                       |                                                                     |                            |                                |         |
|                                                 |                       |                                                                     |                            |                                |         |
|                                                 |                       |                                                                     |                            |                                |         |
|                                                 |                       |                                                                     |                            |                                |         |
|                                                 |                       |                                                                     |                            |                                |         |

# Attaching an Approval Workflow to an Existing Catalog Item

Approval workflows, which are applied to catalog items, define how a request will be routed for review. In each step of an approval workflow, a user or group reviews the request. Workflows are defined and listed on the **Workflows View**, which is opened by selecting **Workflows** under **Site Management** on the **Admin** tab.

In this section, you will learn how to attach an approval workflow to a catalog item.

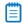

Note • For information on creating an approval workflow, see Managing Approval Workflows.

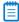

**Note** • As an alternative to manually associating both an **Approval Workflow** and **Question Template** to a catalog item, you can instead create a **Catalog Item Template** that has an associated approval workflow and question template, and then just assign the **Catalog Item Template** to the catalog item. See **Creating a Catalog Item Template**.

To attach an approval workflow to a catalog item, perform the following steps:

#### Task To attach an approval workflow to a catalog item:

1. Open the Admin tab.

E

- Select Current Catalog Items > View All Items and double-click on the catalog item that you want to modify. The General > Global tab of the Catalog Item Properties dialog box opens.
- 3. Under Approval Options, select the Require Approval for Install? option.

| General  | Deployment       | Flex       | Net Man | ager Suite | Visibili |
|----------|------------------|------------|---------|------------|----------|
| lobal    | Title & Descript | ion        | Alert   | Inventory  | Upg      |
| Save     | 😢 Archive        |            |         |            |          |
| Global   | Options          |            |         |            |          |
| 🔽 Is en  |                  |            |         |            |          |
| Categor  | У                |            |         |            | _        |
| 1 cate   | gories selected  |            |         |            | <b>•</b> |
| Class    |                  |            |         |            | _        |
|          |                  |            |         |            | ▼        |
| -        | n Template       |            |         |            |          |
| Templat  | mplate Specified |            |         |            |          |
|          |                  |            |         |            |          |
| Expire o | n                | <b>***</b> |         |            |          |
|          |                  |            | 0       |            |          |
|          |                  | Ē          | 0       |            |          |

4. Open the Approval Process > Workflow tab.

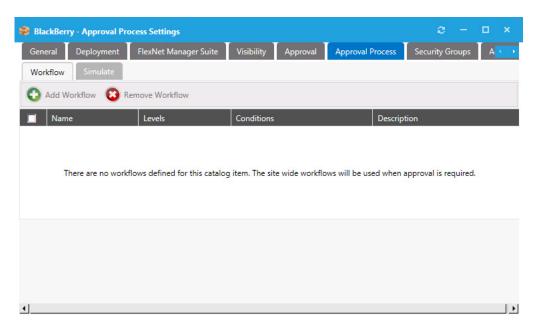

5. Click Add Workflow. A pop-up dialog box opens, prompting you to select a workflow.

|                           |  | C. |
|---------------------------|--|----|
| Select a workflow to add: |  | •  |
| Add Selected Workflows    |  |    |
|                           |  |    |
|                           |  |    |
|                           |  |    |

- 6. From the Select a workflow to add list, select Manager Workflow and click Add Selected Workflows. The workflow is now listed on the Workflow subtab of the Approval Process tab.
- **7.** To view a simulation of the approval process for this catalog item, open the **Approval Process > Simulate** subtab.

8. In the Enter a user ID in Domain\name format or a computer name field, enter your domain and user name and then click Show approval process. The levels in the selected approval workflow are listed:

| 💝 BlackBerry - Approv                             | al Process Settings       |            |          |                  | e -             | o x   |
|---------------------------------------------------|---------------------------|------------|----------|------------------|-----------------|-------|
| General Deployme                                  | ent FlexNet Manager Suite | Visibility | Approval | Approval Process | Security Groups | A 🔸 🔸 |
| Workflow Simulate                                 | e                         |            |          |                  |                 |       |
| Enter a user ID in Domain\r<br>or a computer name | name format               |            |          |                  |                 |       |
| APPPORTAL\PatriciaH                               | owe Show approval proce   | ess        |          |                  |                 |       |
| Level 1 - Manage                                  | er                        |            |          |                  |                 |       |
| Rajneesh Sehgal                                   |                           |            |          |                  |                 |       |
| Each approver appro                               | ves in the order listed   |            |          |                  |                 |       |
|                                                   |                           |            |          |                  |                 |       |

In this example, the selected **Manager Workflow** only included one level, which was defined as the end-user's manager.

9. Close the Catalog Item Properties dialog box.

**Note** • For more information on workflows, see Managing Approval Workflows.

# Creating a Question Template and Attaching it to a Catalog Item

When submitting a software request, sometimes the end user needs to answer a set of questions that will give App Portal the information it needs in order to fulfill that software request.

For example, in order to approve a software request, a manager may want to know the name of the project that the end user is working on that requires this application. Or, in order to determine licensing requirements, the manager may want to know how frequently the end user will use this application or the time of day that it would be used.

In App Portal, you use the **Question Manager** to create questions, then group those questions into question templates using the **Template Manager**. This section explains how to create questions, add questions to a question template, and how to attach a question template to a catalog item:

Creating Questions

Ξ

- Creating a Question Template
- Attaching Question Template to Catalog Item

#### .

**Tip** • In addition to associating a question template to a catalog item, you can also associate a question template with a workflow step. When a question template is linked to a workflow step, the approvers at that step will be presented with those questions. If there are required questions within the question template, the request cannot move to the next workflow step until all required questions have been answered. For example, the approver might be requested to enter a budget code for the expense. For more information, see Managing Approval Workflows.

## **Creating Questions**

To create questions to add to a question template, perform the following steps:

#### F

#### Task To create questions:

- 1. Open the Admin tab.
- 2. Under Catalog Management, select Questions > Question Manager. The Question Manager View opens.

| App Portal Menu           | ą  | C Ad | d Question                |   |          |            |
|---------------------------|----|------|---------------------------|---|----------|------------|
| Site Management           |    | ID   | Question Title            |   | Required | Validation |
| 🖕 Catalog Management      |    |      |                           | T |          |            |
| 🎲 Create New Catalog Item | Ŧ  | 1002 | Business Purpose          |   | No       |            |
| 🎕 Current Catalog Items   | ٣  | 1006 | Download URL              |   | No       |            |
| 💠 Catalog                 | *  | 7    | KeepQuestion1             |   | Yes      |            |
| Catalog Categories        | Ŧ  | 8    | KeepQuestion2             |   | Yes      |            |
| Expressions               |    | 9    | KeepQuestion3             |   | Yes      |            |
| & Workflows               |    | 1001 | MobileCatalogQuestion     |   | Yes      |            |
| 🎥 Approval Groups         | -  | 1007 | Price                     |   | No       |            |
| & Workflow Status         |    | 1    | ProofOfPurchase_Question1 |   | Yes      |            |
| Questions                 | -  | 2    | ProofOfPurchase_Question2 |   | Yes      |            |
| 🗞 Question Manager        | dm | 3    | ProofOfPurchase_Question3 |   | Yes      |            |
| 🕢 Template Manager        | Ú  | 4    | ProofOfPurchase_Question4 |   | Yes      |            |
| Question Localization     |    | 1004 | Software Title            |   | No       |            |
| Answer Localization       |    | 1003 | Software Vendor           |   | No       |            |
|                           |    | 1005 | Software Version          |   | No       |            |
|                           |    | 5    | UninstallationWithNoProgr |   | Yes      |            |
|                           |    | 6    | UninstallationWithNoProgr |   | Yes      |            |

| Question       Answers       Question Condition         Standard Condition         Question Title         Question Title         Question To be asked         B       I         B       I         Persion                                                                                                    | Creating New Question                |                |                 |                 |               | $\boldsymbol{z}$ |      |  |
|----------------------------------------------------------------------------------------------------|--------------------------------------|----------------|-----------------|-----------------|---------------|------------------|------|--|
| General options         Question Title         Question to be asked         B I I E E E         Question to be asked         B / I E E E         Question details (popup information)         B / I E E E         Preview         .::         Apply response to computer variable:         Apply response to computer variable:         Target       Not Specified         Target       Not Specified         B Answer Format         Requestor       Request Specific         Request or       Request Specific         Request or       Request Specific         Request or       Request Specific         Required       Checkbox List         Date and time       Control Width:         Control Height:       Outpodown Width:                                                                                                    | 📀 Save                               |                |                 |                 |               |                  |      |  |
| Question Title         Question to be asked         B I I E E E E         I E E E E         I Design ◇ HTML ◇ Preview         Question details (popup information)         B I I E E E         Preview         .::         Apply response to computer variable:         Apply response to computer variable:         Target       Not Specified         Target       Not Specified         Pequestor       Request or Preview         Apply response to computer variable:       Apply to build type:         Target       Not Specified         Pequestor       Request or Preview         Approver       Item Specific         Preview       Answer Format         No specific format required          Approver       Item Specific         Preview       Item Control Width:         Control Width:       Control Dropdown Width:         Propown List       Date and time         Ortrol Height:       Dropdown List                                                                                                    | Question Answers Question            | Condition Stan | idard Condition |                 |               |                  |      |  |
| Question to be asked         B I I E E E         Pesign ◆ HTML ● Preview         Question details (popup information)         B I I E E E         Preview         Preview                                                                                                    | General options                      |                |                 |                 |               |                  | <br> |  |
| B       I       III       IIII       IIIIIIIIIIIIIIIIIIIIIIIIIIIIIIIIIIII                                                                                                    | Question Title                       |                |                 |                 |               |                  |      |  |
| B       I       III       IIII       IIIIIIIIIIIIIIIIIIIIIIIIIIIIIIIIIIII                                                                                                    |                                      |                |                 |                 |               |                  |      |  |
| Question details (popup information)     B / U = = =        Preview     Apply response to computer variable:     Apply response to computer variable:     Apply response to computer v                                                                                                    | Question to be asked                 |                |                 |                 |               |                  |      |  |
| Question details (popup information)         B I I E E E         Pesign ♦ HTML ● Preview         Apply response to computer variable:         Apply response to computer variable:         Target       Not Specified         Target       Not Specified         Preview         Apply response to computer variable:         Apply response to computer variable:         Apply response to computer variable:         Apply tresponse to computer variable:         Apply response to computer variable:         Apply response to computer variable:         Apply response to computer variable:         Target       Not Specified         Preview         Control Vidth:         Preview       Time         Control Dropdown Width:         Checkbox List       Date and time         Ontrol Height:                                                                                                    | BIU≣≣≣                               |                |                 |                 |               |                  |      |  |
| Question details (popup information)         B I I E E E         Pesign ♦ HTML ● Preview         Apply response to computer variable:         Apply response to computer variable:         Target       Not Specified         Target       Not Specified         Preview         Apply response to computer variable:         Apply response to computer variable:         Apply response to computer variable:         Apply tresponse to computer variable:         Apply response to computer variable:         Apply response to computer variable:         Apply response to computer variable:         Target       Not Specified         Preview         Control Vidth:         Preview       Time         Control Dropdown Width:         Checkbox List       Date and time         Ontrol Height:                                                                                                    |                                      |                |                 |                 |               |                  |      |  |
| Question details (popup information)         B I I E E E         Pesign ♦ HTML ● Preview         Apply response to computer variable:         Apply response to computer variable:         Target       Not Specified         Target       Not Specified         Preview         Apply response to computer variable:         Apply response to computer variable:         Apply response to computer variable:         Apply tresponse to computer variable:         Apply response to computer variable:         Apply response to computer variable:         Apply response to computer variable:         Target       Not Specified         Preview         Control Vidth:         Preview       Time         Control Dropdown Width:         Checkbox List       Date and time         Ontrol Height:                                                                                                    |                                      |                |                 |                 |               |                  |      |  |
| Question details (popup information)         B I I E E E         Pesign HTML Preview         Apply response to computer variable:         Apply response to computer variable:         Target         Vot Specified         Preview         Apply response to computer variable:         Apply response to computer variable:         Parget       Not Specified         Preview         Approver         Request Specific         Multiline         Date         Control Width:         Required         Orepdown List                                                                                                    |                                      |                |                 |                 |               |                  |      |  |
| Question details (popup information)         B I I E E E         Pesign ♦ HTML ● Preview         Apply response to computer variable:         Apply response to computer variable:         Target       Not Specified         Target       Not Specified         Preview         Apply response to computer variable:         Apply response to computer variable:         Apply response to computer variable:         Apply tresponse to computer variable:         Apply response to computer variable:         Apply response to computer variable:         Apply response to computer variable:         Target       Not Specified         Preview         Control Vidth:         Preview       Time         Control Dropdown Width:         Checkbox List       Date and time         Ontrol Height:                                                                                                    |                                      |                |                 |                 |               |                  |      |  |
| B       I       I                                                                                                    | Design 📣 HTML 🔍 Pr                   | eview          |                 | .::             |               |                  |      |  |
| B       I       I                                                                                                    |                                      |                |                 |                 |               |                  |      |  |
| Apply response to computer variable: Apply variable to: Apply to build type:   Target Target Not Specified   Target Focus Question Format   Requestor Request Specific Single Line   Requestor Request Specific Multiline   Date Control Width:   Either Rich Text Box   Required Checkbox List   Date and time Control Height:                                                                                                    | Question details (popup information) |                |                 |                 |               |                  |      |  |
| Apply response to computer variable:       Apply variable to:       Apply to build type:         Target       Target       V       Not Specified       Mask Variable         Target       Focus       Question Format       Answer Format         Requestor       Request Specific       Single Line       Radio Button List       No specific format required       V         Approver       Item Specific       Multilline       Date       Control Width:       Control Dropdown Width:         Either       Checkbox List       Date and time       Control Height:       Control Height:                                                                                                    | BIU≣≣≣                               |                |                 |                 |               |                  |      |  |
| Apply response to computer variable:       Apply variable to:       Apply to build type:         Target       Target       V       Not Specified       Mask Variable         Target       Focus       Question Format       Answer Format         Requestor       Request Specific       Single Line       Radio Button List       No specific format required       V         Approver       Item Specific       Multilline       Date       Control Width:       Control Dropdown Width:         Either       Checkbox List       Date and time       Control Height:       Control Height:                                                                                                    |                                      |                |                 |                 |               |                  |      |  |
| Apply response to computer variable:       Apply variable to:       Apply to build type:         Target       Target       Vot Specified       Mask Variable         Target       Focus       Question Format       Answer Format         Requestor       Request Specific       Single Line       Radio Button List       No specific format required       V         Approver       Item Specific       Multilline       Date       Control Width:       Image: Control Dropdown Width:         Required       Checkbox List       Date and time       Date and time       Control Height:                                                                                                    |                                      |                |                 |                 |               |                  |      |  |
| Apply response to computer variable:       Apply variable to:       Apply to build type:         Target       Target       V       Not Specified       Mask Variable         Target       Focus       Question Format       Answer Format         Requestor       Request Specific       Single Line       Radio Button List       No specific format required       V         Approver       Item Specific       Multilline       Date       Control Width:       Control Dropdown Width:         Either       Checkbox List       Date and time       Control Height:       Control Height:                                                                                                    |                                      |                |                 |                 |               |                  |      |  |
| Apply response to computer variable:       Apply variable to:       Apply to build type:         Target       Target       V       Not Specified       V         Target       Focus       Question Format       Answer Format         Requestor       Request Specific       Single Line       Radio Button List       No specific format required       V         Approver       Item Specific       Multilline       Date       Control Width:       V         Either       Checkbox List       Date and time       Control Height:       Control Height:                                                                                                    |                                      |                |                 |                 |               |                  |      |  |
| Target       Not Specified       Mask Variable         Target       Focus       Question Format       Answer Format            • Requestor         • Request Specific         • Single Line         • Approver         • Item Specific         • Multiline         • Date         • Control Width:         • Control Dropdown Width:         • Checkbox List         • Date and time         • Dropdown List         • Control Height:         • Orthor Height:         • Orthort         • Orthor Heig                                           |                                      |                |                 |                 |               |                  |      |  |
| Target       Focus       Question Format       Answer Format            • Requestor         • Request Specific         • Single Line         • Approver         • Item Specific         • Multilline         • Date         • Control Width:         • Control Dropdown Width:         • Checkbox List         • Date and time         • Dropdown List         • Control Height:         • Control Height: | Apply response to computer variable: |                |                 |                 |               |                  |      |  |
| • Request Specific           • Single Line           • Radio Button List           No specific format required           ▼             • Approver           Item Specific           • Multiline           Date           Control Width:             Either           Rich Text Box           Time           Control Dropdown Width:             Required           Checkbox List           Date and time           Control Height:                                                                                                    |                                      | -              | Not Spe         |                 | Mask Variable |                  |      |  |
| Approver       Item Specific       Multilline       Date       Control Width:         Either       Rich Text Box       Time       Control Dropdown Width:         Required       Checkbox List       Date and time       Control Height:                                                                                                    | -                                    | -              | ~               |                 |               |                  |      |  |
| Either     Rich Text Box     Time     Control Dropdown Width:       Required     Checkbox List     Date and time     Control Height:       Dropdown List     Dropdown List     Control Height:                                                                                                    |                                      | -              |                 |                 | ired          |                  |      |  |
| Required     Checkbox List     Date and time     Dropdown List     Control Height:                                                                                                    |                                      |                |                 |                 |               |                  |      |  |
| Dropdown List                                                                                                    |                                      |                |                 |                 | n:            |                  |      |  |
| Mask Input                                                                                                    |                                      | Oropdown List  |                 | Control Height: |               |                  |      |  |
|                                                                                                    |                                      | Mask Input     |                 |                 |               |                  |      |  |

3. Click Add Question. The Creating New Question dialog box opens.

- 4. In the **Question Title** field, enter **Reason**.
- 5. In the Question to be asked text box, enter the following text:

What is the business purpose for obtaining this application?

6. In the **Question details** text box, enter the following descriptive text:

#### ENTER SOME TEXT HERE

This information, when present, is displayed as a popup dialog when the control is focused or the mouse hovers over it.

7. Under **Target**, select the **Requester** option to indicate that the requester will need to answer this question, and select the **Required** check box to indicate that answering the question is not optional.

8. Under Focus, select Item Specific to indicate that this question relates to each item in the end user's cart, and therefore will be asked for each item.

Ē

**Note** • If the question related to the entire request (such as asking for the end user's cost center), you would select **Request Specific**, and the question would only be asked once per request.

- 9. Under Question Format, select Rich Text Box.
- 10. Click Save. The new question is now listed on the Question Manager View.
- 11. Click Add Question again. The Creating New Question dialog box opens.
- 12. In the Question Title field, enter Department.
- 13. In the Question to be asked text box, enter: What is your department?
- 14. In the Question details field, enter Select your department from the list.
- **15.** Under **Target**, select the **Requester** option to indicate that the requester will need to answer this question, and select the **Required** check box to indicate that answering the question is not optional.
- 16. Under Focus, select Request Specific.
- 17. Under Question Format, select Dropdown List.
- **18.** Click **Save**. You are notified that the question was created successfully, and, because you selected **Dropdown List** as the question format, the **Answers** tab is enabled, where you need to enter the values for the list.
- 19. Open the Answers tab.

| ⑦ Creating New Question                                     |           |
|-------------------------------------------------------------|-----------|
| Save                                                        |           |
| Successfully Created Question What is your department?      |           |
| Question Answers Question Condition Standard Condition      |           |
| Answers                                                     |           |
| Manual Entry                                                |           |
| C From Web Service                                          |           |
| + Add new record                                            | C Refresh |
| Answer Text Answer Value Is Default Apply Role              |           |
| Selected question type does not have any answers specified. |           |

- Creating New Question Save Question Question Condition Standard Condition Answers Answers Manual Entry C From Web Service + Add new record C Refresh Answer Text Answer Value Is Default Apply Role . Answer Text: • ٠ Answer Value: • Is Default: Apply Role: - No role specfied -I B ∐ abe ≣ ≣ ≣ ≣ Message: <> HTML Q Preview Insert Cancel Selected question type does not have any answers specified.
- 20. Click Add new record. Additional entry fields are displayed.

- 21. In the Answer Text field, enter Engineering.
- 22. In the Answer Value field, enter ENG.
- 23. Click Insert.
- **24.** Repeat the above steps to enter additional records for: Marketing (MKTG), Accounting (ACCT), and Administration (ADMIN).
- 25. Click Save. The new question is now listed on the Question Manager View.

## **Creating a Question Template**

To create a new question template, perform the following steps:

#### E

#### Task To create a new Question Template:

- 1. Open the Admin tab.
- 2. Under Catalog Management, select Questions > Template Manager. The Template Manager View opens.
- 3. Click Add Template. The Creating New Question Template dialog box opens.

| <b>?</b> Creating New Question Template |                   | e – e |
|-----------------------------------------|-------------------|-------|
| Save                                    |                   |       |
| Question Templates                      |                   |       |
| Template Name                           |                   |       |
|                                         |                   |       |
| Available Questions                     | Current Questions |       |
| ProofOfPurchase_Question1               | →                 |       |
| ProofOfPurchase_Question3               | <del>4</del>      |       |
| ProofOfPurchase_Question4               |                   |       |
| KeepQuestion3                           | <b>b</b>          | ×     |
| ProofOfPurchase_Question2               |                   |       |
| Billable                                |                   |       |
| KeepQuestion1                           |                   |       |
| UninstallationWithNoProgr               |                   |       |
| UninstallationWithNoProgr               |                   |       |
| KeepQuestion2                           |                   |       |
| Reason                                  |                   |       |
| Software Vendor                         |                   |       |
| Price                                   |                   |       |
| Software Title                          |                   |       |
| Software Version                        |                   |       |
| Download URL                            |                   |       |
| Department                              |                   |       |
| Business Purpose                        |                   |       |
| MobileCatalogQuestion                   |                   |       |

- 4. In the Template Name field, enter Business Reason.
- 5. In the Available Questions list, select Reason and click the right arrow button to move it to the Current Questions list.
- 6. Move the Department question from the Available Questions list to the Current Questions list.
- 7. Click Save. A message stating that the template was successfully created is displayed.
- 8. Close the **Creating New Question Template** dialog box. The new question template is now listed on the **Template Manager View**.

## Attaching Question Template to Catalog Item

After you have created a question template, the next step is to attach that template to a catalog item.

#### 

**Note** • As an alternative to manually associating both an **Approval Workflow** and **Question Template** to a catalog item, you can instead create a **Catalog Item Template** that has an associated approval workflow and question template, and then just assign the **Catalog Item Template** to the catalog item. See **Creating a Catalog Item Template**.

#### **E** Task

#### To attach a question template to a catalog item:

- 1. Open the Admin tab.
- 2. Under **Catalog Management > Current Catalog Items**, select the group that contains the catalog item you want to edit. The catalog items are listed in the right pane.
- 3. Double-click the catalog item that you want to edit. That item's Catalog Item Properties dialog box opens.
- 4. Select the **General** tab and make sure that the **Global** subtab is selected.

| General                    | Deployment                       | Flex | Net Man | ager Suite | Visit                                                                                                    |
|----------------------------|----------------------------------|------|---------|------------|----------------------------------------------------------------------------------------------------|
| Global                     | Title & Descripti                | on   | Alert   | Inventory  | U                                                                                                    |
| Save 🖉                     | 🙆 Archive                        |      |         |            |                                                                                                    |
| - Global                   | Options                          |      |         |            |                                                                                                    |
|                            | nabled?                          |      |         |            |                                                                                                    |
| Catego                     |                                  |      |         |            |                                                                                                    |
|                            |                                  |      |         |            |                                                                                                    |
| 1 cate                     | gories selected                  |      |         |            | •                                                                                                    |
| 1 cate<br>Class            | gories selected                  |      |         |            | •                                                                                                    |
|                            | gories selected                  |      |         |            | ▼<br>▼                                                                                                    |
| Class                      | gories selected                  |      |         |            | ▼<br>▼                                                                                                    |
| Class<br>Questi            | -                                |      |         |            | ▼<br>▼                                                                                                    |
| Class<br>Questi<br>No Te   | on Template                      |      |         |            | <b>v</b>                                                                                                    |
| Class<br>Question<br>No Te | on Template<br>emplate Specified |      |         |            | <ul> <li></li> <li></li> &lt;</ul> |

- 5. From the Question Template list, select Business Reason (the question template you just created).
- 6. Click Save. The question template is now attached to the catalog item.
- 7. To display this question template, perform the following steps:
  - a. Select the Browse Catalog tab.
  - **b.** Select the group that contains the catalog item that you just edited.
  - c. Locate the catalog item and click Add to it to your cart.
  - d. Add another catalog item to the cart.
  - e. Click on the Cart and then click View cart and checkout. The Choose Target panel opens.

f. Specify the target location for these catalog items, and then click **Next**. The **Respond to Questionnaire pane**l opens.

| Check      | out                                                                                                   |         |                                                                            |                                                                 |                       |      |
|------------|----------------------------------------------------------------------------------------------------|---------|----------------------------------------------------------------------------|-----------------------------------------------------------------|-----------------------|------|
| Conti      | 2 Ar                                                                                                  | nswer t | ond to Ques                                                                | tionnaire<br>Jestions marked with an asterisk (*) an<br>Select- | Back<br>re mandatory. | Next |
| Your Items |                                                                                                    |         | Action                                                                     |                                                                 |                       |      |
|            | Google Earth 4.1<br>License Required<br>License Source: FlexNet Manager<br>Suite<br>License available | ×       | What is the<br>business<br>purpose for<br>obtaining this<br>application? * |                                                                 |                       |      |
|            | Picasa v_2.7                                                                                          | ×       | No response needed.                                                        |                                                                 |                       |      |

Note that both of the questions in the catalog item's associated **Business Reason** question template are listed.

- Because the **Department** question is request-specific, it is listed at the top of the panel.
- Because the **Reason** question is item-specific, it is listed in the **Action** table, in the same row as the catalog item.
- g. Hover over the selection list next to the What is your department? question. The text that you entered in the Question details text box on the Creating New Question dialog box is displayed in a pop-up dialog box.

| Respond to Questionnaire              |                                        | Back | Next |  |
|---------------------------------------|----------------------------------------|------|------|--|
| Answer the questions below. Questions | marked with an asterisk (*) are mandat | ory. |      |  |
| What is your department?*             | Select your department from the list.  | ]    |      |  |

## **Requesting a Catalog Item**

In this chapter, you will learn how to submit a request for a catalog item, how a request moves through the approval process, and how to view the progress of your request. It also explains how to view reports that summarize App Portal inventory and request activity.

- Browsing for Catalog Items
- Requesting Catalog Items
- Approving a Request
- Verifying Deployment Status on the My Requests Tab
- Viewing Reports

## **Browsing for Catalog Items**

You submit requests for software and other assets on the App Portal Browse Catalog tab.

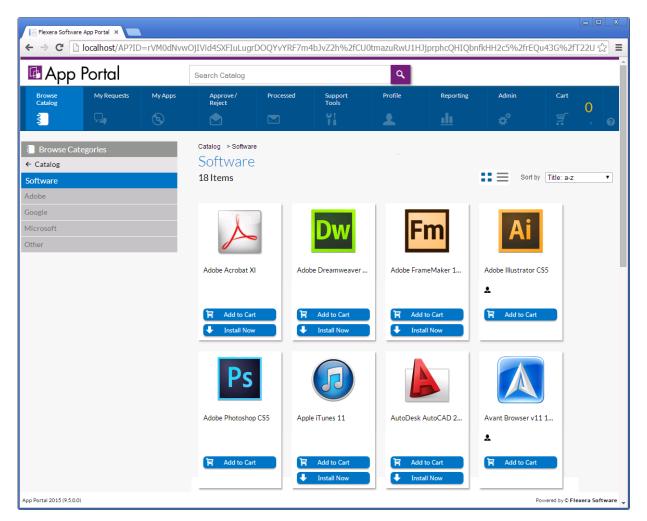

Figure 4-1: App Portal Browse Catalog Tab With Software Catalog Selected

Information about the Browse Catalog tab is described in the following sections:

- Areas of the Browse Catalog Tab
- Browsing Through Catalog Items in the Results Pane
- Sorting Catalog Items
- Requesting Catalog Items

## Areas of the Browse Catalog Tab

The Browse Catalog view is divided into several areas:

• **Browse Categories menu**—In the left pane, browse to the category that contains the catalog item you want to request. In this list, if the category name is listed in bold, it indicates that it contains subcategories.

Click on the category to display its subcategories.

| 📒 Browse Categories |                                   |
|---------------------|-----------------------------------|
| ← Catalog           |                                   |
| Software            | —— Category                       |
| Adobe               |                                   |
| Google              | Cubertanaire                      |
| Microsoft           | <ul> <li>Subcategories</li> </ul> |
| Other               |                                   |

• Filter By Device menu—If your App Portal catalog contains mobile application catalog items, and you have a mobile device registered with App Portal, you can use the Filter By Device menu to toggle the display to view desktop items, mobile items or both.

| 🕈 Filter By Device |
|--------------------|
| Desktop            |
| Mobile             |
| Both               |

- Search box—Use the Search box, above the tabs, to filter the list of displayed catalog items.
- **Results pane**—The right pane either lists all of the catalog items in the selected category or the search results. Catalog items, which can be listed in either card or list format, include icons that provide additional information about each software item. See Icons Displayed on the Browse Catalog Tab and on Checkout Screens for more information.

## Browsing Through Catalog Items in the Results Pane

The Results Pane either lists all of the catalog items in the selected category or the search results. Catalog items can be displayed in either *card* or *list* view. Addition catalog item information can be viewed on the *detail* view.

- Card View
- List View
- Detail View

#### **Card View**

When in *card* view, catalog items are displayed in three or more columns; the number of columns that are displayed depends upon the width of the browser window.

| Dw                   | Ps                                                    | S                                    |
|----------------------|-------------------------------------------------------|--------------------------------------|
| Adobe Dreamweaver CC | Adobe Photoshop CS                                    | Adobe Reader v8 8.0                  |
| ****                 | <b>●</b> *****                                        | *****                                |
| 😭 Add to Cart        | <ul><li>☐ Add to Cart</li><li>↓ Install Now</li></ul> | Herein Add to Cart       Install Now |

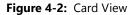

For each catalog item, a product icon and product title is displayed, along possible additional icons such as a star rating and other informational icons.

On the Browse Catalog tab, there are two checkout methods available:

- Standard checkout—After you locate a catalog item, click Add to Cart to add one or multiple catalog items to the cart, and then click on the cart to begin the checkout experience. Each time you add an item to the cart, the count (a large yellow number to the right of the cart icon) is increased. After you have selected all of the items you wish to request, click the cart icon to view the cart, and then click the View cart and checkout button to submit the request.
- Express checkout—Click Install Now to bypass the standard checkout experience when requesting a single catalog item. a catalog item request is automatically generated for that single catalog item, bypassing the checkout experience altogether.

For more information on the two checkout methods, see Checkout Methods: Standard and Express.

#### **List View**

To view the catalog items in a *list* view, click on the list icon above the columns of items.

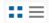

Figure 4-3: Buttons to Toggle Between Card and List View

Adobe Dreamweaver CC

Adobe Dreamweaver CC

Description

Web design tool

Adobe Photoshop CS

Adobe Photoshop CS

Adobe Photoshop CS

Comparison

Adobe Photoshop CS

Comparison

Adobe Photoshop CS

Comparison

Comparison

Comparison

Comparison

Comparison

Comparison

Comparison

Comparison

Comparison

Comparison

Comparison

Comparison

Comparison

Comparison

Comparison

Comparison

Comparison

Comparison

Comparison

Comparison

Comparison

Comparison

Comparison

Comparison

Comparison

Comparison

Comparison

Comparison

Comparison

Comparison

Comparison

Comparison

Comparison

Comparison

Comparison

Comparison

Comparison

Comparison

Comparison

Comparison

Comparison

Comparison

Comparison

Comparison

Comparison

Comparison

Comparison

Comparison

Comparison

Comparison

Comparison

Comparison

Comparison

Comparison

Comparison

Comparison

Comparison

Comparison

Comparison

Comparison

Comparison

Comparison

Comparison

Comparison

Comparison

Comparison

Comparison

Comparison

Comparison

Comparison

Comparison

Comparison

Comparison

Comparison

Comparison

Comparison

Comparison

Comparison

Comparison

Comparison

Comparison

Comparison

Comparison

Comparison

Comparison

Comparison

Comparison

Comparison

Comparison

Comparison

Comparison

Comparison

Comparison

Comparison

Comparison

Comparison

Comparison

Comparison

Comparison

Comparison

Comparison

Comparison

Comparison

Comparison

Comparison

Comparison

Comparison

Comparison

Comparison

Comparison

Comparison

Comparison

Comparison

Comparison

Comparison

Comparison

Comparison

Comparison

Comparison

Comparison

Comparison

Comparison

Comparison

Comparison

Comparison

Comparison

Comparison

Comparison

Comparison

Comparison

Comparison

Comparison

Comparison

Comparison

Comparison

Comparison

Comparison

Comparison

Comparison

Comparison

Comparison

Comparison

Comparison

Comparison

Comparison

Comparison

Comparison

Comparison

Comparison

Comparison

Comparison

Comparison

Comparison

Comparison

When viewing catalog items in list view, catalog items are displayed in one column.

#### Figure 4-4: List View

In addition to the product icon, product title, star rating, informational icons, and an **Add to Cart** and (possibly) **Install Now** buttons, the list view also includes a description of the catalog item, if one exists. You can click the arrow button next to the word **Description** to toggle between viewing and hiding the description.

#### **Detail View**

You can view additional information about a catalog item—such as its full description and all of its ratings and reviews—by clicking on the catalog item name in either the *card* or *list* view to open the *detail* view.

| Back | Adobe Dreamweaver CC<br>Web design tool<br>R Add to Cart                                                                                 |
|------|----------------------------------------------------------------------------------------------------|
|      | Description<br>Web development tool that supports CSS, JavaScript, and HTML5, as well as server-side scripting languages and frameworks. |
|      | Reviews                                                                                                    |

Figure 4-5: Detail View

## Sorting Catalog Items

If you are viewing a large number of catalog items in the results pane, you may wish to sort the catalog items. To sort a list of catalog items, use the **Sort by** list.

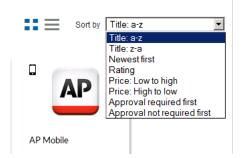

Figure 4-6: Sort By List

The following types of sorts can be performed using the **Sort by** list:

#### Table 4-1 • Sort Types

| Sort Type                   | Description                                                                    |
|-----------------------------|--------------------------------------------------------------------------------|
| Title: a-z                  | Alphabetical order from A to Z                                                 |
| Title: z-a                  | Alphabetical order from Z to A                                                 |
| Newest first                | Catalog items added to the catalog most recently will be listed first.         |
| Rating                      | Catalog items with the highest user rating will be listed first.               |
| Price: Low to high          | Most expensive catalog items will be listed first.                             |
| Price: High to low          | Least expensive catalog items will be listed first.                            |
| Approval required first     | Catalog items requiring administrator approval will be listed first.           |
| Approval not required first | Catalog items that do not require administrator approval will be listed first. |

## Icons Displayed on the Browse Catalog Tab and on Checkout Screens

Icons are displayed next to catalog items on the **Browse Catalog** tab to provide more information about that catalog item's approval status and license availability. The following icons are displayed on the **Browse Catalog** tab:

| lcon     | Name                  | Browse<br>Catalog Tab? | Checkout<br>Screens? | Purpose                                                                                                    |
|----------|-----------------------|------------------------|----------------------|----------------------------------------------------------------------------------------------------|
| *        | Requires<br>Approval  | Yes                    | No                   | Catalog item has an associated approval template, which means that it must be approved prior to deployment.                                                                                                    |
| <b>a</b> | License<br>Required   | Yes                    | Yes                  | Catalog item requires a license.                                                                                                    |
|          | Mobile<br>Application | Yes                    | Yes                  | Catalog item is a mobile application.    Note • Displayed in top left corner for mobile application catalog items.   Note • If you do not have a mobile device that is registered with App Portal, you will not see any mobile applications displayed on the Browse Catalog tab. Also, if you have only iOS mobile devices registered, Android-only mobile applications will not be visible on the Browse Catalog tab, and vice versa. |
| 0        | Install Time          | No                     | Yes                  | Indicates the amount of time it will take to install this catalog item.                                                                                                    |
| 9        | Installed             | Yes                    | No                   | Catalog item is already installed on your machine.                                                                                                    |

#### Table 4-2 • Icons Displayed on the Browse Catalog Tab

| lcon           | Name                                           | Browse<br>Catalog Tab? | Checkout<br>Screens? | Purpose                                                                                                    |
|----------------|------------------------------------------------|------------------------|----------------------|----------------------------------------------------------------------------------------------------|
| Ħ              | Alternate<br>Catalog Item                      | Yes                    | No                   | An alternate catalog item exists for this catalog item.                                                                                                    |
|                |                                                |                        |                      |                                                                                                    |
|                |                                                |                        |                      | <b>Note</b> • Sometimes when a user selects a catalog item and goes to check it out, they are prevented from doing so for various reasons, such as if their machine is not found, their machine is not on the network, or the version that they want is not in the catalog. If administrators have associated an alternate catalog item for this item, the user will be able to request this alternate item. |
| Ŷ              | License<br>Source:<br>FlexNet<br>Manager Suite | No                     | Yes                  | Source of this catalog item's license is<br>FlexNet Manager Suite.                                                                                                    |
| Ð              | License<br>Available (n)                       | No                     | Yes                  | A license is available for this catalog item.                                                                                                    |
| Bo             | License Not<br>Available                       | No                     | Yes                  | No licenses are available for this catalog item.                                                                                                    |
| C              | Requires<br>Reboot                             | No                     | Yes                  | Indicates the installation of this catalog item requires that the machine be rebooted.                                                                                                    |
| *****<br>***** | Star rating                                    | Yes                    | No                   | These stars indicate the rating (1 to 5 stars in<br>half star increments) that other users have<br>given to this application after it has been<br>installed on their machine.                                                                                                    |
|                |                                                |                        |                      | If all stars are gray, either application rating is<br>disabled or no users have rated the<br>application.                                                                                                    |

#### 

**Note** • A different set of informational icons are used on the **My Requests** tab, as described in Requesting Catalog Items.

## **Requesting Catalog Items**

As described in Checkout Methods: Standard and Express, catalog items have either an **Add to Cart** button or an **Add to Cart** button *and* an **Install Now** button. Therefore, you can use either method to request catalog items.

- Requesting a Catalog Item Using Express Checkout
- Requesting Catalog Items Using Standard Checkout

## Requesting a Catalog Item Using Express Checkout

You can request one catalog item at a time using the **Install Now** button, bypassing the standard multi-page check out process.

If you only want to request one catalog item, and none of the conditions listed in Conditions That Prevent Use of Express Checkout exist, you can request a catalog item using express checkout.

#### E

Task

#### To request a catalog item using express checkout:

1. Search for and locate the catalog item you want to request, as described in Browsing for Catalog Items.

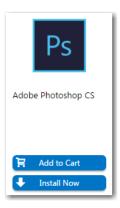

- 2. On the catalog item that you want to request, click Install Now.
- **3.** In the event that you have more than one associated device, a pop-up window will prompt you to select the desired target system.

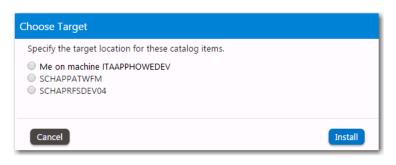

- 4. Select the desired target device and click Install.
  - No approval required—If no approval is required, the installation process will be launched.
  - **Approval required**—If the catalog item has a standard approval workflow associated with it, a message will be displayed stating that installation will begin once the request has been approved.

## Requesting Catalog Items Using Standard Checkout

As described in Checkout Methods: Standard and Express, catalog items have either an **Add to Cart** button or an **Add to Cart** button *and* an **Install Now** button. You can request one catalog item at a time using the **Install Now** button, bypassing the standard multi-page check out process.

If express checkout is not available, due to the reasons listed in Conditions Preventing Display of Install Now Button, or if you cannot use express checkout due to the reasons described in Conditions That Prevent Use of Express Checkout, you need to use standard checkout to request catalog items.

- Overview of the Checkout Screen
- Adding Items to Cart and Checking Out

#### Overview of the Checkout Screen

The App Portal checkout screen list the catalog items in a table, with summary information at the top of the screen.

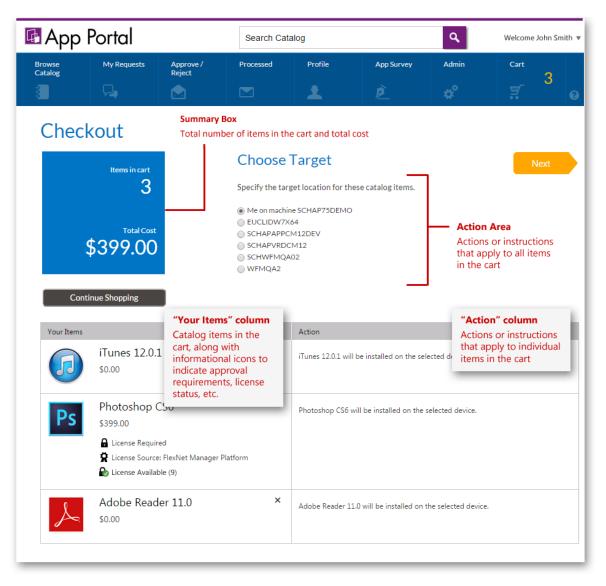

#### Figure 4-7: Choose Target Panel of Checkout

Information on the checkout screens is organized into the following areas:

- **Summary box**—This box includes the total number of catalog items in the cart, along with the total price of all items.
- Action area—Below the checkout page name, instructions and actions that apply to all items in the cart are listed. For example, on the **Choose Target** panel of the checkout, if the user has more than one registered computer, they are prompted to select the machine onto which to install all of the software in the cart.
- "Your Items" column—The Your items column of the table lists the items in the cart, including informational icons to indicate license status. To remove an item from the cart, click the X in the top right corner of the cell.

- "Action" column—The Action column prompts the user to take some action regarding that catalog item, such as to make a selection or answer a question, or provides instructions or information specific to that catalog item.
- Next button—Click to proceed to the next panel in the checkout process.

## Adding Items to Cart and Checking Out

After you have located the catalog item that you would like to request, your next step is to add that catalog item to your shopping cart and check out.

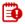

*Important* • The number of panels that will be displayed during a catalog item checkout depends upon the options specified on the catalog item.

#### E

Task

#### To add catalog items to your shopping cart and checkout:

- 1. Locate the first catalog item you want to request.
- **2.** Once you locate the item, begin the checkout process by clicking the **Add to Cart** button in the catalog item card. When an item is added to the shopping cart, the cart count will increase.

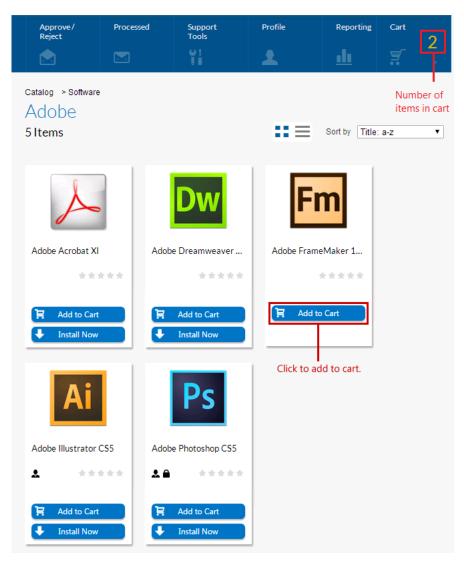

- 3. Add additional items to the cart, if desired.
- 4. Click the Cart icon.

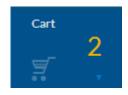

The Cart Summary pop-up dialog box opens, listing the items in the cart.

| Reporting  | App Survey                          | Admin            | Cart     | 2 |
|------------|-------------------------------------|------------------|----------|---|
| <u>di</u>  | È                                   | ¢°               | <b>.</b> | 2 |
| Empty cart | MessageLabs Profession:<br>\$259.99 | al Online Deskto | op 3.6   | × |
| <b>€</b>   | Firefox 16.0.2                      |                  |          | × |
|            | View cart and                       | checkout         |          | • |
|            |                                     |                  |          |   |

**Note** • To remove an item from the cart, click the **X** in the top right corner of the catalog item. To empty the entire cart, click **Empty cart**.

5. Click View cart and checkout. The first panel of the Checkout procedure opens. If you are required to select a target location for these catalog items, the **Choose Target** view opens.

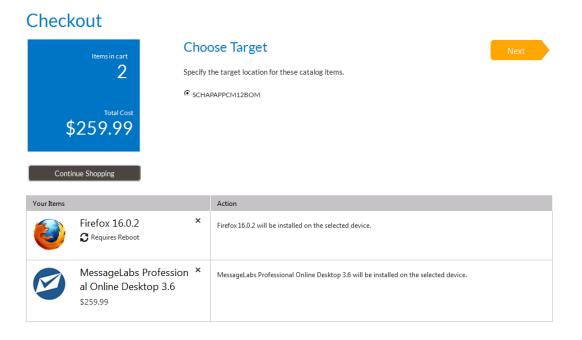

### ٩

**Important** • The level of interactivity during the checkout process depends on the request options and rights of the requester. The **Choose Target** panel is only displayed if the user has the ability to request to a device other than their current one, or if the item allows for both install and uninstall. In the absence of these choices the **Me on machine MYCOMPUTER** and **Install** options are selected by default and the checkout is automatically advanced to the next panel.

On the **Choose Target** view, the number of items in the cart and the total cost are listed in the blue box, and the selected catalog items are listed in the table below

#### Checkout

|            | Items in cart                                              |                   | Choose Target                                                                         |  |  |  |  |
|------------|------------------------------------------------------------|-------------------|---------------------------------------------------------------------------------------|--|--|--|--|
|            |                                                            |                   | Specify the target location for these catalog items.                                  |  |  |  |  |
|            |                                                            | ⊙ <sub>SCHA</sub> | PAPPCM12BOM                                                                           |  |  |  |  |
| \$         | Total Cost                                                 |                   |                                                                                       |  |  |  |  |
| Conti      | nue Shopping                                               |                   |                                                                                       |  |  |  |  |
| Your Items |                                                            |                   | Action                                                                                |  |  |  |  |
| ١          | Firefox 16.0.2                                             | ×                 | Firefox 16.0.2 will be installed on the selected device.                              |  |  |  |  |
|            | MessageLabs Professio<br>al Online Desktop 3.6<br>\$259.99 | n ×               | MessageLabs Professional Online Desktop 3.6 will be installed on the selected device. |  |  |  |  |

**6.** The number of panels that will be displayed during a catalog item checkout depends upon the options specified on the catalog item by the App Portal administrator. The instructions on these panels and the actions that you need to take are self-explanatory, such as answering questions.

Perform the requested tasks and click Next to continue, until you reach the Submit Request panel.

| Check         | kout                              |         |                                            |                 |            |        |  |  |
|---------------|-----------------------------------|---------|--------------------------------------------|-----------------|------------|--------|--|--|
| Items in cart |                                   | Subr    | nit Request                                |                 | Back       | Submit |  |  |
|               | 2                                 |         | bmit to submit this request.               |                 |            |        |  |  |
|               |                                   | Summary |                                            |                 |            |        |  |  |
|               | Total Cost                        | Your It | ems                                        | Machine         | User       |        |  |  |
| 5             | 5259.99                           | Firefox | 16.0.2                                     | SCHAPAPPCM12BOM | App Portal |        |  |  |
|               |                                   | Messag  | geLabs Professional Online Desktop 3.6     | SCHAPAPPCM12BOM | App Portal |        |  |  |
| Conti         | nue Shopping                      |         | Action                                     |                 |            |        |  |  |
|               | Firefey 16.0.2                    | ×       | Approval Workflow                          |                 |            |        |  |  |
| ٧             | Firefox 16.0.2 ×                  |         | Level 1 - Manager<br>swati s               |                 |            |        |  |  |
|               |                                   |         | Each approver approves in the order listed |                 |            |        |  |  |
|               | MessageLabs Profes                |         | Approval Workflow                          |                 |            |        |  |  |
| 6             | al Online Desktop 3.6<br>\$259.99 |         | Level 1 - Manager<br>swati s               |                 |            |        |  |  |
|               |                                   |         | Each approver approves in the order listed |                 |            |        |  |  |

The **Submit Request** panel is the final step in the request process. It summarizes the items being requested and the targets of the request. If approvals are required, it lists approval information.

- 7. Review the listed information about your order.
- **8.** Click **Submit** to submit the request. Upon successful submission, an Order Number and Request ID are displayed, and a message appears indicating successful submission. The following confirmation screen opens:

|                 | Order #        | Requ                                                                                                    | uest Complete                                    |  |  |  |
|-----------------|----------------|----------------------------------------------------------------------------------------------------|--------------------------------------------------|--|--|--|
| FLX-11 Order FL |                |                                                                                                    | FLX-11 was created successfully                  |  |  |  |
|                 | Total Cost     | Click <b>Continue Shopping</b> to request more items or click<br><b>View Status</b> to view the status of your submitted requests. |                                                  |  |  |  |
| \$259.99        |                | Con                                                                                                    | ntinue Shopping View Status                      |  |  |  |
|                 |                |                                                                                                    |                                                  |  |  |  |
|                 |                |                                                                                                    |                                                  |  |  |  |
| VourItems       |                | _                                                                                                    | Artion                                           |  |  |  |
| Your Items      | Firefox 16.0.2 |                                                                                                    | Action<br>Request ID 23 was successfully created |  |  |  |

9. Click View Status. The My Requests tab opens and your request is listed.

| Browse<br>Catalog                                | My Requests | Approve /<br>Reject                               | Processed          | Support<br>Tools                        | Profile        | Reporting                                       | App Survey | Admin      |         |
|--------------------------------------------------|-------------|---------------------------------------------------|--------------------|-----------------------------------------|----------------|-------------------------------------------------|------------|------------|---------|
|                                                  | <b>P</b>    |                                                   |                    | 91<br>11                                | <b>±</b>       | <u>di</u>                                       |            | ¢°         |         |
| Search                                           | Ą           | Refresh Da                                        | ata                |                                         |                |                                                 |            |            |         |
| Basic Advan                                      | iced        |                                                   |                    |                                         |                |                                                 |            |            |         |
| earch by:                                        |             | Date                                              | Order # R          | equest                                  |                | Target                                          | Status     | Info       | Actions |
| Order #                                          | <b>V</b>    | <ul> <li>1/28/2015</li> <li>7:49:33 PM</li> </ul> | FLX-11(2<br>Items) |                                         |                |                                                 |            |            | 2       |
| earch value:                                     |             |                                                   |                    |                                         |                |                                                 |            |            |         |
| Show all reques                                  |             |                                                   |                    | lessageLabs Professional<br>6 (Install) | Online Desktop | App Portal<br>(AppPortal) on<br>SCHAPAPPCM12BOM | 2          | 10         | &       |
| Online / offline Show My Apps Iter by Date From: | Requests    |                                                   | Ei                 | refox 16.0.2 (Install)                  |                | App Portal<br>(AppPortal) on<br>SCHAPAPPCM12BOM | 2          | <b>1</b> 3 | 2       |
| 12/29/2014                                       | Ê           |                                                   |                    |                                         |                |                                                 |            |            |         |
| ilter by Date To:                                |             |                                                   |                    |                                         |                |                                                 |            |            |         |
| 1/28/2015                                        | Ê           |                                                   |                    |                                         |                |                                                 |            |            |         |

Icons are displayed in the **Status**, **Info**, and **Actions** columns of the Requests list to specify information about the request:

| Column | lcon                                |   | Description                                                                                                    |
|--------|-------------------------------------|---|----------------------------------------------------------------------------------------------------|
| Status | Status Pending Approval 💦           |   | When an approval is required before this request can be<br>processed, The <b>Pending Approval</b> icon is displayed.<br>Clicking on the icon displays the current approval process,<br>whom has approved the request, and whom is pending<br>approval. |
|        | Approved                            | 2 | When the request has been approved, the <b>Pending Approval</b> icon switches to the <b>Approved</b> icon.                                                                                                    |
|        | Pending SCCM<br>Deployment          | 6 | The application has not yet begun to install. Clicking on this icon shows the most recent status from System Center Configuration Manager.                                                                                                    |
|        | Waiting for install status messages |   | Indicates that the application has not begun to install.                                                                                                    |
|        | Install Complete                    | 0 | The <b>Install Complete</b> icon indicates that the application has successfully been installed on the target end user's machine.                                                                                                    |
|        | Install Failed                      | 6 | If the software request fails, then an error icon is displayed.                                                                                                    |

| Column  | lcon                                   |          | Description                                                                                                    |
|---------|----------------------------------------|----------|----------------------------------------------------------------------------------------------------|
| Info    | Processing Time                        |          | If you hover over this icon, the time that has elapsed since the installation of this application was begun is listed.                                                                          |
|         | Completed                              | <b>R</b> | When installation of this application is complete, the <b>Processing time icon</b> switches to this icon to indicate that processing has been completed and the application has been installed. |
|         | Request has<br>Associated<br>Questions | 3        | Indicates that this request has an associated question template.                                                                                                    |
|         | Add a Note                             |          | Click to add a note to this request.                                                                                                    |
| Actions | Cancel                                 | 2        | Click to cancel this request.                                                                                                    |

**10.** If an Approval Template was associated with this catalog item, the **Pending approval** icon will be displayed in the **Status** column. For more information, see Approving a Request.

### **Approving a Request**

If you requested a catalog item which requires approval by your manager, you manager would need to launch App Portal and open the **Approval** tab.

E

#### Task To approve a request:

1. Ask the person who is assigned to approve your request to launch App Portal.

App Portal opens, with that user's name at the top.

2. Open the Approve/Reject tab. The catalog item that you submitted will be listed, with a Status of Pending Approval.

| Browse<br>Catalog                                                                                                    | My Requests     | Approve /<br>Reject | Processed           | Support<br>Tools   | Profile                | Reporting                       | App Surve                                         | ey Admin    |         |
|----------------------------------------------------------------------------------------------------|-----------------|---------------------|---------------------|--------------------|------------------------|---------------------------------|---------------------------------------------------|-------------|---------|
|                                                                                                    |                 |                     |                     |                    | <b>£</b>               | <u>dı</u>                       |                                                   | ¢°          |         |
| Search<br>Basic Advance                                                                                                    | ф<br>-          | Approve             | 🍇 Reassign 🔞        | Reject 🧐 Refi      | resh Data 🛛 💦 Reques   | st Info                         |                                                   |             |         |
|                                                                                                    | 20              | 🔲 Date              | Order #             | Request            |                        | Requester                       | Target :                                          | Status Info | Actions |
| Search by:<br>Order #<br>Search value:                                                                                                 |                 | 2/4/2015            | 5 9:53:31 AM FLX-13 | <u>Mozilla Thu</u> | nderbird 4.4 (Install) | Patricia<br>Howe<br>(PatriciaHo | Patricia<br>Howe<br>(PatriciaHo<br>on<br>SCHAPAPP | 2. OV3      | 2       |
| Show all requests Show cancelled re Online / offline cl Show My Apps Re Filter by Date From: 1/5/2015 Filter by Date To: 2/4/2015 Sech | equests<br>heck |                     |                     |                    |                        |                                 |                                                   |             |         |

- 3. Click on the request name. The Approval dialog box opens.
- 4. Click Approve. A pop-up dialog box opens, prompting you to enter any approval notes.
- 5. Click **Approve**. The request is no longer listed on the **Approve/Reject** tab, and App Portal instructs System Center Configuration Manager to install the requested application.
- 6. Proceed with the steps in Verifying Deployment Status on the My Requests Tab.

# Verifying Deployment Status on the My Requests Tab

You can view the deployment status of your catalog item request on the My Requests tab.

E

Task

#### To view deployment status on the My Requests tab:

1. Open the My Requests tab. Your request is listed:

| Browse<br>Catalog                                                                      | My Requests                   | Approve /<br>Reject       | Proc       | cessed               | Support<br>Tools      | Profile                                     | Reporting  | App Survey | Admin   |
|----------------------------------------------------------------------------------------|-------------------------------|---------------------------|------------|----------------------|-----------------------|---------------------------------------------|------------|------------|---------|
|                                                                                        | P.                            |                           |            |                      | 01<br>18              | <b>£</b>                                    | <u>.l.</u> | È          | ¢       |
| Search<br>Basic Advance                                                                | ¢                             | 😋 Refresh D               | ata        |                      |                       |                                             |            |            |         |
| Basic Advance<br>Search by:                                                            | ed                            | Date                      | Order<br># | Request              |                       | Target                                      | Status     | Info       | Actions |
| Order #<br>Search value:                                                               | <b>V</b>                      | 2/4/2015<br>6:28:40<br>PM | FLX-13     | <u>Mozilla Thund</u> | lerbird 4.4 (Install) | App Portal<br>(AppPortal) on<br>SCHAP75DEMO | 20         | <b>8</b> 🕼 | 2       |
| Show all request Show cancelled Online / offline c Show My Apps F Filter by Date From: | requests<br>:heck<br>Requests |                           |            |                      |                       |                                             |            |            |         |
| 1/5/2015<br>Filter by Date To:<br>2/4/2015                                             |                               | :                         |            |                      |                       |                                             |            |            |         |

The Status column of the request should now display the following icons:

| lcon      |   | Description                                                                                                    |
|-----------|---|----------------------------------------------------------------------------------------------------|
| Approved  | 2 | When the request has been approved, the <b>Pending approval</b> icon switches to the <b>Approved</b> icon.                                                                                                    |
| Succeeded |   | When installation of this application is complete, the <b>Waiting for install status messages</b> icon switches to this <b>Install complete</b> icon, indicating that the application has successfully been installed on the target end user's machine. |

2. Open your Windows Start menu and locate the shortcut for the newly installed application.

### **Viewing Reports**

On the **Reporting** tab, you can view App Portal data in a read-only, searchable, and exportable view. Over 40 reports are included with App Portal. You can view existing reports, create and edit report categories, and even create your own custom reports.

### Ē

#### Task To view App Portal reports:

- 1. Open the **Reporting** tab.
- 2. In the **App Portal Menu**, open one of the report categories and select the report that you want to view. The report opens in the right pane.

| Browse My Requests<br>Catalog                                                                                                    | Approve /<br>Reject                                              | Processed                                                                                                    | Support<br>Tools   | Profile                                                                          | Reporting                                           | App Survey                                                                                                    | Admin       |
|----------------------------------------------------------------------------------------------------|------------------------------------------------------------------|----------------------------------------------------------------------------------------------------|--------------------|----------------------------------------------------------------------------------|-----------------------------------------------------|----------------------------------------------------------------------------------------------------|-------------|
|                                                                                                    |                                                                  |                                                                                                    |                    | <b>£</b>                                                                         | <u>dı</u>                                           |                                                                                                    | <b>\$</b> * |
| App Portal Menu<br>App Portal Menu<br>Catalog Items<br>Catalog Items<br>Catalog Requests<br>Catalog Requests<br>Catalog Requests<br>Requests for a Particular Catal<br>Requests for a Particular Catal<br>Requests for a Particular Catal<br>Requests for a Particular Catal<br>Requests from a Particular Catal<br>Requests from a Particular C | Days<br>og Item<br>rtment in L<br>egory<br>µuester<br>get Machii |                                                                                                    | ▶ ♦                | Find   Nex<br>Prind   Nex<br>Pending<br>Pending<br>Pending<br>Pending<br>Pending | Date R<br>1/22/20<br>1/30/20<br>1/29/20             | equested<br>115 6:30:02 PM<br>1015 4:16:48 PM<br>1015 1:49:33 AM<br>1015 1:2:40:44 AM<br>1015 6:30:02 PM                                | ¢"          |
| Requests in Last 30 Days     Requests in Last 30 Days     Requests Pending Approval     Requests Pending Approval     Requests with Active Leases     Requests with Expired Leases     Requests with Leases Nearing     Default Category     Inventory     License Reclamation                                                                                                    |                                                                  | MessageLabs Professional<br>Mozilla Thunderbird 4.4<br>Mozilla Thunderbird 4.4<br>Pandora Radio<br>Pandora Radio<br>Pandora Radio | Online Desktop 3.6 | Pending<br>Pending<br>Pending<br>Pending<br>Pending<br>Pending<br>Pending        | 1/29/20<br>2/4/201<br>2/4/201<br>1/28/20<br>1/28/20 | 015 63/02 PM<br>015 149:33 AM<br>15 6:28:40 PM<br>15 6:41:52 PM<br>015 1:01:57 PM<br>015 1:01:57 PM<br>015 1:02:11 PM<br>015 1:03:08 PM |             |

**3.** If you want to export the report to **Excel**, **PDF**, or **Word** format, click the **Export** button in the toolbar and select the appropriate option:

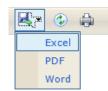

4. To print the report, click the **Print** button in the toolbar.

#### Chapter 4 Requesting a Catalog Item

Viewing Reports

5

## **Configuring ITSM Integration**

App Portal includes out-of-the-box integration, via web services, with both ServiceNow and BMC Remedy IT Service Management (ITSM) systems. You can also use App Portal's built-in reusable framework to integrate with other ITSM systems.

By integrating App Portal with your ITSM system, you are unifying your app store with your service desk. This enables you to leverage your established ITSM approval workflows and procedures. It also enables you to present to your employees a common portal for all service requests, a single place to request both applications and IT services. This encourages easier adoption and eliminates the need for additional training.

When ITSM integration is set up, whenever specified actions occur in App Portal (such as when a request is submitted), tickets in the attached ITSM system can be automatically opened or closed, or the status of a ticket can be reported on. Notations of these actions are recorded in both App Portal and the ITSM system. You can also embed the App Portal interface within the ServiceNow interface, giving your users an even more integrated experience.

### 

**Note** • You can use App Portal's out-of-the-box catalog items to directly request a Box, Office 365, or Salesforce account from the vendor. However, you can also set up a cloud catalog item to generate a request in an ITSM system for account creation in Box, Office 365, or Salesforce. For more information, see "Creating Cloud Catalog Items to Request Box, Office 365, and Salesforce Access Using ITSM System" in the App Portal / App Broker Administration Guide.

### 

**Note** • You can also use App Broker for ServiceNow or App Broker for BMC to integrate App Portal's app store features with the ServiceNow or BMC MyIT service catalog interfaces. When you integrate ServiceNow or BMC MyIT with App Broker, instead of using the App Portal end user interface, employees request software directly in the ITSM system's self-service portal. For more information, see "Using App Broker for ServiceNow" and "Using App Broker for BMC" in the App Portal / App Broker Administration Guide.

ServiceNow User Name

ServiceNow Password

Information about ITSM integration is organized in the following topics:

- Connecting to ServiceNow or BMC Remedy and Creating Default Operations
- Setting ITSM Actions on Catalog Items
- Viewing ITSM Notations in App Portal and ITSM System

**Note** • You can also integrate with another ITSM system and manually add and configure default operations, as described in Integrating With Another ITSM System in the App Portal 2017 Configuration Guide.

# Connecting to ServiceNow or BMC Remedy and Creating Default Operations

To integrate App Portal with Service Now or BMC Remedy, you first need to open the **Site Management** > **Settings** > **ServiceNow Integration** or **3rd-Party Integration** tab and provide the URLs to the relevant web services along with the credentials required to create incidents on these systems.

admin

.....

Test Create Default ITSM Operations

| ask | То | connect to ServiceNow or BMD Remedy:                   |                                               |
|-----|----|--------------------------------------------------------|-----------------------------------------------|
|     | 1. | On the <b>Admin</b> tab, open the <b>Site Manageme</b> | ent > Settings > ServiceNow Integration view: |
|     |    | Save                                                   |                                               |
|     |    | ServiceNow Integration                                 |                                               |
|     |    | ServiceNow Integration                                 |                                               |
|     |    |                                                        |                                               |

Or, for BMC Remedy, open the 3rd-Party Integration view:

| Save                                                                                |                                |
|-------------------------------------------------------------------------------------|--------------------------------|
| 3rd-Party Integration                                                               |                                |
| Proxy Settings                                                                      |                                |
| Proxy Server Name                                                                   |                                |
| Proxy Server Port                                                                   |                                |
| By Pass Proxy for Local Address                                                     |                                |
| Remedy Integration                                                                  |                                |
| Remedy Instance Uri (e.g.<br>http://instance:portnumber/arsys/WSDL/public/instance) |                                |
| Remedy User Name                                                                    | Mmarino                        |
| Remedy Password                                                                     |                                |
|                                                                                     | Test Create Default Operations |

- 2. Do one of the following:
  - In the ServiceNow Instance URL field, enter the URL to your instance of ServiceNow.
  - In the Remedy Instance Url field, enter the URL to your instance of the Remedy web service.
- 3. Enter the User Name and Password to your ITSM system. The account used to connect must have access to invoke web methods in the respective ITSM system.
- 4. Click Test to test the connection to the ITSM system.
- 5. Next, click the Create Default Operations button for your ITSM system. This prompts App Portal to connect to the default incident management APIs, extract web methods and their parameters, and create the default web service operations. When App Portal is complete, the following message appears:
  - Default ServiceNow/Remedy Operations created successfully. Please click ITSM Integration node to view the list of systems and operations.

The following web methods are created:

| ITSM System | Service                     | Operations                              |
|-------------|-----------------------------|-----------------------------------------|
| ServiceNow  | Incident Management Service | Create ServiceNow Incident              |
|             |                             | Delete Existing ServiceNow Incident     |
|             |                             | Get Existing ServiceNow Incident Status |
|             |                             | Update Existing ServiceNow Incident     |
|             | Request Management Service  | Create ServiceNow Request               |
|             |                             | Create ServiceNow Request for Cloud     |
|             |                             | Get Existing ServiceNow Request Status  |
|             |                             | Update ServiceNow Request               |

Connecting to ServiceNow or BMC Remedy and Creating Default Operations

| ITSM System | Service                                       | Operations                          |
|-------------|-----------------------------------------------|-------------------------------------|
| Remedy      | Create Incident Management<br>Service         | Create Remedy Incident              |
|             | Incident Status Management<br>Service Wrapper | Get Existing Remedy Incident Status |
|             | Query Incident Management<br>Service          | Update Existing Remedy Incident     |

### 

**Note** • When you click **Create Default Operations**, App Portal imports all web services. If you then modify one of the web services (as described in About ITSM Operations) and click **Create Default Operations** again, App Portal will not overwrite the already-imported (and edited) web service. It will only import new web services or web services that were deleted.

6. Click Save to save your entries.

At this point, ITSM integration is complete. However, you may choose to customize/configure these operations for your organization, as described in *Configuring Operations* in the *App Portal / App Broker Administration Guide*. For more information on these default operations, see About ITSM Operations.

### **About ITSM Operations**

You can view the details of an ITSM operation on its **Configure Operation** view. The following is the Configure Operation view for the BMC Remedy **Create Remedy Incident** operation.

|                                                                                                    |                                                                           |          |                                                                                                    | « <u>Back</u>                                                                                                    |
|----------------------------------------------------------------------------------------------------|---------------------------------------------------------------------------|----------|----------------------------------------------------------------------------------------------------|----------------------------------------------------------------------------------------------------|
| Save                                                                                                    |                                                                           |          |                                                                                                    |                                                                                                    |
| Configure Operation                                                                                                    |                                                                           |          |                                                                                                    |                                                                                                    |
| Enter a descriptive name:                                                                                                    |                                                                           |          |                                                                                                    |                                                                                                    |
| Create Remedy Incident                                                                                                    |                                                                           |          |                                                                                                    |                                                                                                    |
| Select operation:                                                                                                    |                                                                           |          |                                                                                                    |                                                                                                    |
| HelpDesk_Submit_Service                                                                                                    |                                                                           | •        |                                                                                                    |                                                                                                    |
| Select operation type:                                                                                                    |                                                                           |          |                                                                                                    |                                                                                                    |
| CREATE                                                                                                    |                                                                           | •        |                                                                                                    |                                                                                                    |
| Select Return Field Mapping:                                                                                                    |                                                                           |          |                                                                                                    |                                                                                                    |
| Any Detum Velue                                                                                                    |                                                                           |          |                                                                                                    |                                                                                                    |
| Any Return Value                                                                                                    |                                                                           | <b>•</b> |                                                                                                    |                                                                                                    |
| Any Return Value                                                                                                    |                                                                           | •        |                                                                                                    |                                                                                                    |
| Configure Fields                                                                                                    |                                                                           | -        |                                                                                                    |                                                                                                    |
|                                                                                                    | Туре                                                                      | Value    | Default Value                                                                                                    | Valid Values                                                                                                    |
| Configure Fields                                                                                                    | Type<br>System.String                                                     | _        | Default Value                                                                                                    | Valid Values                                                                                                    |
| Configure Fields                                                                                                    |                                                                           | _        | Default Value                                                                                                    | Valid Values                                                                                                    |
| Configure Fields<br>Field<br>Assigned_Group                                                                                           | System.String                                                             | _        | Default Value                                                                                                    | Valid Values                                                                                                    |
| Configure Fields<br>Field<br>Assigned_Group<br>Assigned_Group_Shift_Name                                                              | System.String<br>System.String                                            | _        | Default Value                                                                                                    | Valid Values       Image: Image of the second second s |
| Configure Fields<br>Field<br>Assigned_Group<br>Assigned_Group_Shift_Name<br>Assigned_Support_Company                                  | System.String<br>System.String<br>System.String                           | _        | Default Value       Image: Image: | Valid Values                                                                                                    |
| Configure Fields<br>Field<br>Assigned_Group<br>Assigned_Group_Shift_Name<br>Assigned_Support_Company<br>Assigned_Support_Organization | System.String       System.String       System.String       System.String | _        | Default Value           [                                                                                                    | Valid Values                                                                                                    |

Figure 5-1: Configure Operation View for Create Remedy Incident

On the **Configure Operation** view, the operation settings are listed at the top, and the parameter settings are listed in the table in the **Configure Fields** area. If App Portal has automatically configured a field, a value will be listed in the Value column.

- About the Operation Settings
- About the Parameter Settings

### **About the Operation Settings**

The operation settings, which are listed at the top of the **Configure Operation** view, identify the operation's name, associate an operation and operation type that exists in the ITSM system, and specifies the expected value that will be returned to App Portal when this operation is executed.

| Property                       | Description                                                                                                    |
|--------------------------------|----------------------------------------------------------------------------------------------------|
| Enter a descriptive<br>name    | Name of the operation assigned by App Portal.                                                                                                    |
| Select operation               | Identifies the operation in the ServiceNow or Remedy system.<br>For example, ServiceNow uses the insert operation to create incidents.                                                                                                    |
| Select operation type          | Identifies the type of operation in the ServiceNow or Remedy system.<br>For example, the ServiceNow insert operation has a operation type of CREATE.                                                                                                    |
| Select Return Field<br>Mapping | Identifies the return value for this operation.<br>When an ITSM incident is created, App Portal expects an incident ID to be returned.<br>In the case of the <b>Create ServiceNow Incident</b> operation, the return value is a <i>strongly typed</i> object, which means that it consists of several primitive types: sys_id and number. Because sys_id represents the incident number, you would select sys_id from this list. App Portal will store the returned sys_id as a variable: Record ID.<br>If the return value is a <i>primitive type</i> object, which means that it only consists of one parameter, select <b>Any Return Value</b> from this list. |

### **About the Parameter Settings**

For each parameter in the Configure Fields table, the following information is listed::

Table 5-2 • Properties in the Configure Fields Table

| Property | Description                                                                                                    |
|----------|----------------------------------------------------------------------------------------------------|
| Field    | Name of the parameter in the ITSM system. There are two types of parameters:                                                                                                    |
|          | • <b>Strongly typed object</b> —Parameter (or class) consisting of multiple primitive types or subparameters. For example, a parameter named FullName could consist of two subparameters: FirstName and LastName. A strongly typed object is displayed with a gray background, and each of its subparameters has a white background. |
|          | • <b>Primitive object</b> —Parameter that has only one value, such as an integer (10), a decimal (10.0), or a string (text).                                                                                                    |
| Туре     | Identifies the data type of the parameter, such as <b>System_String</b> , or <b>System_Boolean</b> .                                                                                                    |

#### Table 5-2 • Properties in the Configure Fields Table

| Property      | Description                                                                                                    |
|---------------|----------------------------------------------------------------------------------------------------|
| Value         | If a value is entered in this field, that value is sent to the ITSM system. If the field is blank, the ITSM will assign this parameter its default value.                                                                                                    |
| Default Value | Used to provide a value to send to the ITSM system if no valid value was returned by App Portal.                                                                                                    |
|               | For example, supposed that the parameter is department and the valid values are IT,<br>Engineering, Administration, or QA. If the catalog item triggering the ServiceNow<br>incident did not have a department specified, then App Portal would send to<br>ServiceNow the default value (such as None). |
| Valid Values  | For some parameters, valid values are listed in this column. For example, the Reported_Source parameter for the <b>Create Remedy Incident</b> operation lists the following valid values:                                                                                                    |
|               | DirectInput                                                                                                    |
|               | • Email                                                                                                    |
|               | ExternalEscalation                                                                                                    |
|               | • Fax                                                                                                    |
|               | SelfService                                                                                                    |
|               | • etc.                                                                                                    |
|               | Because the valid values are listed here, it makes it easy for you to select one and copy it to the <b>Default Value</b> column.                                                                                                    |

The **Configure Fields** table lists all of the parameters associated with the selected ITSM system operation. However, App Portal only interacts with a portion of these parameters: those that relate to create, read, update, or delete tasks.

- App Portal automatically defines mandatory parameters—App Portal automatically defines parameters that are either mandatory for performing the operation or are descriptive. For each of these defined parameters, App Portal will gather data and pass it on to the ITSM system. App Portal variables will be replaced with incident-specific values at run time.
- App Portal does not define optional parameters—App Portal does not automatically define optional parameters. For those parameters that are not configured in App Portal, it is assumed that the ITSM system will insert its default value into that field when the incident is created.
- Variables are used in strings—Note that App Portal variables are used in parameters with a type of "string", and those variables will be replaced with incident-specific values at run time. The variables are used customize these notations to refer to a specific App Portal catalog item request. These notations will be displayed in both App Portal and in the ITSM system.
- All incidents will use the same parameters—Every incident that is created in the ITSM system will use the same data values, with the exception of the fact that variables are resolved at run time.

For example, for the Create ServiceNow Incident operation, App Portal defined the following parameters:

| Table 5-3 • Defined Parameters for the Create ServiceNow Incident Operation |
|-----------------------------------------------------------------------------|
|-----------------------------------------------------------------------------|

| Field                   | Value                                                                                                    |
|-------------------------|----------------------------------------------------------------------------------------------------|
| category                | inquiry                                                                                                    |
| comments_and_work_notes | New incident created by App Portal                                                                                  |
| description             | Request for Catalog Item ##PackageTitle## was submitted in App Portal by<br>##FullName## for Device ##MachineName## |
| escalation              | 0                                                                                                    |
| impact                  | 2                                                                                                    |
| incident_state          | 1                                                                                                    |
| severity                | 3                                                                                                    |
| short_description       | Request for ##PackageTitle## was submitted in App Portal.                                                           |
| state                   | 1                                                                                                    |
| urgency                 | 2                                                                                                    |

You may choose to define additional parameters in the **Configure Fields** table. If you want to pass a value for one of the initially undefined parameters to the ITSM system, you need to determine what the valid values are for that parameter in the ITSM system, and then enter the value that you would like to pass into the **Value** column for that parameter on the **Configure Operation** view.

### **Editing an Existing Operation**

To edit an existing operation, perform the following steps:

### E

#### Task To edit an existing operation:

1. On the Admin tab, select Site Management > ITSM Integration. The ITSM Integration view opens, listing the available services of the connected systems.

| App Portal Menu                                              | Add System                                                    |                                                                                    |                      |               |  |  |  |  |
|--------------------------------------------------------------|---------------------------------------------------------------|------------------------------------------------------------------------------------|----------------------|---------------|--|--|--|--|
| Site Management                                              | System Name                                                   | System Description                                                                 | 1                    |               |  |  |  |  |
| <ul> <li>Admin Security</li> <li>Catalog Security</li> </ul> | Remedy - Create Incident<br>Management Service                | Default out of the box Remedy Create Incident<br>Management Service                | Configuration        | Delete        |  |  |  |  |
| Settings                                                     | Remedy - Create Request Management Service                    | Default out of the box Remedy Create Request<br>Management Service                 | Configuration        | Delete        |  |  |  |  |
| Imported Users and Computers Logs                            | Remedy - Incident Status     Management Service Wrapper       | Default out of the box Remedy Incident Status<br>Management Service Wrapper        | <u>Configuration</u> | Delete        |  |  |  |  |
| Active Directory                                             | <u>Remedy - Query Incident</u> <u>Management Service</u>      | Default out of the box Remedy Query Incident<br>Management Service                 | Configuration        | Delete        |  |  |  |  |
| Cloud Integration                                            | Remedy - Service Request Status<br>Management Service Wrapper | Default out of the box Remedy Service Request<br>Status Management Service Wrapper | Configuration        | Delete        |  |  |  |  |
| Categories                                                   | ServiceNow - Catalog Import Set     Management Service        | Default out of the box ServiceNow Catalog Import<br>Set Management Service         | Configuration        | Delete        |  |  |  |  |
| Communication                                                | ServiceNow - Create Incident     Management Service           | Default out of the box ServiceNow Create Incident<br>Management Service            | Configuration        | Delete        |  |  |  |  |
|                                                              | ServiceNow - Create Request<br>Management Service             | Default out of the box ServiceNow Create Request<br>Management Service             | Configuration        | <u>Delete</u> |  |  |  |  |

If you are connected to Service Now, two services are listed:

• ServiceNow - Incident Management Service

#### ServiceNow - Create Request Management Service

If you are connected to Remedy, three services are listed:

- Remedy Create Incident Management Service
- Remedy Incident Status Management Service
- Remedy Query Incident Management Service

If you have added a connection to another ITSM system, it will be listed here.

2. Click on one of the services. A list of the operations included in the selected service opens:

| servicenow"                             |                |                   |                     |        |  |  |  |
|-----------------------------------------|----------------|-------------------|---------------------|--------|--|--|--|
| Add Operation Copy Operation            |                |                   |                     |        |  |  |  |
| Operation Description                   | Operation Name | Operation<br>Type | Mapped Return Field |        |  |  |  |
| Create ServiceNow Incident              | insert         | CREATE            | sys_id              | Delete |  |  |  |
| Delete Existing ServiceNow Incident     | deleteRecord   | DELETE            | count               | Delete |  |  |  |
| Get Existing ServiceNow Incident Status | get            | STATUS            | state               | Delete |  |  |  |
| Update Existing ServiceNow Incident     | update         | UPDATE            | sys_id              | Delete |  |  |  |

3. Click on an operation. The Configure Operation view for that operation opens.

| servicend                                                                                  | ששי.                                              |       |               | « <u>Back</u> |
|--------------------------------------------------------------------------------------------|---------------------------------------------------|-------|---------------|---------------|
| 📀 Save                                                                                     |                                                   |       |               |               |
| Configure Oper                                                                             | ration                                            |       |               |               |
| Enter a descriptive name:                                                                  | :                                                 |       |               |               |
| Create ServiceNow I                                                                        | Incident                                          |       |               |               |
| Select operation:                                                                          |                                                   |       |               |               |
| insert                                                                                     |                                                   | ٣     |               |               |
| Select operation type:                                                                     |                                                   |       |               |               |
| CREATE                                                                                     |                                                   | ٣     |               |               |
| Colort Doturn Field Mana                                                                   |                                                   |       |               |               |
| Select Return Field Mapp                                                                   | ling:                                             |       |               |               |
| sys_id                                                                                     | ling:                                             | ¥     |               |               |
|                                                                                            | ing:                                              | T     |               |               |
| sys_id                                                                                     |                                                   | ¥     |               |               |
|                                                                                            |                                                   | Value | Default Value | Valid Values  |
| sys_id<br>Configure Field                                                                  | s                                                 |       | Default Value | Valid Values  |
| sys_id<br>Configure Field<br>Field                                                         | S<br>Type                                         |       | Default Value | Valid Values  |
| sys_id<br>Configure Field<br>Field<br>insert1                                              | S<br>Type<br>insert                               |       | Default Value | Valid Values  |
| sys_id<br>Configure Field<br>Field<br>insert1<br>active                                    | S Type insert System.Boolean                      |       | Default Value | Valid Values  |
| sys_id<br>Configure Field<br>Field<br>insert1<br>active<br>activeSpecified                 | S Type insert System.Boolean System.Boolean       |       | Default Value | Valid Values  |
| sys_id<br>Configure Field<br>Field<br>insert1<br>active<br>activeSpecified<br>activity_due | System.Boolean<br>System.Boolean<br>System.String |       | Default Value | Valid Values  |

- **4.** In the top part of this screen, review and edit the operation settings, as described in About the Operation Settings.
- 5. In the **Configure Fields** table, edit the parameters, as described in About the Parameter Settings.
- 6. Click Save to save your edits.

assigned\_to

assignment group

business\_duration

### **Setting ITSM Actions on Catalog Items**

System.String

System.String

System.String

In order for a catalog item request to trigger an event in an ITSM system, you need to define ITSM-specific actions. These ITSM actions can be specified both on a global level or on a specific catalog item:

- **Global level**—Open the **Site Management > Commands and Actions > Request Commands** view and add the ITSM action to an event. If the ITSM action is defined here, it will apply to all catalog items.
- **Catalog item level**—Open the **Actions** tab of the **Catalog Item Properties** dialog box and add the ITSM action to an event. If the ITSM action is defined here, it will apply to only this specific catalog item.

You can select any of the actions in the **Current Events and Actions** column and then associate an ITSM action to it. In the following example, an ITSM-related action has been associated with the **On Submit**, **On Cancel**, and **On Check Status** events. Upon the submission of a request containing this catalog item, a **Create ServiceNow Incident** action will be triggered:

Figure 5-2: ITSM-Related Actions on a Catalog Item

To add an ITSM action, perform the following steps.

### **E** Task

#### To add an ITSM action to a catalog item:

- **1.** Do one of the following:
  - Open the Actions tab of the catalog item's Catalog Item Properties dialog box.
  - Open the Site Management > Commands and Actions > Request Commands view.

The Actions view opens.

| rent Events and Actions                                                                                                    | Add an action                                                                                             |
|----------------------------------------------------------------------------------------------------|----------------------------------------------------------------------------------------------------|
| rent Events and Actions<br>On Submit<br>On Submit No Approval<br>On Submit Approval<br>On Approver Approval<br>On Request Approval<br>On Request Rejected<br>On Submit For Install<br>On Submit For Uninstall<br>On Success Install<br>On Fail Install<br>On Fail Install | Add an action       Select a service     Select a method or command       Add a status     Default Status |
| On Fail Uninstall                                                                                                    |                                                                                                    |
| By URL                                                                                                    |                                                                                                    |
| On Cancel                                                                                                    |                                                                                                    |

2. In the Current Events an Actions tree, select the event that you want to add an action to.

For example, if you want to trigger the creation of an incident in the ITSM system when catalog items are submitted in a request, select **On Submit**.

- **3.** From the **Select a service** list, select the name of the ITSM operation that you want to trigger. For example, you could select **Create ServiceNow Incident.**
- **4.** [If applicable] From the **Add a status** list, select one of the following statuses to indicate the status that the request will be assigned after this action is performed:
  - Default Status
  - Completed
  - In Progress
  - Warning
- 5. The Map return field list will be pre-selected based upon the action and operation that you picked.
- 6. [If applicable] In the Map return value field, enter the value that you want to match, such as when you are adding an action to an On Check Status event. In this instance, you would want to take some action depending upon what value is returned from the ITSM system. For example, if the Map return value is set to True, then you want App Portal to trigger the action you select.

- 7. [If applicable] From the **Map action to trigger** list, select one of the following three actions that you want App Portal to trigger if the return value from the ITSM system matches the value entered in the **Map return value** field:
  - Execute Operation
  - Initiate Deployment
  - Cancel App Portal Request

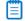

**Note** • The **Initiate Deployment** action could be used if you want to perform the approval process in the external ITSM system, not in App Portal. As soon as App Portal received notification of the approval in ITSM, deployment could be triggered. For more information on setting this up, see Deploying via API to Enable App Portal Approvals in an External ITSM System.

8. Click Add to add the action.

### **About the On Check Status Event**

The **On Check Status** event exists specifically for use in ITSM integration. If this event is associated with an action, App Portal will periodically monitor the ITSM system for a particular status. The moment that App Portal detects that the selected status has been reached, an additional action can be taken. For example, if a status of **Approved** is reached in a ServiceNow incident, App Portal could then trigger the deployment of the software.

### Deploying via API to Enable App Portal Approvals in an External ITSM System

When a request is submitted, if a catalog item does not require an approval, App Portal automatically triggers deployment of that catalog item. However, if you have integrated App Portal with an ITSM system and you want to perform approvals using that system, you would not want the catalog item to be deployed until the external approval was performed.

In this situation, you would need to select the **Start deployment using API?** option on a catalog item's **Deployment > Global** tab of the **Catalog Item Properties** dialog box to delay deployment until a response from the ITSM system would trigger the deployment via App Portal's API.

In any other scenario, this option can also be used to have more control over deployment, post-request submission.

# Viewing ITSM Notations in App Portal and ITSM System

When App Portal is integrated with an ITSM system, notations are made in both App Portal and the ITSM system to track the progress of an incident. In the following example, a notation of the creation of an ITSM incident, with its ticket number, appears on the **Notes** tab of the **Request Details** dialog box.

| ory Approval Status   | Notes Questions Alternates Files                                                                                                    |                                                                                                    |
|-----------------------|----------------------------------------------------------------------------------------------------|----------------------------------------------------------------------------------------------------|
| Chow System Events    |                                                                                                    |                                                                                                    |
|                       | )rag a column header and drop it here to group by that column                                                                                                  |                                                                                                    |
| )ate added            | Notes                                                                                                    | Added by                                                                                                    |
| <b>T</b>              | τ                                                                                                    |                                                                                                    |
| 0/29/2014 10:36:12 AM | New incident has created in ITSM with ticket number - cb4b25792bcc310020796b7219da15fd<br>from Appportal, by invoking an operation - Create ServiceNow In More | Rajneesh<br>Sehgal                                                                                                    |
| nat 🔽 👩               |                                                                                                    |                                                                                                    |
|                       | Show System Events                                                                                                    | Show System Events  Drag a column header and drop it here to group by that column  Date added  Notes  D/29/2014 10:36:12 AM  New incident has created in ITSM with ticket number - cb4b25792bcc310020796b7219da15fd from Appportal, by invoking an operation - Create ServiceNow In More |

Figure 5-3: Notation from ITSM System Displayed on the Notes Tab of Request Details Dialog Box

### ServiceNow Example

Below is an example of a notation that is made in ServiceNow when App Portal created an incident. Note that the text that is displayed was defined in the **Value** field for the **short\_description** parameter of the **Create ServiceNow Incident** operation.

### ServiceNow incident that was automatically created by App Portal upon request submission.

| (C) Ser | viceNow Service Automat  | ion - Int | ernet Exp | lorer       |                |                                                    |                   |                 |       |                      |             |                                          |             |              | _ 8 ×            |
|---------|--------------------------|-----------|-----------|-------------|----------------|----------------------------------------------------|-------------------|-----------------|-------|----------------------|-------------|------------------------------------------|-------------|--------------|------------------|
| G       | 🕥 🗢 🚾 https://dev009.s   | ervice-no | w.com/    |             | + 🔒 💌          | 🖌 🔤 ServiceNow Service Automat .                   | ×                 |                 |       |                      |             |                                          |             |              | 合 ☆ 第            |
|         | Service Automati         | on        |           |             |                |                                                    |                   |                 |       |                      |             |                                          | Switch to   | the old UI   | Q,               |
| me      | Welcome: System Ad       | ministra  | tor 背 🔒   | i -         |                |                                                    |                   |                 |       | Application: Dumm    | ý           | 💌 🐼 Updat                                | e Set: Defa | ault 🗹 🕮 🗾 🗌 | ogout 👔 🚔 🚳 🍺    |
|         | Type filter text A A 2   |           | Incid     | dents 👻 Nev | V Go to Number | V Q                                                |                   |                 |       |                      |             |                                          |             | 414          | 1 to 50 of 198 🕨 |
|         | Mid level incidents view | * ^       | ▶ All     |             |                |                                                    |                   |                 |       |                      |             |                                          |             |              |                  |
|         | x                        | - 1       | - C.      | 🗢 Number    | Created Caller | Short description                                  | Category          | o Priority      | State | 🛛 🧿 Assignment group | Assigned to | Ø Description                            | Active      | Activity due | Additional cor   |
|         | Self-Service             | *         |           | INC0010978  | 2014-10-<br>29 | Request for Phone 6 was<br>submitted in App Portal | 2                 | 3 -<br>Moderate | New   | Service Desk         |             | Request for Catalog<br>Item iPhone 6 was | true        | UNKNOWN      |                  |
|         | FlexNet Manager Suite    | ~         |           |             | 08:36:14       |                                                    |                   |                 |       |                      |             | su                                       |             |              |                  |
|         | Integration              | Ŷ         |           | INC0010977  | 2014-10-       | Request for Globe7 Insta                           |                   | 3 -             | New   | Service Desk         |             | Request for Catalog                      | true        | UNKNOWN      |                  |
|         | Service Desk             | ¥         |           |             | 29<br>07:20:49 | Program 2, 0, 0, 24<br>Preethams was submittee     | Help              | Moderate        |       |                      |             | Item Globe7                              |             |              |                  |
|         | WS test                  | ×         |           |             |                | in App Po                                          |                   |                 |       |                      |             |                                          |             |              |                  |
|         | Incident                 | *         |           | INC0010976  | 2014-10-<br>29 | Request for<br>1234567_Globe                       | Inquiry /<br>Help | 3 -<br>Moderate | New   | Service Desk         |             | Request for Catalog<br>Item              | true        | UNKNOWN      |                  |

### **BMC Remedy Example**

Below is an example of a notation that is made in BMC Remedy when App Portal created an incident. Note that the text that is displayed was defined in the **Value** field for the **Notes** parameter of the **Create Remedy Incident** operation.

| http://schapremedy:8080/a           | rsys/forms/scł 🔎 🕶 🖒         | × BMC Remedy (Search)             | ×               |                                                              |      |
|-------------------------------------|------------------------------|-----------------------------------|-----------------|--------------------------------------------------------------|------|
| C REMEDY IT SERVICE MANAGE          | MENT                         |                                   |                 | Welcome, Allen Allbrook Help Lo                              | gout |
| ident                               |                              |                                   |                 | <br>bmcsc                                                    | ftwa |
| 🔁 🔇 💽 🕤 🖻 🕘 🙂                       | Home > INC00000002           | 561                               |                 | · \$                                                         | (    |
| View Broadcast                      | Identification and Recording | Investigation and<br>Diagnosis    |                 | olution and Normal Closure Closed                            |      |
| Quick Action                        | Incident ID*+                | INC00000002561                    | »               | Work Detail Categorization Tasks Relationships Date/System   |      |
| assign to Me                        | Company*+                    | Calbro Services                   | -               | O 🖉 🗏 🗟                                                      |      |
| Auto Assign                         | Customer*+                   | Admin, App                        | ۹ 🖻 🌶           | 0 entries returned - 0 entries matched Preferences - Refresh |      |
| Broadcast Incident                  | Contact+                     |                                   | ۹ 🖻 🍃           | Type Notes Files Submit Date Submitter                       |      |
| Create Relationship to 🔻            | Notes                        | Request for Catalog Item Globe    |                 |                                                              |      |
| Create Related Request 🔻            |                              | 7 Venkat_2012_Appltn was          | Incident Note   | s X                                                          |      |
| 2165 Customer's Incidents           | Template+                    |                                   | Request for Cat | alog Item Globe 7 was                                        |      |
| Incident Matching                   | Summary*                     | Request for Globe 7 Venkat_2012_A | submitted in Ap | p Portal by App Portal for Device                            |      |
| Process Overview                    | Service*+                    |                                   |                 |                                                              |      |
| Select Operational                  | CI+                          |                                   |                 |                                                              |      |
| Select Product                      | Target Date                  |                                   |                 |                                                              |      |
|                                     | Impact*                      | 4-Minor/Localized 💌               |                 |                                                              |      |
| V SLM Status                        | Urgency*                     | 4-Low 👻                           |                 |                                                              |      |
| Ø Details                           | Priority*                    | Low 🔻                             |                 |                                                              |      |
|                                     | Incident Type*               | User Service Request 🔹            | -               |                                                              |      |
| Functions     Search Knowledge Base | Reported Source              | Other 💌                           |                 | OK. Cancel                                                   |      |
| Create Knowledge                    | Assigned Group*+             | Service Desk                      | -               |                                                              |      |
| Decision Tree                       | Assignee+                    | Allen Allbrook                    | - Q ()          | Add Work Info                                                |      |
| Initiator Script                    | Vendor Group+                |                                   | -               | Notes:                                                       |      |
| Impacted Areas                      | Vendor Ticket Number         |                                   |                 |                                                              |      |
| Assignment Script                   | Status*                      | In Progress 👻                     |                 | Attachment: <file name=""></file>                            |      |

Figure 5-4: Notation in BMC Remedy of Incident Created by App Portal

#### Chapter 5 Configuring ITSM Integration

Viewing ITSM Notations in App Portal and ITSM System

6

## Performing App Portal Administrative Tasks

In this chapter you will learn how to perform standard administrative tasks to configure and customize App Portal for your enterprise.

- Enabling App Portal Site for Your Enterprise
- Managing Administration and Catalog Permissions
- Managing Approval Workflows
- Creating a Catalog Item Template
- Editing Default Email Notifications
- Branding Your App Portal Site
- Connecting to the Flexera Service Gateway

### **Enabling App Portal Site for Your Enterprise**

When the App Portal site is enabled, all directory services users at your enterprise are able to access the App Portal site and perform activities such as using the **Browse Catalog** and **My Requests** tabs to submit a request and the **Approve / Reject** tab to approve or reject a request.

However, while setting up App Portal's security settings, creating the default templates, and adding catalog items, you would not want these users to be able to access the site (unless they have explicitly been given permission). Therefore, there is "switch" setting which you need to select before App Portal is available to all of the users and groups in your enterprise.

### Ę

| Task   | To enable App Portal | for your enterprise: |
|--------|----------------------|----------------------|
| 101011 |                      |                      |

- 1. Open the Admin tab.
- 2. Select Site Management > Settings > General. The General view opens.

| Save                     |                                                                         |
|--------------------------|-------------------------------------------------------------------------|
| General                  |                                                                         |
|                          |                                                                         |
| Database Version         | 11.0.0.0                                                                |
| Website Assembly Version | 11.0.0.0                                                                |
| UI Assembly Version      | 2016.1.113.45                                                           |
| DB Connection            | Data Source=SCHAP75DEMO;Initial Catalog=AP2014;Integrated Security=True |
| Web Services Version     | Check                                                                   |
|                          |                                                                         |
| Licenses Owned           | 2000                                                                    |
| Licenses Used            | 2125                                                                    |
|                          |                                                                         |
| Licenses Remaining       | -125                                                                    |
| License Entity           | USER                                                                    |
| License Type             | Subscription - Expires 9/30/2019 - 1146 days remaining                  |
| Registered To            | Flexera Software Add/Update license key                                 |
|                          | Generate License Report                                                 |
| Enable site?             |                                                                         |
| Require EULA?            |                                                                         |
| Expire EULA every        | days (Set to 0 to never expire)                                         |

3. Select the Enable site? option.

Ē

4. Click Save. App Portal will now be visible in all users and groups in your enterprise.

**Note** • A user needs to have been assigned specific permissions in order to access the views on the **Admin** tab, as described in Accessing the Admin Tab and Managing Administration and Catalog Permissions.

### Managing Administration and Catalog Permissions

You manage user access to the views and functionality of the **Admin** tab using the **Admin Security** and **Catalog Security** views under **Site Management**.

- Managing Administration Permissions
- Managing Catalog Permissions

### **Managing Administration Permissions**

When configuring App Portal, you will need to specify which users and groups can view and modify settings on the various App Portal views on the **Admin** tab. This secures the App Portal site settings to the listed groups and users. You configure administrative security on the **Admin Security View**, which is opened by selecting **Admin Security** under **Site Management** on the **Admin** tab.

| App Portal Menu                | Ą  | Save 👫 Add User /     | Group 🔞 Delete Selected U  | ser / Group          |                             |
|--------------------------------|----|-----------------------|----------------------------|----------------------|-----------------------------|
| K Site Management              |    | Site Management Activ | e Directory Catalog Manage | ement Approval Group | os Question Management      |
| G Admin Security               |    | Compliance Management | Deployment Management      | Report Management    | Site Communication REST API |
| 🔒 Catalog Security             |    |                       |                            |                      |                             |
| Settings                       | Ŧ  | User / Group          | Access                     |                      |                             |
| 餐 Imported Users and Computers | Ŧ  | Patricia Howe         | Rea                        | d Write Delete       | e ·                         |
| Logs                           | Ŧ  | Deinsenh Cohard       | 4                          |                      |                             |
| Active Directory               | Ŧ  | Rajneesh Sehgal       | Rea                        | d Write Delete       | 2                           |
| TSM Integration                |    | Rama Kishore          | Rea                        | d Write Delete       | e •                         |
| Cloud Integration              |    |                       | 4                          |                      | •                           |
| Categories                     |    | Geetha Doddappa       | Rea                        | d Write Delete       | e                           |
| Ommands and Actions            | Ψ. | Michael Marino        | 4 Rea                      | d Write Delete       | e                           |
| Communication                  | *  | Sunil Kumar           | 4 Rea                      | d Write Delete       | 2                           |

Figure 6-1: Admin Security View

On each of the tabs of the **Admin Security View**, you can view and edit the security settings (**Read**, **Write**, **Delete**) for *existing* users and groups for that particular role.

However, you assign *initial* permissions to a user or group for *all roles* on the pop-up dialog box that opens when you click **Add User/Group** on the **Admin Security View**.

| appportal.flexdev.com               |                                                    |                                                |                              |
|-------------------------------------|----------------------------------------------------|------------------------------------------------|------------------------------|
| User 🔻 a                            |                                                    | Search                                         |                              |
| Aakarsh Sehgal (Aakars              | hSehgal)                                           |                                                | <u> </u>                     |
| Administrator (Adminis              | trator)                                            |                                                |                              |
| administrator2 (adminis             | trator2)                                           |                                                |                              |
| AdminUser (adminuser)               |                                                    |                                                |                              |
|                                     |                                                    |                                                | -                            |
|                                     |                                                    |                                                | <b>-</b>                     |
| Assign rights                       |                                                    |                                                |                              |
| Assign rights                       | Read / Write / Delete ▼                            | Compliance Management                          | ▼<br>Read / Write / Delete ▼ |
|                                     | Read / Write / Delete ▼<br>Read / Write / Delete ▼ | Compliance Management<br>Deployment Management |                              |
| Site Management                     |                                                    |                                                |                              |
| Site Management<br>Active Directory | Read / Write / Delete 🔻                            | Deployment Management                          | Read / Write 🔹               |

Figure 6-2: Admin Security Pop-Up Dialog Box

**Note** • Permissions are the "most restrictive model". For example, if a user is in two groups where one is granted Read permission and the other granted Write permission, the permissions will be Read; they are not cumulative.

### Adding a User or Group to Admin Roles

To add a user or group to Admin roles, perform the following steps:

**E** Task

#### To add a user or group to Admin roles:

- 1. On the Admin tab, open the Site Management > Admin Security view.
- 2. Click the Add User/Group button. The following dialog box opens:

| appportal.flexdev.com           |              |                        |               |                                            |               |            |
|---------------------------------|--------------|------------------------|---------------|--------------------------------------------|---------------|------------|
| Group 🔻 En                      | nter search  | text here              |               | Search                                     | 1             |            |
|                                 |              |                        |               |                                            |               |            |
|                                 |              |                        |               |                                            |               |            |
|                                 |              |                        | Search result | 2                                          |               |            |
|                                 |              |                        |               |                                            |               |            |
|                                 |              |                        |               |                                            |               |            |
| ussian rights—                  |              |                        |               |                                            |               |            |
| ssign rights                    |              | No Assess              | -             | C V V                                      |               |            |
| Site Managem                    |              | No Access              | •             | Compliance Manageme                        |               |            |
|                                 |              | No Access<br>No Access | T<br>T        | Compliance Manageme<br>Deployment Manageme |               |            |
| Site Managem                    | ry           |                        |               |                                            |               | ; <b>T</b> |
| Site Managem<br>Active Director | ry<br>gement | No Access              | •             | Deployment Manageme                        | ent No Access | s ▼<br>s ▼ |

- **3.** Use the search fields to locate the user or group that you want to add.
- **4.** Select the appropriate permissions from the **Assign rights** fields for each listed role. Under **Assign rights**, the following roles are listed:

| Role            | Permission                                                                                                |
|-----------------|----------------------------------------------------------------------------------------------------|
| Site Management | Can view, create / modify, or delete configuration items under the following subnodes of Site Management: |
|                 | • Site Management > Admin Security                                                                        |
|                 | • Site Management > Catalog Security                                                                      |
|                 | • Site Management > Settings (all subnodes except Active Directory)                                       |
|                 | • Site Management > Imported Users and Computers                                                          |
|                 | • Site Management > Logs                                                                                  |
|                 | • Site Management > ITSM & Cloud Integration                                                              |
|                 | • Site Management > Categories                                                                            |
|                 | • Site Management > Commands and Actions                                                                  |

| Role                | Permission                                                                          |
|---------------------|-------------------------------------------------------------------------------------|
| Active Directory    | Can view, create / modify, or delete configuration items under the following nodes: |
|                     | • Site Management > Settings > Active Directory                                     |
|                     | • Site Management > Active Directory                                                |
| Catalog Management  | Can view, create / modify, or delete items under the following nodes:               |
|                     | Catalog Management > Create New Catalog Item                                        |
|                     | Catalog Management > Current Catalog Items                                          |
|                     | Catalog Management > Catalog                                                        |
|                     | Catalog Management > Catalog Categories                                             |
|                     | Catalog Management > Expressions                                                    |
|                     | Catalog Management > Workflows                                                      |
|                     | Catalog Management > Workflow Status                                                |
| Approval Groups     | Can view, create / modify, or delete items under the following nodes:               |
|                     | Catalog Management > Approval Groups                                                |
| Question Management | Can view, create / modify, or delete items under the following nodes:               |
|                     | Catalog Management > Questions                                                      |
| Compliance          | Can view, create / modify, or delete items under the following nodes:               |
| Management          | Compliance Management                                                               |
| Deployment          | Can view, create / modify, or delete items under the following nodes:               |
| Management          | Deployment Management                                                               |
| Report Management   | Can view, create / modify, or delete items under the following nodes:               |
|                     | Report Management                                                                   |
| Site Communication  | Can view, create / modify, or delete items under the following nodes:               |
|                     | • Site Management > Communication                                                   |
| REST API            | Enables access to all REST API endpoints.                                           |

5. Click **Assign Rights** to add the user or group. The selected user or group will now have access to the specified roles.

### **Managing Catalog Permissions**

When configuring App Portal, you will need to specify which users and groups can view and modify the App Portal catalog. This secures the App Portal site catalogs to the listed groups and users. You configure catalog security on the **Catalog Security View**, which is opened by selecting **Catalog Security** under **Site Management** on the **Admin** tab.

| App Portal Menu                | ą   | 0   | Save 👫 Add User / 🤅 | Group 🤇 | 3 Delete Selected U | ser / Group   |                     |                   |                 |
|--------------------------------|-----|-----|---------------------|---------|---------------------|---------------|---------------------|-------------------|-----------------|
| X Site Management              |     | Cat | alog Request on Beh | alf Ma  | anage All Requests  | Support Tools | Reporting/Dashboard | New Computer      | Request Filters |
| 🔒 Admin Security               |     |     | User / Group        | Access  |                     |               | Access Non-Adm      | in Tabs When Site | is Disabled     |
| 🔓 Catalog Security 🛛 🧄         |     |     |                     |         | 1                   |               |                     |                   |                 |
| i Settings                     | *   |     | Patricia Howe       |         | View                |               |                     |                   |                 |
| 餐 Imported Users and Computers | Ŧ   |     | Rama Kishore        |         |                     | • •           |                     |                   |                 |
| 📕 Logs                         | -   |     |                     |         | View                |               |                     |                   |                 |
| Active Directory               | ٣   |     | Rajneesh Sehgal     | •       | View                | •             |                     |                   |                 |
| Notes ITSM Integration         |     |     | Satheesh Chandran   |         |                     |               |                     |                   |                 |
| Cloud Integration              |     |     |                     |         | View                |               |                     |                   |                 |
| 🚮 Categories                   | Ŧ   |     |                     |         |                     |               |                     |                   |                 |
| Commands and Actions           | · . |     |                     |         |                     |               |                     |                   |                 |
|                                | Ŧ   |     |                     |         |                     |               |                     |                   |                 |

Figure 6-3: Catalog Security View

On each of the tabs of the **Catalog Security View**, you can view and edit the security settings for *existing* users and groups for that particular role.

However, you assign *initial* permissions to a user or group for all roles on the pop-up dialog box that opens when you click **Add User/Group** on the **Catalog Security View**.

|                                          |                        |          | _      |  |
|------------------------------------------|------------------------|----------|--------|--|
| User 🔻 Rajneesh                          |                        |          | Search |  |
| Rajneesh Sehgal (rajneesh)               |                        |          |        |  |
|                                          |                        |          |        |  |
|                                          |                        |          |        |  |
|                                          |                        |          |        |  |
| ssign rights                             |                        |          |        |  |
| Presses Catalan                          | View                   |          |        |  |
| Browse Catalog                           | view                   |          |        |  |
|                                          |                        |          |        |  |
| Request on Behalf                        | Yes                    | <b>•</b> |        |  |
| Request on Behalf<br>Manage All Requests | Yes<br>Remove          | •        |        |  |
|                                          |                        | •<br>•   |        |  |
| Manage All Requests                      | Remove                 |          |        |  |
| Manage All Requests<br>Support Tools     | Remove<br>View<br>View |          |        |  |

Figure 6-4: Catalog Security Pop-Up Dialog Box

### Assigning Catalog Permissions to a User or Group

To enable permissions to see and manage the App Portal catalog, perform the following steps:

### **E** Task

#### To assign catalog permissions:

- 1. On the Admin tab, open the Site Management > Catalog Security view.
- 2. To add a user or group, click the Add User/Group button. The following dialog box opens:

| Group 🔻 Enter search text | here            | Search |  |
|---------------------------|-----------------|--------|--|
|                           | nere.           | Jearen |  |
|                           |                 |        |  |
|                           | Search results  |        |  |
|                           |                 |        |  |
| and any star bar          |                 |        |  |
| ssign rights              |                 |        |  |
| Browse Catalog            | Select Access 💌 |        |  |
| Request on Behalf         | Select Access 💌 |        |  |
| Manage All Requests       | Select Access 💌 |        |  |
| Support Tools             | Select Access 💌 |        |  |
| Reporting                 | Select Access 💌 |        |  |
| New Computer Deployment   | Select Access 💌 |        |  |
|                           | Select Access 💌 |        |  |

- 3. Use the search fields to locate the user or group that you want to add.
- **4.** Select the appropriate permissions from the **Assign rights** fields for each listed role. Under **Assign rights**, the following roles are listed:

| Role                | Permission                                                                                                    |
|---------------------|----------------------------------------------------------------------------------------------------|
| Browse Catalog      | Allows users to see the catalog hierarchy. If no group is defined, it is visible for all. Add groups to restrict access.                                                                                                    |
| Request on Behalf   | Determines whether members can perform request on behalf for catalog items<br>enabled for request on behalf.<br>Recommended members: Help Desk / Support Staff.                                                                                                    |
| Manage All Requests | Can view, create / modify, or delete request items under <b>My Requests</b> tab.<br>Grants visibility to the <b>Show all requests</b> check box so users can see not only<br>their own requests but all others as well.<br>Recommended members: Help Desk / Support Staff. |

| Role                       | Permission                                                                                                    |
|----------------------------|----------------------------------------------------------------------------------------------------|
| Support Tools              | Grants access to the <b>Support Tools</b> tab.<br>Recommended members: Help Desk / Support Staff.                       |
|                            |                                                                                                    |
| Reporting                  | Grants access to the <b>Reporting</b> tab.<br>Recommended members: Help Desk / Support Staff / Business Analysts.       |
| New Computer<br>Deployment | Grants access to the <b>New Computer</b> button during a request on behalf action.<br>Recommended members: PC Builders. |
| Request Filters            | Not implemented.                                                                                                    |

5. Click Assign Rights to add the user or group.

### E

**Note** • You can also select the **Access Non-Admin Tabs When Site Is Disabled** option on the **Site Management** > **Catalog Security** view to permit that user to view the end user facing App Portal interface even though the App Portal site is not enabled (because the **Enable site?** option on the **Site Management > Settings > General** view is not selected).

### Managing Approval Workflows

Approval workflows are applied to catalog items to define how a request will be routed for review. In each step of an approval workflow, a user or group reviews the request.

- About Approval Workflows
- Creating a New Approval Workflow
- Additional Workflow Step Properties

### About Approval Workflows

Approval workflows can be dynamic or static, and can have conditions applied to them.

### **Dynamic vs. Static Workflow Steps**

Each workflow step (also referred to as a level) can be either dynamic or static:

- Dynamic steps are evaluated based on user and computer conditions. For example, if the workflow step is
  defined as Manager, the end user's manager will be required to approve the request.
- Static steps are the same regardless of who requests it or where it goes. For example, if the workflow step is
  assigned to a specific user, that same user will be required to approve all requests for this catalog item, no
  matter which end user requests it.

Workflows are defined and listed on the **Workflows View**, which is opened by selecting **Workflows** under **Site Management** on the **Admin** tab.

### **Using Conditions**

Workflows and the workflow steps can have conditions applied to them. Conditions determine whether the workflow and / or workflow step should be applied to the given situation.

- **Single workflow applied to catalog item**—When you assign a single workflow to a catalog item, the conditions of the *workflow* are not evaluated; only the *workflow step* conditions are evaluated.
- **Multiple workflows applied to catalog item**—When you apply more than one workflow to a catalog item, the conditions of the workflow as well as the steps within that workflow are evaluated.

Conditions can be based on user attributes including group and OU membership, AD property value, System Center Configuration Manager collection membership for both users and computers, and catalog item properties such as cost and inventory availability.

### **Creating a New Approval Workflow**

To create a new approval workflow, perform the following steps.

### Ē

#### Task To create a new approval workflow:

1. On the Admin tab, select Workflows under Catalog Management. The Workflows View opens.

| App Portal Menu           |                 | New Workflow      |                                               |   |           |                            |  |  |  |  |
|---------------------------|-----------------|-------------------|-----------------------------------------------|---|-----------|----------------------------|--|--|--|--|
| K Site Management         | te Management 🔽 |                   | Name Levels Conditions Applies To Description |   |           |                            |  |  |  |  |
| 齢 Catalog Management      |                 | Default Workflow  | 1                                             | 0 | 0 item(s) |                            |  |  |  |  |
| 🎲 Create New Catalog Item | w.              | Director Workflow | 1                                             | 0 | 3 item(s) |                            |  |  |  |  |
| 🎕 Current Catalog Items   | w.              | Manager Workflow  | 1                                             | 0 | 3 item(s) | Approver is the manager of |  |  |  |  |
| 💠 Catalog                 | Ŧ               |                   |                                               |   |           | the requester              |  |  |  |  |
| 🚮 Catalog Categories      | w               |                   |                                               |   |           |                            |  |  |  |  |
| Expressions               |                 |                   |                                               |   |           |                            |  |  |  |  |
| 🍇 Workflows               | Jbs             |                   |                                               |   |           |                            |  |  |  |  |
| 🎥 Approval Groups         | 0 -             |                   |                                               |   |           |                            |  |  |  |  |
| & Workflow Status         |                 |                   |                                               |   |           |                            |  |  |  |  |
| Questions                 | w               |                   |                                               |   |           |                            |  |  |  |  |

2. Click New Workflow. The General tab of the Create New Workflow dialog box opens.

| 🖕 Create New Workflow                                 | c |  |  |
|-------------------------------------------------------|---|--|--|
| Save                                                  |   |  |  |
| General Workflow Steps Conditions Applies To Simulate |   |  |  |
| Workflow Name:                                        |   |  |  |
|                                                       |   |  |  |
| Workflow Description:                                 |   |  |  |
|                                                       |   |  |  |
|                                                       |   |  |  |
|                                                       |   |  |  |
|                                                       |   |  |  |
|                                                       |   |  |  |
|                                                       |   |  |  |
|                                                       |   |  |  |
| Process Type:                                         |   |  |  |
| Linear                                                |   |  |  |
| Allow requester to define workflow                    |   |  |  |

- **3.** In the **Workflow Name** field, enter a friendly name to identify this workflow, such as Finance Workflow, Engineering Application Workflow, Expensive Software Workflow, etc.
- 4. In the **Workflow Description** field, provide details about the workflow and its use.
- 5. From the **Process Type** list, select one of the following options:
  - **Linear**—The approval process functions in a linear fashion. Each approver must approve the request in order as defined in each workflow step.
  - **Pool**—Anyone in any workflow step can approve the request. It takes only one approver to approve the request. All approvers will be notified of the request.
  - **Pool within Group**—This option will allow anyone within a workflow to approve the request before it is forwarded to the next workflow step.
- 6. To enable the requester to change who the members of the workflow step are, select the **Allow requester to define workflow** option.
- 7. To force the requester to define the workflow members, select the Force requester to define workflow option.
- 8. Click Save to save the edits you made on the General tab.

9. Open the Workflow Steps tab.

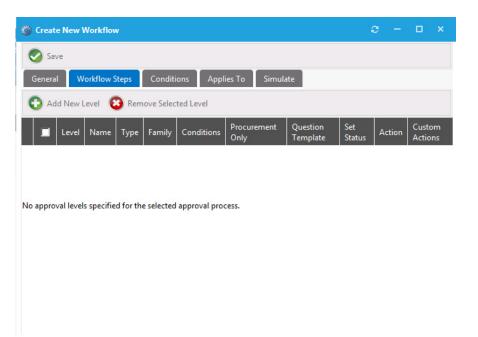

Note the following regarding workflow steps:

- Workflow steps are executed from top to bottom.
- Each step can be configured with conditions to determine whether the step will be used.
- Steps can contain direct members, static workflow groups, and dynamic workflow groups.
- Steps can also execute custom actions when that step is processed.
- **10.** Click **Add New Level**. A dialog box pops up prompting you to make a selection.

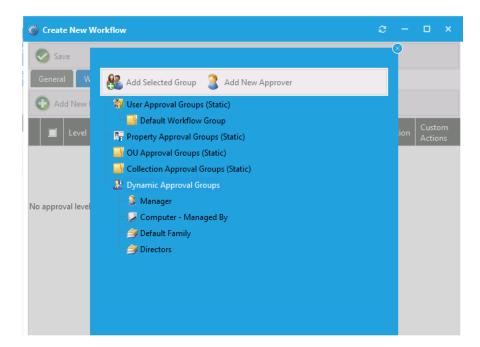

- **11.** To add a static set of approvers, select a group in one of the following workflow group categories and then click **Add Selected Group**:
  - User Approval Group (Static)
  - Property Approval Group (Static)
  - OU Approval Group (Static)
  - Collection Approval Group (Static)

For example, under User Approval Group (Static), select Default Workflow Group and then click Add Selected Group. The new workflow step is now listed on the Workflow Steps tab.

| Ø                                                     | 🍘 Create New Workflow 😂 🗕 🗆 🗙 |        |                              |                           |                                        |                    |                     |                      |               |        |                  |
|-------------------------------------------------------|-------------------------------|--------|------------------------------|---------------------------|----------------------------------------|--------------------|---------------------|----------------------|---------------|--------|------------------|
| Save                                                  |                               |        |                              |                           |                                        |                    |                     |                      |               |        |                  |
| General Workflow Steps Conditions Applies To Simulate |                               |        |                              |                           |                                        |                    |                     |                      |               |        |                  |
| (                                                     | ۵                             | dd New | Level 🔞                      | Remove Sel                | ected Level                            |                    |                     |                      |               |        |                  |
|                                                       |                               | Level  | Name                         | Туре                      | Family                                 | Conditions         | Procurement<br>Only | Question<br>Template | Set<br>Status | Action | Custor<br>Action |
|                                                       |                               | 1      | Default<br>Workflow<br>Group | User<br>Approval<br>Group | User<br>Approval<br>Groups<br>(Static) | 0                  | No                  | No                   |               |        | No               |
|                                                       |                               |        |                              |                           |                                        |                    |                     |                      |               |        |                  |
|                                                       |                               |        |                              |                           |                                        |                    |                     |                      |               |        |                  |
|                                                       |                               |        |                              |                           |                                        |                    |                     |                      |               |        |                  |
|                                                       |                               |        |                              |                           |                                        |                    |                     |                      |               |        |                  |
| <b>=</b>                                              |                               |        |                              |                           |                                        |                    |                     |                      |               |        |                  |
| No                                                    | te •                          | To cre | ate a ne                     | w workfl                  | low grou                               | p, select <b>I</b> | Workflow            | <b>Groups</b> (      | under         | Site M | anag             |
|                                                       |                               |        |                              |                           |                                        |                    |                     |                      |               |        |                  |

**Note** • Approvers within these types of groups are static; they do not change based on user or computer conditions.

12. If you want to add a dynamic set of approvers, click Add New Level, and select one of the following under Dynamic Approval Groups:

| Option                | Description                                                                |
|-----------------------|----------------------------------------------------------------------------|
| Manager               | Uses the Manager attribute from Active Directory.                          |
| Computer - Managed By | Uses the Managed By attributes of the computer object in Active Directory. |

| Option                                    | Description                                                                                                    |
|-------------------------------------------|----------------------------------------------------------------------------------------------------|
| <property defined="" group=""></property> | Uses the approvers specified for the property defined.                                                                                                    |
|                                           | For example, create a property-based workflow group for the IT<br>Department. Then, specify the group to use the department attribute<br>and the values include IT Department, Info Tech, and Information<br>Technology values from the department attribute in Active Directory.<br>This action exposes the <b>Department</b> attribute under the Dynamic<br>Approval Group. |
|                                           | Adding the <b>Department</b> as a workflow step will cause the workflow to look at the requesting users department, search for a value that matches IT Department, Info Tech, or Information Technology and use the corresponding approvers identified for that group.                                                                                                    |

### ▦

**Note** • In order to effectively use dynamic approval groups you should have Workflow Groups created for every value of the property you choose to use.

### 

**Note** • Dynamic approval groups display properties, not actual groups. When you create a dynamic workflow group for at least one property (department, OU, collection, etc.) that property is exposed here.

**13.** Click **Add Selected Group**. The new workflow step is now listed on the **Workflow Steps** tab.

| ø         | 🍘 Create New Workflow 🏾 🤤 🗕 🗆 🗙                       |          |                              |                           |                                        |            |                     |                      |               |        |                  |
|-----------|-------------------------------------------------------|----------|------------------------------|---------------------------|----------------------------------------|------------|---------------------|----------------------|---------------|--------|------------------|
| (         | Save                                                  |          |                              |                           |                                        |            |                     |                      |               |        |                  |
|           | General Workflow Steps Conditions Applies To Simulate |          |                              |                           |                                        |            |                     |                      |               |        |                  |
| (         | D Ac                                                  | dd New I | Level 🙆                      | Remove Sel                | ected Level                            |            |                     |                      |               |        |                  |
|           |                                                       | Level    | Name                         | Туре                      | Family                                 | Conditions | Procurement<br>Only | Question<br>Template | Set<br>Status | Action | Custor<br>Action |
|           |                                                       | 1        | Default<br>Workflow<br>Group | User<br>Approval<br>Group | User<br>Approval<br>Groups<br>(Static) | 0          | No                  | No                   |               |        | No               |
| ::        |                                                       | 2        | Manager                      | Dynamic<br>Property       | Dynamic<br>Approval<br>Groups          | 0          | No                  | No                   |               |        | No               |
|           |                                                       |          |                              |                           |                                        |            |                     |                      |               |        |                  |
|           |                                                       |          |                              |                           |                                        |            |                     |                      |               |        |                  |
|           |                                                       |          |                              |                           |                                        |            |                     |                      |               |        |                  |
|           |                                                       |          |                              |                           |                                        |            |                     |                      |               |        |                  |
| <b>**</b> |                                                       |          |                              |                           |                                        |            |                     |                      |               |        |                  |

Note • For more options available to you regarding workflow steps, see Additional Workflow Step Properties.

14. Click Save to save the edits you made on the Workflow Steps tab.

**15.** Open the **Conditions** tab, which lists any conditions that are applied to the workflow step.

| 👹 Create New Workflow                                                   | e -          | × |
|-------------------------------------------------------------------------|--------------|---|
| Save                                                                    |              |   |
| General Workflow Steps Conditions Applies To Simulate                   |              |   |
| Group and OU (0) AD Property (0) Collections (0) Question Condition (0) | Catalog Item |   |
| C Add Condition 🔞 Remove Condition                                      |              |   |
| I Name Value Enforcement                                                |              |   |
| No records to display.                                                  |              |   |
|                                                                         |              |   |
|                                                                         |              |   |
|                                                                         |              |   |
|                                                                         |              |   |
|                                                                         |              |   |
|                                                                         |              |   |
| Apply to OU and child OUs                                               |              |   |

The conditions that you apply to a workflow step determines when the step should apply.

- Conditions specified here are limited to **Include**, meaning you define conditions when you want the item to apply.
- An additional condition, **Catalog Item**, offers the ability to include a step based on the license availability and cost of a catalog item.
- **16.** To add a condition, perform the following steps:
  - a. Click Add Condition. A dialog box pops up and prompts you search for a group or OU.

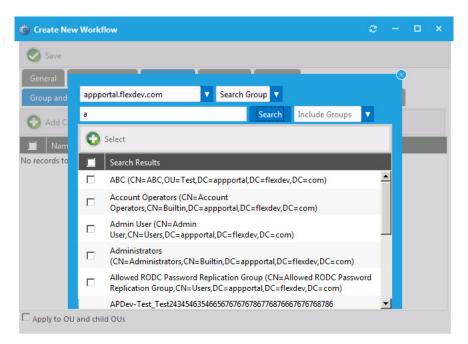

- **b.** Select one or multiple groups or OUs and click **Select**. The selected groups or OUs are now listed on the **Conditions** tab.
- c. If you selected OUs, select the Apply to OU and child OUs option, if desired.
- 17. Click Save to save the edits you made on the Conditions tab.
- 18. Open the Applies To tab, which you can use to identify which catalog items that this workflow applies to.

| 🕽 Create New Workflow 🏾 😂 🚽 🗆 🗙             |                 |   |  |  |  |  |  |  |
|---------------------------------------------|-----------------|---|--|--|--|--|--|--|
| Save                                        |                 |   |  |  |  |  |  |  |
| General Workflow Steps Conditions Appl      | ies To Simulate |   |  |  |  |  |  |  |
| Available                                   | Current         |   |  |  |  |  |  |  |
| 25 pin to 9 pin adapter                     | → Adobe Reader  | × |  |  |  |  |  |  |
| Adobe Reader XI                             | Orca 5.0        |   |  |  |  |  |  |  |
| AimKeys                                     | Pandora Radio   |   |  |  |  |  |  |  |
| Angry Birds                                 | ••              |   |  |  |  |  |  |  |
| Firefox 16.0.2                              | **              |   |  |  |  |  |  |  |
| Google Earth 4.1                            |                 |   |  |  |  |  |  |  |
| Headset                                     |                 |   |  |  |  |  |  |  |
| House Genie                                 |                 |   |  |  |  |  |  |  |
| iTunes 12.0.1                               |                 |   |  |  |  |  |  |  |
| MessageLabs Professional Online Desktop 3.6 |                 |   |  |  |  |  |  |  |
| Microsoft Visio 2012                        |                 |   |  |  |  |  |  |  |
| Mozilla Thunderbird 4.4                     |                 |   |  |  |  |  |  |  |
| Non-Catalog Item                            |                 |   |  |  |  |  |  |  |
| Photoshop CS6                               |                 |   |  |  |  |  |  |  |
|                                             |                 |   |  |  |  |  |  |  |
|                                             |                 |   |  |  |  |  |  |  |

#### Ē

**Note** • If more than one workflow is applied to a single catalog item, the conditions on the workflow will be evaluated to determine which one to use. If more than one workflow applies to a given catalog item, the first workflow identified will be used.

Note • Be cautious not to create conditions that overlap.

- **19.** Click **Save** to save the edits you made on the **Applies To** tab.
- **20.** Open the **Simulate** tab, on which you can enter a user ID or a computer name so that you can simulate the approval process for that user or computer.

21. Enter the user ID or computer name and click Show approval process. The approval process is displayed:

| 🍘 Finance Approval Workflow - Workflow                                                                                                    | æ – ⊡ × |
|----------------------------------------------------------------------------------------------------|---------|
| Save 😢 Delete                                                                                                    |         |
| S Workflow updated successfully                                                                                                    |         |
| General Workflow Steps Conditions Applies To Simulate                                                                                                    |         |
| Enter a user ID in Domain\name format<br>or a computer name<br>APPPORTAL\jayashree Show approval process<br>Level 1 - Manager<br>Venkat Donga<br>Level 2 - Default Workflow Group |         |
| App Portal                                                                                                    |         |

22. Click Save. The new approval workflow is now listed on the Workflows View.

# Additional Workflow Step Properties

You can modify additional properties of a workflow step by double-clicking the step on the **Workflow Steps** tab of the **Create New Workflow** dialog box.

| 🚱 Manager                           | c |  |  |
|-------------------------------------|---|--|--|
| Save                                |   |  |  |
| Options Conditions External Actions |   |  |  |
| Approver Type:                      |   |  |  |
| Reviewer 🔽                          |   |  |  |
| Set Status:                         |   |  |  |
| Default Status                      |   |  |  |
| Set Action:                         |   |  |  |
| Default Action                      |   |  |  |
| Question template:                  |   |  |  |
| Select a template                   |   |  |  |
| Allow Approval Level User Edit      |   |  |  |
| Force Approval Level User Edit      |   |  |  |
|                                     |   |  |  |
|                                     |   |  |  |
|                                     |   |  |  |
|                                     |   |  |  |

Figure 6-5: Workflow Step Properties Dialog Box

The workflow step properties are displayed on three tabs:

- Options Tab
- Conditions Tab
- External Actions Tab

## **Options Tab**

The **Options** tab of a workflow step's **Properties** dialog box includes the following properties:

| Table 6-1 | • Workflow Step | Properties |
|-----------|-----------------|------------|
|-----------|-----------------|------------|

| Property                          | Description                                                                                                    |
|-----------------------------------|----------------------------------------------------------------------------------------------------|
| Approver Type                     | Select one of the following options:                                                                                                    |
|                                   | Reviewer                                                                                                    |
|                                   | Purchaser                                                                                                    |
| Set Status                        | Select a custom status for this workflow step.                                                                                                    |
|                                   | Workflow status is created and managed under <b>Settings &gt; Workflow Status</b> . Setting a status other than Default Status will set the request with the identified status when that workflow step is in progress.                                                                                                    |
| Set Action                        | Software installations are typically triggered and allowed for installation after all workflow steps have occurred. If you wish to have this action occur earlier in the workflow process, identify the step in which you want the software install action to occur.                                                                                          |
| Question template                 | Select a question template to link to the specified workflow step. When a question template is linked to a workflow step, the approvers at that step will be presented with those questions. If there are required questions within the question template, the request cannot move to the next workflow step until all required questions have been answered. |
| Allow Approval<br>Level User Edit | Select this option if you wish to allow this specific approval step to be identified by the requester. With this option enabled the requester will be able to change the users within this step.                                                                                                    |

## **Conditions Tab**

The **Conditions** tab of a workflow step's **Properties** dialog box lists any conditions that are applied to the workflow step.

| 🚱 Manager              |                    |                 |                        | e -          | × |
|------------------------|--------------------|-----------------|------------------------|--------------|---|
| Save                   |                    |                 |                        |              |   |
| Options Condit         | tions External Act | tions           |                        |              |   |
| Group and OU (0)       | AD Property (0)    | Collections (0) | Question Condition (0) | Catalog Item |   |
| C Add Condition        | 😢 Remove Cond      | lition          |                        |              |   |
| 🔲 Name                 | Valu               | e               | Enforcement            |              |   |
| No records to display. |                    |                 |                        |              |   |
|                        |                    |                 |                        |              |   |
|                        |                    |                 |                        |              |   |
|                        |                    |                 |                        |              |   |
|                        |                    |                 |                        |              |   |
|                        |                    |                 |                        |              |   |
|                        |                    |                 |                        |              |   |
| Apply to OU and ch     | ild OUs            |                 |                        |              |   |

#### Figure 6-6: Conditions Tab of Workflow Step Properties Dialog Box

The conditions that you apply to a workflow step or the workflow itself determines when the step or workflow should apply. Conditions specified here are limited to **Include**, meaning you define conditions when you want the item to apply. An additional condition, **Catalog Item**, is present only for workflow step and workflow conditions. This condition offers the ability to include a step or apply a workflow based on the license availability and cost of a catalog item.

## **External Actions Tab**

You can have a workflow step execute a custom action. Custom actions are defined under **Site Management > Commands and Actions**. You can use a custom action to execute an executable, script, web service, etc.

| 🚱 Manager                             |                                                 | c |  |  |
|---------------------------------------|-------------------------------------------------|---|--|--|
| Save                                  |                                                 |   |  |  |
| Options Conditions External A         | Actions                                         |   |  |  |
| Add an action                         |                                                 | _ |  |  |
| Select a service<br>Command Execution | Select a method or command No Command Specified |   |  |  |
|                                       |                                                 |   |  |  |
|                                       |                                                 |   |  |  |
|                                       |                                                 |   |  |  |
|                                       |                                                 |   |  |  |
|                                       |                                                 |   |  |  |
|                                       |                                                 |   |  |  |
|                                       |                                                 |   |  |  |
|                                       |                                                 |   |  |  |
|                                       |                                                 |   |  |  |
|                                       |                                                 |   |  |  |
|                                       |                                                 |   |  |  |

Figure 6-7: External Actions Tab of Workflow Step Properties Dialog Box

# **Creating a Catalog Item Template**

When you create a new catalog item, you can select an existing template to load settings from a previously created catalog item. For catalog items with a complex set of properties, creating a template to use during catalog item creation could prove to be quite beneficial.

# **T**ask

#### To create a catalog item Template:

1. Open the Admin tab, and click on Catalog Management:

| 🄀 Site Management           | Y |
|-----------------------------|---|
| 🕹 Catalog Management        |   |
| 🟶 Create New Catalog Item   |   |
| 💸 New Catalog Item Wizard   |   |
| 💝 New Software Catalog Item |   |
| 🍀 New General Catalog Item  |   |
| 🎲 New Group Catalog Item    |   |
| 韖 Current Catalog Items     | * |

**2.** Locate an existing catalog item that you would like to use as a template. You should select a catalog item that has the desired Approval Workflow and Question Template selected, as well as other deployment settings.

- 3. Double-click that catalog item to open its Catalog Item Properties dialog box.
- 4. On the General > Global tab, enter a name for the template in the Template Name text box.

| General           | Deployment                       | FlexNet Mana | ager Suite | Visibilit |
|-------------------|----------------------------------|--------------|------------|-----------|
| Global            | ,<br>Title & Descripti           | on Alert     | Inventory  | Upg       |
| Save              | 😢 Archive                        |              |            |           |
|                   | o                                |              |            |           |
|                   | Options ———                      |              |            |           |
| I Is er<br>Catego | nabled?                          |              |            |           |
|                   | •                                |              |            |           |
| 1 cate            | gories selected                  |              |            | <u> </u>  |
| Class             |                                  |              |            | _         |
|                   |                                  |              |            | ▼         |
|                   | Townships                        |              |            |           |
| Questi            | on remplate                      |              |            |           |
| Questi<br>Softw   |                                  |              |            | •         |
| Softw             | are                              |              |            | •         |
| Softw<br>Templat  | are                              | Application  |            |           |
| Softw<br>Templat  | are<br>e Name<br>ard SCCM 2012 A | Application  |            |           |

- Click Save. The next time that you create a new catalog item, you will be able to select this template when creating a new catalog item:
  - New Catalog Item Wizard—The template will be listed in the Template list on the Catalog Item Title and Category panel.
  - New Catalog Item Properties Dialog Box—The template will be listed in the Load settings from template list on the General > Global tab.

**Note** • After you click **Save** on the **New Catalog Item Properties** dialog box the first time, the **Load** settings from template property will no longer be listed on the **General > Global** tab.

# **Editing Default Email Notifications**

System notifications are notifications that are used to communicate with the users. They can be modified to suit your company's language preferences and content.

You view and edit notifications on the **Communication > Notifications** view under **Site Management** on the **Admin** tab.

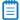

**Note** • Before beginning to edit your default email notifications, make sure that the **HTML Email Format** option on the **Email** tab of the **Site Management > Settings** view is selected.

## E

Task

#### To edit a default notification email:

- 1. Open the **Admin** tab.
- 2. Under Site Management, select Communication > Notifications. The default email notifications are listed on the following tabs: Global, Software, General, Security, and License Reclamation.
- 3. Locate the notification that you want to edit and double-click on it. The email opens in an editor window.

| 🌀 Editing Software - Request For Approval - English                                                                                                    | c        |         |         |                        |
|----------------------------------------------------------------------------------------------------|----------|---------|---------|------------------------|
| Save 😢 Restore Default                                                                                                    |          |         |         | Noti                   |
| Notification Recipients Conditions Preview                                                                                                    |          |         |         | Notification Variables |
| Subject                                                                                                    |          |         |         | n K                    |
| Approval Request: From ##Requester## for ##PackageTitle## (Cost: ##LicenseCost##) on ##Target##                                                                                                    |          |         |         | ariab                  |
| Body                                                                                                    |          |         |         | es.                    |
| "♥ #3 "♥ • ♥ •   # № 19 19 19 19 10 10 10 10 10 10 10 10 10 10 10 10 10                                                                                                    | 9        |         |         |                        |
| A 🔻 🖏 🔻 Paragraph St 🔻 Font Name 🔹 Real 🛛 📇 💷 🖣 🖸                                                                                                    |          |         |         |                        |
| Greetings,                                                                                                    |          |         |         |                        |
| You have received a request for approval from ##Requester## for ## <u>PackageTitle</u> ## (Cost: ## <u>LicenseCost</u> ##), for the #<br>##Target##:                                                                                                    | #Action# | # proce | ess for |                        |
| The last approver was ##LastApprover##                                                                                                    |          |         |         |                        |
| ## <u>LicenseData</u> ##                                                                                                    |          |         |         |                        |
| ##Questions##                                                                                                    |          |         |         |                        |
| To view this request, ## <u>ViewRequest</u> ##                                                                                                    |          |         |         |                        |
| [ReviewQuestions] To Review the mandetory questions click ##ReviewQuestions##[/ReviewQuestions]                                                                                                    |          |         |         |                        |
| [ApproveRequest]To approve this request, ##ApproveRequest##[/ApproveRequest]                                                                                                    |          |         |         |                        |
| [AutoApproveRequest]To automatically approve this request, ##AutoApproveRequest##[/AutoApproveRequest]                                                                                                    |          |         |         |                        |
| To reject this request, ## <u>RejectRequest</u> ##                                                                                                    |          |         |         |                        |
| If you have any questions or experience any difficulties please contact the Help Center for assistance.                                                                                                    |          |         |         |                        |
| Best Regards,                                                                                                    |          |         |         |                        |
| The Global Help Center Team                                                                                                    |          |         |         |                        |
|                                                                                                    |          |         |         |                        |
| Contraction Contraction Contra |          |         |         |                        |

4. Edit and format the email using the tools on the toolbar.

Or, if you prefer to directly edit the HTML code of the email, click HTML at the bottom of the editor.

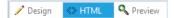

The HTML code will be displayed:

| 🐼 Save 🔞 Restore Default                                                                                                    |            |     |   |
|----------------------------------------------------------------------------------------------------|------------|-----|---|
| Save 🖸 Restore Default                                                                                                    |            |     |   |
| Notification Recipients Conditions Preview                                                                                                    |            |     |   |
| ubject                                                                                                    |            |     |   |
| Approval Request: From ##Requester## for ##PackageTitle## (Cost: ##LicenseCost##) on ##Target##                                                                                                    |            |     |   |
|                                                                                                    |            |     |   |
| ody                                                                                                    |            |     |   |
| ☆ Ĥ ゥ・ · · › · · · · · · · · · · · · · · · ·                                                                                                    |            |     |   |
| A 🔻 🐎 👻 Paragraph St 🛛 Font Name 🛛 Real 📇 💷 🖛 $\Omega$ 👻 😓                                                                                                    |            |     |   |
| div style="font-size: 9pt; font-family: segge ui, tahoma, verdana;">                                                                                                    |            |     | • |
| div>                                                                                                    |            | - 7 | - |
| div>                                                                                                    |            |     |   |
| div><br>div>Greetings,<br>                                                                                                    |            |     |   |
| an zareedings, cg. / z                                                                                                    |            |     |   |
| عد /-<br>ou have received a request for approval from ##Requester## for ##Package]itle## (Cost: ##LicenseCost##),  for the                                                                                                    | e ##Action | ##  |   |
| rocess for ##Target##:<br>                                                                                                    |            |     |   |
| br />                                                                                                    |            |     |   |
| he last <u>approver</u> was ## <u>LastApprover</u> ##<br>br />                                                                                                    |            |     |   |
| br/>                                                                                                    |            |     |   |
| #LicenseData##<br>div> :                                                                                                    |            |     |   |
| div>##Questions##<br>                                                                                                    |            |     |   |
| un > m + questions## + qu / > br / >                                                                                                    |            |     |   |
| surverse of the second second s |            |     |   |
| br />                                                                                                    |            |     |   |
| <u>LeviewQuestions</u> ] To Review the mandetory questions click ##ReviewQuestions##[/ReviewQuestions]                                                                                                    |            |     |   |
| div>                                                                                                    |            |     |   |
| ApproveRequest]To approve this request, ##ApproveRequest##[/ApproveRequest]<br>                                                                                                    |            |     |   |
| nbsp;<br>div>[AutoApproveRequest]To automatically approve this request, ##AutoApproveRequest##[/AutoApproveRequest]                                                                                                    |            |     |   |
| div>[AutoApproveRequest] to automatically approve this request, ##AutoApproveRequest##[/AutoApproveRequest]<br>div>                                                                                                    |            |     |   |
| div>To reject this request, ##RejectReguest##                                                                                                    |            |     |   |
| div>8nbsp;                                                                                                    |            |     |   |
| div>1f you have any questions or experience any difficulties please contact the Help Center for assistance.<br>                                                                                                    |            |     |   |
| br />                                                                                                    |            |     |   |
| est Regards,<br>/>                                                                                                    |            |     |   |
| br/>                                                                                                    |            |     |   |
|                                                                                                    |            |     |   |
| ne Global Help Center Team                                                                                                    |            |     |   |
| /div>                                                                                                    |            |     |   |
| /div><br>/div>                                                                                                    |            |     |   |
| /div>                                                                                                    |            |     | - |

When editing notifications, you can customize them to match your company brand by including company fonts, colors, and logos.

5. To insert a variable into the email, click on the **Notification Variables** button on the right side of the dialog box to open the **Notification Variables** dialog box, select a variable from the list, and click **Add**.

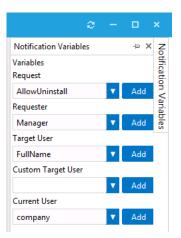

6. To add additional recipients to these emails, as CC or BCC notifications, open the **Recipients** tab and enter email addresses, one per line.

| Editing Software - Request For Approval -                                               | Englishi                     |
|-----------------------------------------------------------------------------------------|------------------------------|
| Notification Recipients Conditions                                                      | Preview                      |
| Recipient options                                                                       |                              |
| CC Addresses (one per line)                                                             | BCC Addresses (one per line) |
| jwilson@flexerasoftware.com<br>rpatel@flexerasoftware.com<br>esimon@flexerasoftware.com |                              |
|                                                                                         |                              |

7. To specify conditions on a notification, open the **Conditions** tab.

| 🌀 Editing Software - Request For Approval - English   |             |  |  |  |
|-------------------------------------------------------|-------------|--|--|--|
| Save 🔞 Restore Default                                |             |  |  |  |
| Notification Recipients Conditions Preview            |             |  |  |  |
| Exclude notification when there is a condition match: |             |  |  |  |
| Group and OU (0) AD Property (0) Collections (0)      |             |  |  |  |
| C Add Condition 😢 Remove Condition                    |             |  |  |  |
| 📄 Name Value                                          | Enforcement |  |  |  |
| memberOf App Portal Escalation Team                   | Exclude     |  |  |  |

Most notifications have a conditions option to filter the recipient against membership rules to determine whether the recipient should receive the notification. If a match is found against one of the conditions then the notification is not sent to the recipient. Recipients include both the requester and target user of the request.

In the above example if the target user or the requestor is in the **DHCP Administrators** Security Group, the notification will not be sent.

8. After you have finished editing the notification email, click Save.

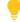

**Tip** • In addition to listing email notification files, the **Global** subtab of the **Communication** > **Notifications** view also lists HTML files that can be edited to brand various portions of the App Portal site. See Branding Your App Portal Site.

# **Branding Your App Portal Site**

There are several tasks you can perform to brand your App Portal Site. Most of these tasks are performed under **Site Management > Settings** on the **Admin** tab. In addition to adding company fonts, colors, and logos to the default email notifications that are sent out by App Portal, as described in Editing Default Email Notifications, you can also perform the following tasks:

- Changing the Page Header Logo
- Customizing the Welcome Page
- Customizing the App Portal User Interface Colors
- Displaying a EULA to New Users
- Editing the Help Tab Content
- Adding Announcements to the Page Header
- Specifying a Company Support Home Page URL
- Updating the Site Name in Browser Title Bar

# Changing the Page Header Logo

By default, the Flexera Software App Portal logo is displayed in the page header:

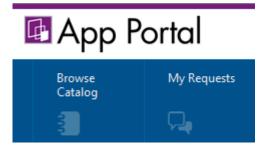

Figure 6-8: App Portal Logo in Page Header

To display a different image in the page header, perform the following steps:

## E

#### Task To change the page header logo:

- 1. Open the Admin tab.
- 2. Under Site Management, select Settings > Web Site > Catalog Appearance. The Web Site > Catalog Appearance view opens.

3. Scroll down to the Visual Styling properties and locate the Company Logo URL property.

| Visual Styling                                     |                                    |
|----------------------------------------------------|------------------------------------|
| Company Logo URL (e.g. /ap/Images/ap-<br>logo.jpg) | /ap/Images/ap-logo.jpg             |
| URL for company support home page                  | http://support.flexerasoftware.com |
| Hover text for support icon                        | Support Site                       |
| Allow User Theme Selection                         |                                    |
| Built-in Web Site Theme                            | Windows7                           |
| Custom Web Site Theme                              | Flexera 🗸                          |
| Apply custom theme to Admin UI                     | <b>N</b>                           |
| Enable Form Decoration                             |                                    |
| Splitter Height Offset                             | 50                                 |

This field lists the location of the company logo that appears at the top left of all App Portal screens. By default, the location of the App Portal logo is listed in this field:

/ap/Images/ap-logo.jpg

**4.** In the **Company Logo URL** field, enter the location of the image you want to appear in the page header. You can specify either a local file or a URL to a file at a remote location.

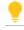

**Tip** • The image should be a maximum of 40 pixels in height. The default App Portal logo is displayed at 40px H by 176px W, but a replacement image can be wider; it just cannot be more than 40 pixels in height. If the specified image is more than 40 pixels in height, it will be automatically reduced in size and displayed at a height of 40 pixels.

5. Click Save. The new image now appears in the Page Header of your site.

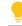

**Tip** • To see the new logo, you may need to close your App Portal browser and then reopen it or refresh the browser window.

# Customizing the Welcome Page

By default, a generic message is listed on the Welcome Page, which is displayed when the **Browse Catalog** tab is selected and a catalog item is not selected.

| Flexera Softw                                                                                                    | are App Portal 🗙     | +                   |                    |                       |               |            |       |               |          |           | ĺ         | _ 🗆 🗙   |
|----------------------------------------------------------------------------------------------------|----------------------|---------------------|--------------------|-----------------------|---------------|------------|-------|---------------|----------|-----------|-----------|---------|
| + The state of the state of the | host/AP?ID=rVM0dNvwO | jIVid4SXFIuLqLCpK5x | %2bYLuUv1ZWdMui%2l | b 1AOZJRlekEbu 1uIbjo | 6Bj8zeILC 🔻 C | Search     | ☆     | <b>≜ ↓</b> 1  |          | 5         | ₩ -       |         |
| 🖪 Арр                                                                                                    | Portal               |                     | Search Catalog     | ]                     |               | ٩          |       |               | ŶŶ       | Welcon    | ne App Po | rtal 🔻  |
| Browse<br>Catalog                                                                                                    | My Requests          | Approve/<br>Reject  | Processed          | Support<br>Tools      | Profile       | Reporting  | Admin |               |          | Cart      | 0         |         |
| 3                                                                                                    |                      |                     |                    | 91<br>88              | <b>±</b>      | <u>di</u>  | ¢°    |               |          |           | ,         | 0       |
| <ul> <li>Filter By Do</li> <li>Desktop</li> <li>Mobile</li> <li>Both</li> <li>Browse Cat</li> <li>Hardware</li> <li>Software</li> </ul>                                                                                                    |                      |                     | Yo                 | vu can customize thi  |               | ome to App |       | igement > Com | ımunicat | ion.      |           |         |
|                                                                                                    |                      |                     |                    |                       |               | Welcome Pa | ge    |               |          |           |           |         |
| App Portal 2015 (9.5.0.0                                                                                                    | ))                   |                     |                    |                       |               |            |       |               | Powered  | d by © FI | exera Sof | tware 💌 |

#### Figure 6-9: Welcome Page

To customize your Welcome Page, perform the following steps:

**E** Task

## To customize the Welcome Page:

- 1. Open the Admin tab.
- 2. Under Site Management, select Communication > Notifications. The Notifications View opens.

3. On the Global tab, double-click on Welcome. The Welcome file opens in an HTML Editor.

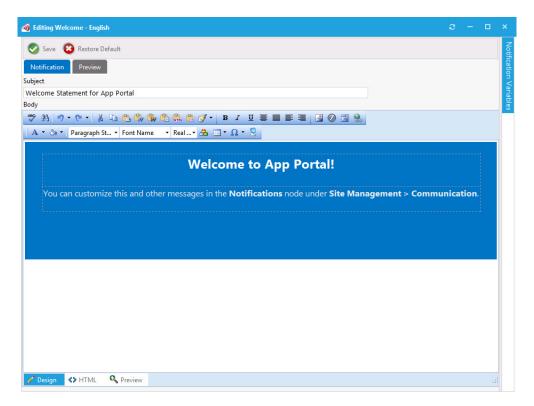

- 4. Edit the text, using the functions on the toolbar to customize it.
- 5. To add images, click the **Image Manager** button (
  ), and use the **Image Manager** to upload and select an image to insert.
- 6. Make any other necessary edits in the Editor window. Or, if you prefer to directly edit the HTML code, click **HTML** at the bottom of the editor.

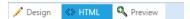

7. Click Save. The edited Welcome page is now displayed.

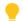

Tip • To see the edited Welcome Page, you may need to close your App Portal browser and then reopen it.

# Customizing the App Portal User Interface Colors

By default, App Portal's user interface is branded with a color theme that mostly consists of various shades of blue and gray. However, you can change the color theme on the **Corporate Branding** tab of the **Site Management > Settings > Web Site** view.

| Save                                                                     |                        |                               |                         |  |  |  |  |  |
|--------------------------------------------------------------------------|------------------------|-------------------------------|-------------------------|--|--|--|--|--|
| Veb Site                                                                 |                        |                               |                         |  |  |  |  |  |
| ieneral Catalog Appearance Catalog Behavior Corporate Branding Dashboard |                        |                               |                         |  |  |  |  |  |
| orporate UI Branding                                                     |                        |                               |                         |  |  |  |  |  |
| orporate of branding                                                     |                        |                               |                         |  |  |  |  |  |
| Select base color : #003                                                 | 5289 Apply             |                               |                         |  |  |  |  |  |
| Components                                                               | Sub components         | Flexera default color(in hex) | Your custom color(in he |  |  |  |  |  |
| Nav bar                                                                  | Background             | #005289                       | #005289                 |  |  |  |  |  |
|                                                                          | Icons (unselected)     | #407DA7                       | #407DA7                 |  |  |  |  |  |
|                                                                          | Hover                  | #0076c7                       | #0076c7                 |  |  |  |  |  |
| Browse categories menu                                                   | Menu header background | #959595                       | #959595                 |  |  |  |  |  |
|                                                                          | Categories background  | #c2c2c2                       | #c2c2c2                 |  |  |  |  |  |
|                                                                          | Category (Hover)       | #009cf8                       | #009cf8                 |  |  |  |  |  |
| Buttons                                                                  | Primary                | #0076c7                       | #0076c7                 |  |  |  |  |  |
|                                                                          | Primary (Hover)        | #009cf8                       | #009cf8                 |  |  |  |  |  |
|                                                                          | Secondary              | #494444                       | #494444                 |  |  |  |  |  |
|                                                                          | Secondary (Hover)      | #6D6969                       | #6D6969                 |  |  |  |  |  |
| Grid/Table                                                               | Header row background  | #757778                       | #757778                 |  |  |  |  |  |
|                                                                          |                        |                               |                         |  |  |  |  |  |

#### Figure 6-10: Corporate UI Branding Tab

There are two methods for changing the App Portal color theme to match your corporate colors:

- Changing the Base Color and Automatically Generating Other Colors
- Changing the Individual Component Colors

## ٩

**Important** • If you have modified the CSS files shipped with previous releases of App Portal to customize the colors of the site, those changes will not be retained when you upgrade to App Portal 2015 R2. You will need to perform the steps listed here to customize the colors of your App Portal user interface.

## Changing the Base Color and Automatically Generating Other Colors

The easiest way to change the App Portal color theme is to simply change the color listed in the **Select base color** field. App Portal will then automatically generate color codes of various shades of that color that will be used throughout the site.

## 

Task

#### To change the color theme by selecting a new base color:

1. Identify the HEX value of your desired corporate color. For example, if your company had a green logo, the color could be #006600:

## #006600

- 2. On the Admin tab, open the Site Management > Settings > Web Site view.
- 3. Open the Corporate Branding tab.

| 2 Save                             |                                           |                               |                          |  |  |  |  |
|------------------------------------|-------------------------------------------|-------------------------------|--------------------------|--|--|--|--|
| Veb Site<br>ieneral Catalog Appear | rance Catalog Behavior Corporate Branding | Dashboard                     |                          |  |  |  |  |
| Corporate UI Branding              | 5289 Apply                                |                               |                          |  |  |  |  |
| Components                         | Sub components                            | Flexera default color(in hex) | Your custom color(in hex |  |  |  |  |
| Nav bar                            | Background                                | #005289                       | #005289                  |  |  |  |  |
|                                    | Icons (unselected)                        | #407DA7                       | #407DA7                  |  |  |  |  |
|                                    | Hover                                     | #0076c7                       | #0076c7                  |  |  |  |  |
| Browse categories menu             | Menu header background                    | #959595                       | #959595                  |  |  |  |  |
|                                    | Categories background                     | #c2c2c2                       | #c2c2c2                  |  |  |  |  |
|                                    | Category (Hover)                          | #009cf8                       | #009cf8                  |  |  |  |  |
| Buttons                            | Primary                                   | #0076c7                       | #0076c7                  |  |  |  |  |
|                                    | Primary (Hover)                           | #009cf8                       | #009cf8                  |  |  |  |  |
|                                    | Secondary                                 | #494444                       | #494444                  |  |  |  |  |
|                                    | Secondary (Hover)                         | #6D6969                       | #6D6969                  |  |  |  |  |
| Grid/Table                         | Header row background                     | #757778                       | #757778                  |  |  |  |  |
|                                    |                                           |                               |                          |  |  |  |  |

4. In the **Select base color** box, enter **#006600** and click **Apply**. The colors in the **Your custom color column** are automatically changed based upon the base color that you entered.

| Save                              |                                                          |                                 |                              |
|-----------------------------------|----------------------------------------------------------|---------------------------------|------------------------------|
| /eb Site                          |                                                          |                                 |                              |
| eneral Catalog Appea              | arance Catalog Behavior Corporate Bran                   | ding Dashboard                  |                              |
|                                   |                                                          |                                 |                              |
| Corporate UI Branding             | will be auto refreshed to apply color changes across     | iha sila                        |                              |
|                                   | To preview th                                            | ne site                         |                              |
| Select base color : #006          |                                                          | elected base color, click Save. |                              |
| Components                        | Sub components                                           | Flexera default color(in hex)   | Your custom color(in he      |
| Nav bar                           | Background                                               | #005289                         | #6600                        |
|                                   |                                                          |                                 |                              |
|                                   | Icons (unselected)                                       | #407DA7                         | #1e841e                      |
|                                   | Icons (unselected)<br>Hover                              | #407DA7<br>#0076c7              | #1e841e #147a14              |
| Browse categories menu            |                                                          |                                 |                              |
| Browse categories menu            | Hover                                                    | #0076c7                         | #147a14                      |
| Browse categories menu            | Hover<br>Menu header background                          | #0076c7<br>#959595              | #147a14<br>#a700a            |
| Browse categories menu<br>Buttons | Hover<br>Menu header background<br>Categories background | #0076c7<br>#959595<br>#c2c2c2   | #147a14<br>#a700a<br>#63c963 |

- 5. If you are satisfied with the colors listed in the **Your custom color**, click **Save**. The browser window will be refreshed and the new color theme will be displayed.
- 6. To return to the default Flexera Software colors, click the **Reset to default** button at the bottom of the **Corporate UI Branding** tab.

## **Changing the Individual Component Colors**

You have the option of setting the color individually for each of the listed components of the App Portal application. This is a more difficult option because you have to specify slight variations in your corporate color to serve as hover colors and the background colors for drop down menus, etc.

E

Task

#### To change the color theme by specifying colors for App Portal components:

**1.** Specify the colors that you want to use for the following App Portal components:

| Component                | Sub Components                                | Your Custom Color |
|--------------------------|-----------------------------------------------|-------------------|
| Nav bar                  | Background                                    |                   |
|                          | Icons (unselected)                            |                   |
|                          | Hover                                         |                   |
| Browse categories menu   | Menu header background                        |                   |
|                          | Categories background                         |                   |
|                          | Category (hover)                              |                   |
| Buttons                  | Primary                                       |                   |
|                          | Primary (hover)                               |                   |
|                          | Secondary                                     |                   |
|                          | Secondary (hover)                             |                   |
| Grid/Table               | Header row background                         |                   |
|                          | Row (hover) background                        |                   |
|                          | Row (alternate) background                    |                   |
| View and dialog box tabs | Tabs (selected)                               |                   |
|                          | Background                                    |                   |
| Highlight color          | Search box button, Top border, Progress wheel |                   |
| Pop up dialog box        | Background                                    |                   |

| Component | Sub Components                                              | Your Custom Color |
|-----------|-------------------------------------------------------------|-------------------|
| Others    | View titles/subtitles                                       |                   |
|           | Hyperlink                                                   |                   |
|           | Background of summary box on Checkout page<br>(in progress) |                   |
|           | Welcome menu hover                                          |                   |
|           | Dropdown menu hover                                         |                   |
|           | Admin tab navigation menu hover                             |                   |
|           | Image button hover                                          |                   |

- 2. On the Admin tab, open the Site Management > Settings > Web Site view.
- 3. Open the Corporate Branding tab.

| Save                                   |                            |                      |                    |              |                       |  |  |
|----------------------------------------|----------------------------|----------------------|--------------------|--------------|-----------------------|--|--|
| Veb Site                               |                            |                      |                    |              |                       |  |  |
| eneral Catalog Appea                   | rance Catalog Behavior Cor | porate Branding Dash | board              |              |                       |  |  |
| Corporate UI Branding                  |                            |                      |                    |              |                       |  |  |
| Select base color : #00:<br>Components | Sub component              | nts Fl               | exera default colo | (in hex) You | ur custom color(in he |  |  |
| Nav bar                                | Background                 | 1                    | #005289            | #            | 005289                |  |  |
|                                        | Icons (unselected)         |                      | #407DA7            | #            | 407DA7                |  |  |
|                                        | Hover                      |                      | #0076c7            | #            | 0076c7                |  |  |
| Browse categories menu                 | Menu header background     |                      | #959595            | #            | 959595                |  |  |
|                                        | Categories background      |                      | #c2c2c2            | #            | c2c2c2                |  |  |
|                                        | Category (Hover)           |                      | #009cf8            | #            | 009cf8                |  |  |
| Buttons                                | Primary                    | :                    | #0076c7            | #            | 0076c7                |  |  |
|                                        | Primary (Hover)            |                      | #009cf8            | #            | 009cf8                |  |  |
|                                        | Secondary                  |                      | #494444            | #            | 494444                |  |  |
|                                        | Secondary (Hover)          |                      | #6D6969            | #            | 6D6969                |  |  |
| Grid/Table                             | Header row background      |                      | #757778            | #            | 757778                |  |  |
|                                        | • · · · ·                  |                      |                    |              |                       |  |  |

**4.** In the **Your custom color** column, enter the colors you have selected.

- 5. Click Save. The browser window will be refreshed and the new colors you specified will be displayed.
- To return to the default Flexera Software colors, click the Reset to default button at the bottom of the Corporate UI Branding tab.

# Displaying a EULA to New Users

You can choose to display an End User License Agreement the first time an end user opens App Portal. After that user accepts the EULA, it will no longer be displayed.

To enable the display of a EULA to new users, perform the following steps:

## E

```
Task
```

#### To enable the display of a EULA to new users:

- 1. On the Admin tab under Site Management, select Settings.
- 2. On the General tab, select the Require EULA? option and click Save.
- 3. Under Site Management, select Communication > Notifications. The Notifications view opens.
- 4. On the Global tab, double-click on EULA. The default EULA file opens in an HTML Editor.

| 👩 Editing EULA - English 🥴 =                                                                                                    |         | ×                      |
|----------------------------------------------------------------------------------------------------|---------|------------------------|
| Save 🔞 Restore Default                                                                                                    | <b></b> | Notif                  |
| Notification Preview                                                                                                    |         | Notification Variables |
| Subject                                                                                                    |         | с<br>К                 |
| End User Usage Acceptance Statement                                                                                                    |         | arial                  |
| Body                                                                                                    |         | bles                   |
| *** AA め・ ペ・ メ La Ca Ca Ca Ca Ca Ca Ca Ca Ca Ca Ca Ca Ca                                                                                                    |         |                        |
| 🗛 • 🐎 • Normal • "segoe ui", ta • 17px • 📇 💷 • Ω • 😓                                                                                                    |         |                        |
| Company End User Acceptance Agreement<br>Lorem ipsum dolor sit amet, consectetuer adipiscing elit, sed diam nonummy nibh euismod tincidunt ut laoreet dolore<br>magna aliquam erat volutpat. Ut wisi enim ad minim veniam, quis nostrud exerci tation ullamcorper suscipit lobortis nisl ut<br>aliquip ex ea commodo consequat. Duis autem vel eum iriure dolor in hendrerit in vulputate velit esse molestie consequat,<br>vel illum dolore eu feugiat nulla facilisis at vero eros et accumsan et iusto odio dignissim qui blandit praesent luptatum zzril<br>delenit augue duis dolore te feugiat nulla facilisi. |         |                        |
| Lorem ipsum dolor sit amet, consectetuer adipiscing elit, sed diam nonummy nibh euismod tincidunt ut laoreet dolore<br>magna aliquam erat volutpat. Ut wisi enim ad minim veniam, quis nostrud exerci tation ullamcorper suscipit lobortis nisl ut<br>aliquip ex ea commodo consequat. Duis autem vel eum iriure dolor in hendrerit in vulputate velit esse molestie consequat,<br>vel illum dolore eu feugiat nulla facilisis at vero eros et accumsan et iusto odio dignissim qui blandit praesent luptatum zzril<br>delenit augue duis dolore te feugait nulla facilisi.                                          |         |                        |
| Lorem ipsum dolor sit amet, consectetuer adipiscing elit, sed diam nonummy nibh euismod tincidunt ut laoreet dolore<br>magna aliquam erat volutpat. Ut wisi enim ad minim veniam, quis nostrud exerci tation ullamcorper suscipit lobortis nisl ut<br>aliquip ex ea commodo consequat. Duis autem vel eum iriure dolor in hendrerit in vulputate velit esse molestie consequat,<br>wel illum dolors eu fourist culls facilizie at uses eras at accument at iusto odio dispissim qui blandit procent luntatum at il                                                                                                   |         |                        |

5. Insert the text of your organization's EULA, and format it using the functions on the toolbar.

If you prefer to directly edit the HTML code, click **HTML** at the bottom of the editor.

🖉 Design 📣 HTML 🔍 Preview

 Click Save. The next time a new user opens App Portal for the first time, they will be prompted to accept the EULA.

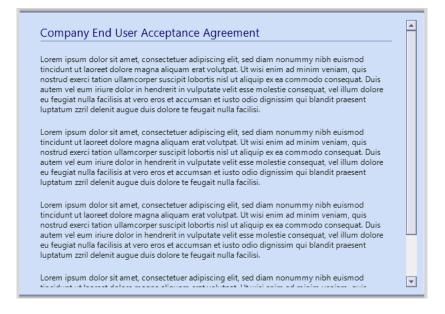

# **Editing the Help Tab Content**

You can customize the Help tab to display any content you feel would be most helpful to users at your enterprise.

To customize the content of the Help tab, perform the following steps:

## E

Task

#### To customize the content of the Help tab:

- 1. Open the Admin tab.
- 2. Under Site Management, select Communication > Notifications. The Notifications View opens.
- 3. On the Global tab, double-click on Help Page. The Help Page file opens in an HTML Editor.
- 4. Edit the text, using the functions on the toolbar to customize it.

If you prefer to directly edit the HTML code, click HTML at the bottom of the editor.

| 🖉 Design | ≪≫ HTML | Review |  |
|----------|---------|--------|--|
|----------|---------|--------|--|

5. To add images, click the Image Manager button (<sup>[]</sup>), and use the Image Manager to upload and select an image to insert.

| - |
|---|
|   |
|   |
|   |
|   |
|   |

Note • You cannot use Image Manager when you are in HTML mode. You must be in Design mode.

6. Make any other necessary edits, and then click Save. The new content will now be displayed on the Help tab.

# Adding Announcements to the Page Header

You use the **Communication > Announcements** view to add announcements to the App Portal site. Announcements are displayed on the top right corner of the browser window.

| 🖪 App F           | Portal      | System Outage - App Portal will be down for maintena Welcome Patricia Howe |                     |           |                  |         |            | owe 🔻 |  |
|-------------------|-------------|----------------------------------------------------------------------------|---------------------|-----------|------------------|---------|------------|-------|--|
| Browse<br>Catalog | My Requests | My Apps                                                                    | Approve /<br>Reject | Processed | Support<br>Tools | Profile | Reporting  | Admin |  |
|                   | <b>P</b>    | 9                                                                          |                     |           |                  | 1       | <u>.lı</u> | *     |  |

Figure 6-11: Announcement Displayed on the App Portal Site

Task To add announcements to the App Portal page header:

E

- 1. Open the **Admin** tab.
- 2. Under Site Management, select Communication > Announcements. The Announcements View opens.
- 3. Click New. The New Announcement dialog box opens.

| New Announcement                                        | _ |  |
|---------------------------------------------------------|---|--|
| Save announcement 🔞 Delete announcement                 |   |  |
| General Conditions                                      |   |  |
| Announcement title                                      |   |  |
| Expire date                                             |   |  |
|                                                         |   |  |
| $ \begin{array}{c c c c c c c c c c c c c c c c c c c $ |   |  |
|                                                         |   |  |
|                                                         |   |  |

- 4. In the Announcement title field, enter a brief title for this new announcement.
- 5. In the **Expire date** field, enter the date and time after which you no longer want this announcement displayed. If you do not enter an **Expire date**, the announcement will not expire.

- 6. In the Announcement text editor, enter the text of the announcement.
- 7. Click **Save announcement**. The next time the browser window is refreshed, the **Announcement title**, along with the beginning text of the announcement will be displayed. If a user clicks on the announcement title, a browser window opens displaying the full text of the message.

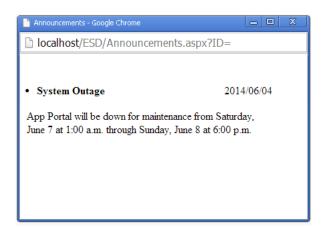

## Specifying a Company Support Home Page URL

If you specify a URL for a company Support site, a support icon will be displayed at the top of each App Portal page, which will be linked to that site:

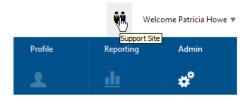

Figure 6-12: Displaying Link to Company Support Page

To specify a company Support home page, perform the following steps:

## **F** Task

#### To specify a company Support home page:

- 1. On the Admin tab under Site Management, select Settings > Web Site.
- 2. Open the Catalog Appearance tab.
- 3. Under Visual Styling, enter a URL in the URL for company support home page field.
- 4. Click **Save**. The next time the App Portal browser window is opened, the Support icon will be displayed, and it will be linked to the Support site URL you entered.

# Updating the Site Name in Browser Title Bar

You can customize the name that is displayed in the title bar of the App Portal browser window. By default, Flexera Software App Portal is displayed.

## F

| Task | To update the site name in the browser title bar: |
|------|---------------------------------------------------|
|------|---------------------------------------------------|

- 1. On the Admin tab under Site Management, select Settings > Web Site.
- 2. Open the General tab.
- 3. Under Site Settings, edit the title in the Site Title field.
- 4. Click Save. The next time the App Portal browser window is opened, the new site title will be displayed.

# **Connecting to the Flexera Service Gateway**

If you have also purchased FlexNet Manager Suite, you can use App Portal to manage application licenses.

App Portal communicates with FlexNet Manager Suite via the Flexera Service Gateway component. To connect App Portal to the Flexera Service Gateway, perform the following steps.

# Image: Select Site Management > Settings > Flexera Integration. The Flexera Integration view opens.

2. In the Flexera Service Gateway Server Name field, enter the name of your Flexera Service Gateway server

**Note** • To integrate with FlexNet Manager Suite, you may also have to enter appropriate credentials.

**Note** • For more information on using the FlexNet Manager Suite to manage application licenses, see Adding Licensed Software Catalog Items.